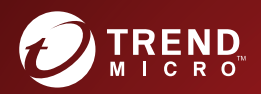

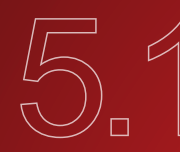

# **END MICRO TREND MICRO THE PROPERTY Email Inspector** Installation and Deployment Guide

Advanced Protection Against Targeted Email Threats

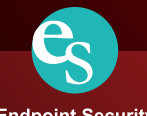

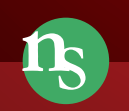

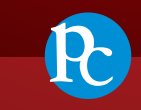

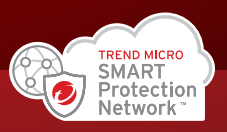

**Endpoint Security** 

**Network Security** 

**Protected Cloud** 

Trend Micro Incorporated reserves the right to make changes to this document and to the product described herein without notice. Before installing and using the product, review the readme files, release notes, and/or the latest version of the applicable documentation, which are available from the Trend Micro website at:

[http://docs.trendmicro.com/en-us/home.aspx/](http://docs.trendmicro.com/en-us/home.aspx)

Trend Micro, the Trend Micro t-ball logo, Trend Micro Apex One, Trend Micro Apex Central, and Deep Discovery are trademarks or registered trademarks of Trend Micro Incorporated. All other product or company names may be trademarks or registered trademarks of their owners.

Copyright © 2021. Trend Micro Incorporated. All rights reserved.

Document Part No.: APEM59195/210115

Release Date: April 2021

Protected by U.S. Patent No.: Patents pending.

This documentation introduces the main features of the product and/or provides installation instructions for a production environment. Read through the documentation before installing or using the product.

Detailed information about how to use specific features within the product may be available at the Trend Micro Online Help Center and/or the Trend Micro Knowledge Base.

Trend Micro always seeks to improve its documentation. If you have questions, comments, or suggestions about this or any Trend Micro document, please contact us at [docs@trendmicro.com](mailto:%20docs@trendmicro.com).

Evaluate this documentation on the following site:

<https://www.trendmicro.com/download/documentation/rating.asp>

**Privacy and Personal Data Collection Disclosure**

Certain features available in Trend Micro products collect and send feedback regarding product usage and detection information to Trend Micro. Some of this data is considered personal in certain jurisdictions and under certain regulations. If you do not want Trend Micro to collect personal data, you must ensure that you disable the related features.

The following link outlines the types of data that Deep Discovery Email Inspector collects and provides detailed instructions on how to disable the specific features that feedback the information.

<https://success.trendmicro.com/data-collection-disclosure>

Data collected by Trend Micro is subject to the conditions stated in the Trend Micro Privacy Notice:

<https://www.trendmicro.com/privacy>

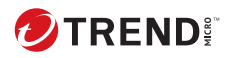

**i**

# Table of Contents

### **[Preface](#page-10-0)**

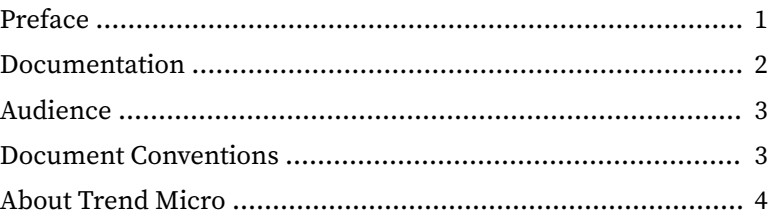

### **Chapter 1: [Introduction](#page-16-0)**

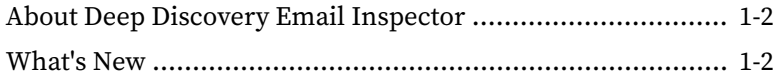

### **Chapter 2: [Deployment](#page-22-0)**

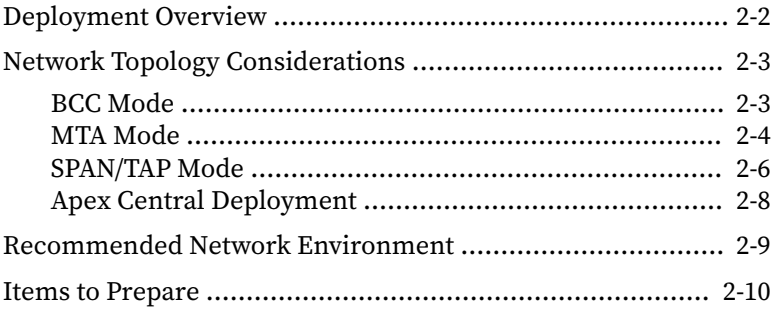

### **Chapter 3: [Installation](#page-34-0)**

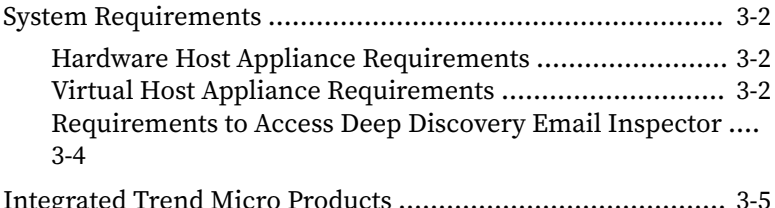

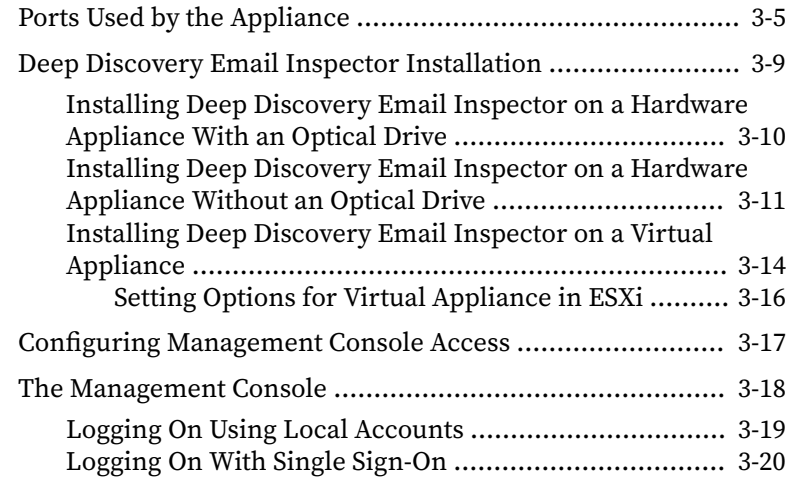

### **Chapter 4: [Using the Command Line Interface](#page-54-0)**

**ii**

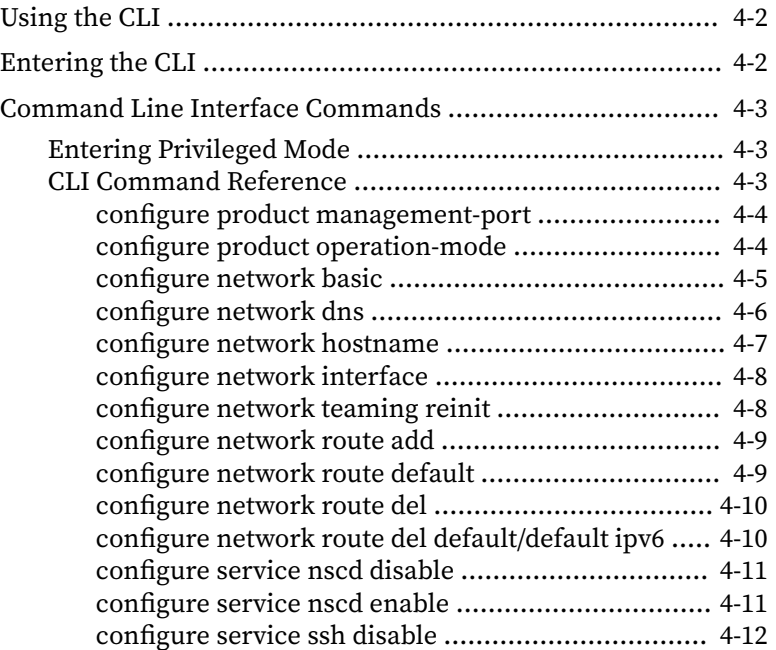

m

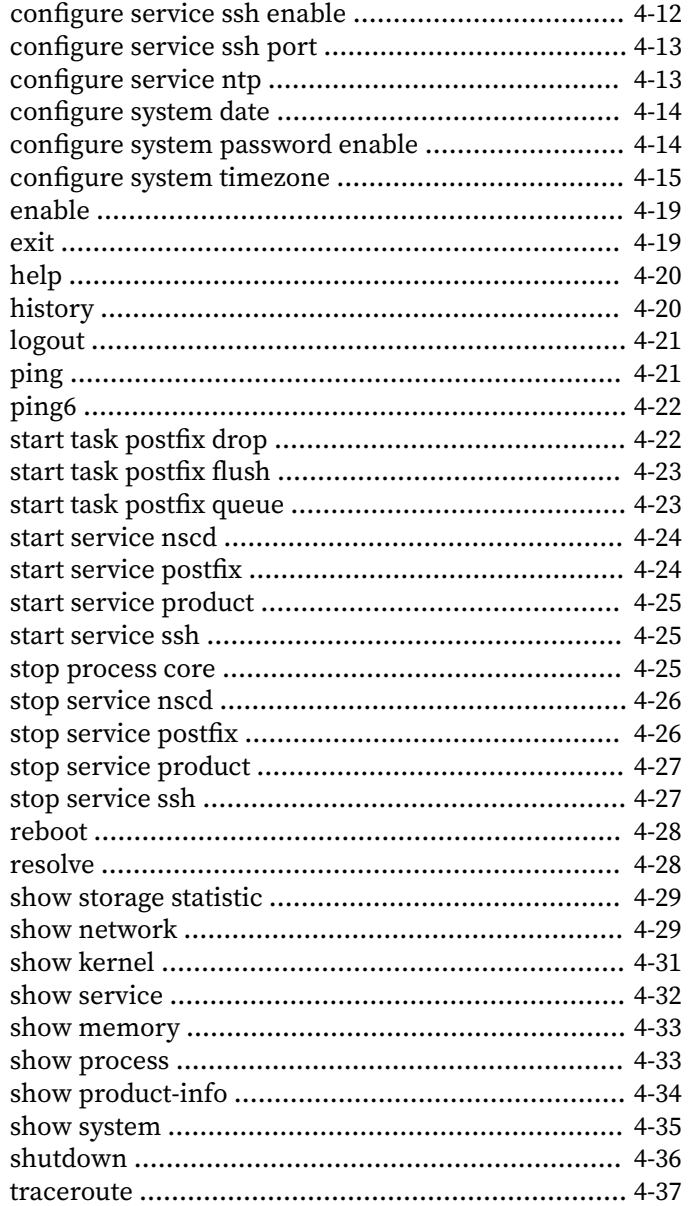

### **Chapter 5: [Upgrading Deep Discovery Email Inspector](#page-92-0)**

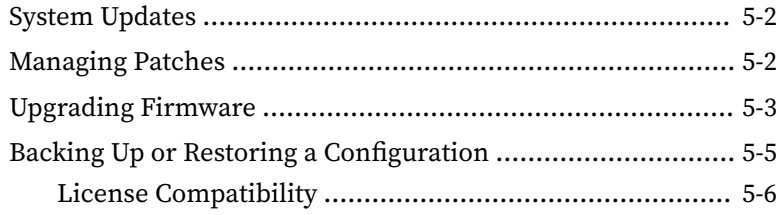

### **Chapter 6: [Creating a New Virtual Appliance](#page-98-0)**

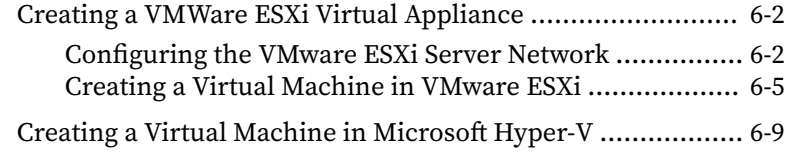

### **Chapter 7: [Technical Support](#page-130-0)**

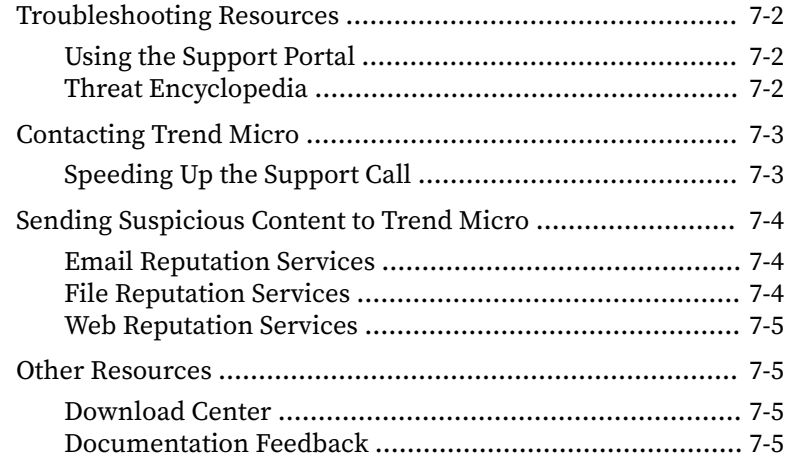

### **[Index](#page-136-0)**

**iv**

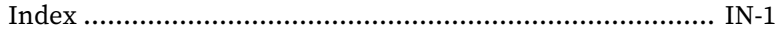

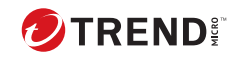

**v**

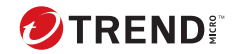

# **Preface**

# <span id="page-10-0"></span>**Preface**

Topics include:

- *[Documentation on page 2](#page-11-0)*
- *[Audience on page 3](#page-12-0)*
- *[Document Conventions on page 3](#page-12-0)*
- *[About Trend Micro on page 4](#page-13-0)*

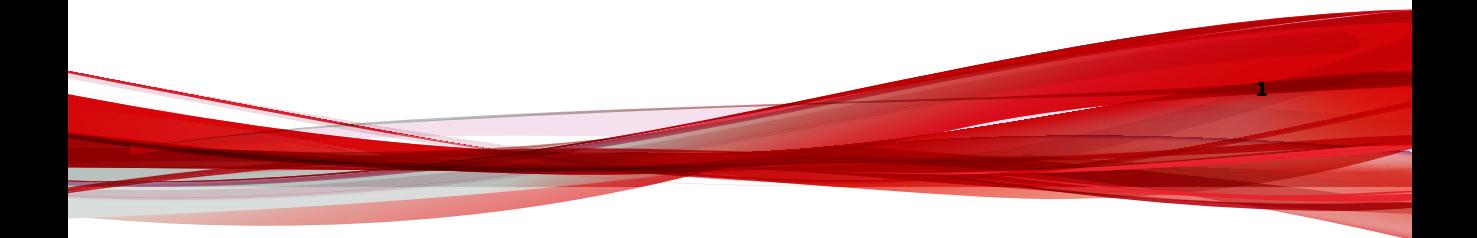

### <span id="page-11-0"></span>**Documentation**

**2**

The documentation set for Deep Discovery Email Inspector includes the following:

**Table 1. Product Documentation**

| <b>DOCUMENT</b>                        | <b>DESCRIPTION</b>                                                                                                    |
|----------------------------------------|----------------------------------------------------------------------------------------------------|
| Administrator's Guide                  | PDF documentation provided with the product or<br>downloadable from the Trend Micro website.                                                                                                    |
|                                        | The Administrator's Guide contains detailed instructions on<br>how to deploy, configure and manage Deep Discovery Email<br>Inspector, and provides explanations on Deep Discovery Email<br>Inspector concepts and features. |
| Installation and Deployment<br>Guide   | PDF documentation provided with the product or<br>downloadable from the Trend Micro website.                                                                                                    |
|                                        | The Installation and Deployment Guide discusses<br>requirements and procedures for installing and deploying<br>Deep Discovery Email Inspector.                                                                              |
| <b>Syslog Content Mapping</b><br>Guide | The Syslog Content Mapping Guide contains information on<br>event logging formats supported by Deep Discovery Email<br>Inspector.                                                                                           |
| <b>Quick Start Card</b>                | The Quick Start Card provides user-friendly instructions on<br>connecting Deep Discovery Email Inspector to your network<br>and on performing the initial configuration.                                                    |
| Readme                                 | The Readme contains late-breaking product information that is<br>not found in the online or printed documentation. Topics<br>include a description of new features, known issues, and<br>product release history.           |
| Online Help                            | Web-based documentation that is accessible from the Deep<br>Discovery Email Inspector management console.                                                                                                    |
|                                        | The Online Help contains explanations of Deep Discovery Email<br>Inspector components and features, as well as procedures<br>needed to configure Deep Discovery Email Inspector.                                            |

**3**

<span id="page-12-0"></span>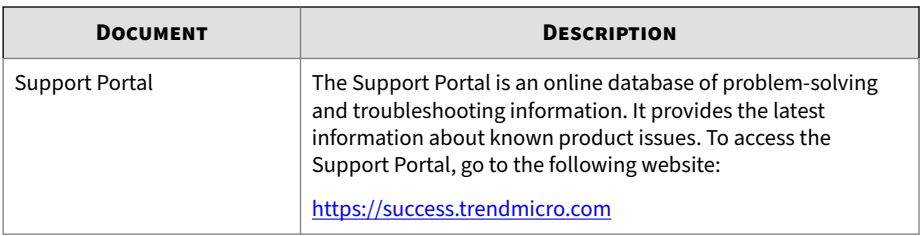

View and download Deep Discovery Email Inspector documentation from the Trend Micro Documentation Center:

[http://docs.trendmicro.com/en-us/home.aspx/](http://docs.trendmicro.com/en-us/home.aspx)

### **Audience**

The Deep Discovery Email Inspector documentation is written for IT administrators and security analysts. The documentation assumes that the reader has an in-depth knowledge of networking and information security, including the following topics:

- Network topologies
- Email routing
- SMTP

The documentation does not assume the reader has any knowledge of sandbox environments or threat event correlation.

### **Document Conventions**

The documentation uses the following conventions:

#### **Table 2. Document Conventions**

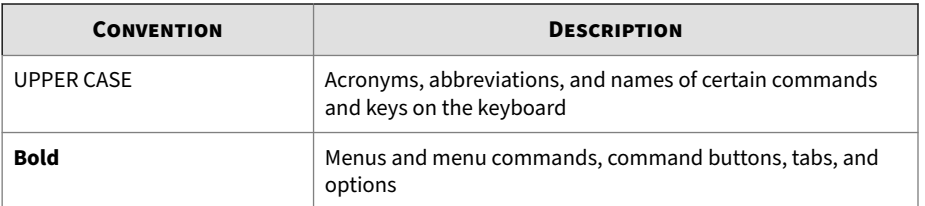

<span id="page-13-0"></span>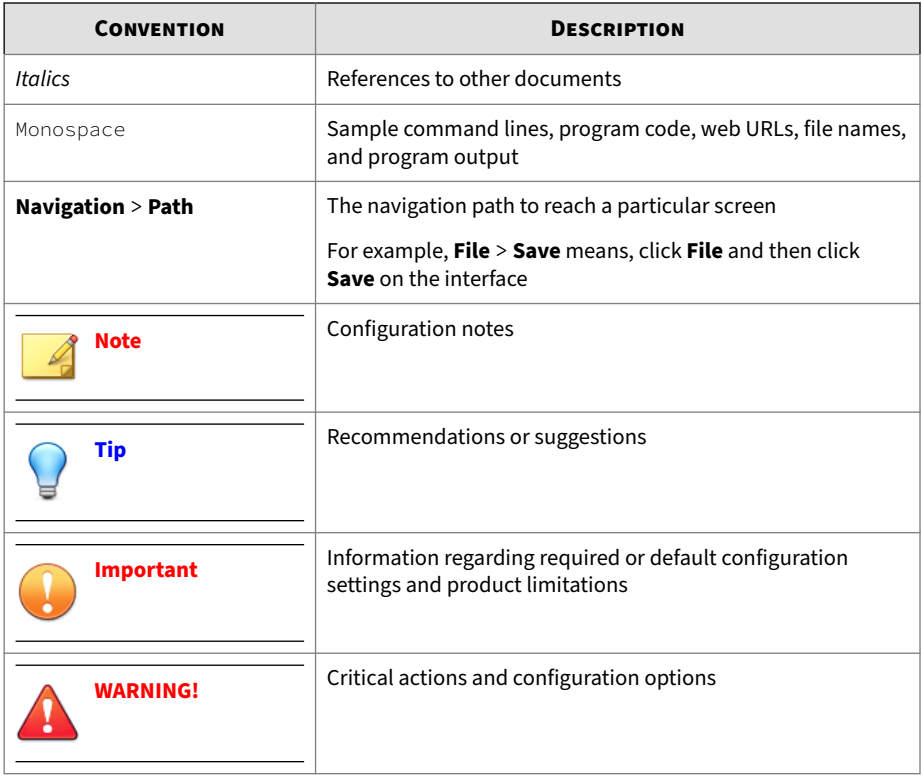

## **About Trend Micro**

**4**

Trend Micro, a global leader in cybersecurity, is passionate about making the world safe for exchanging digital information today and in the future. Artfully applying our XGen™ security strategy, our innovative solutions for consumers, businesses, and governments deliver connected security for data centers, cloud workloads, networks, and endpoints.

Optimized for leading environments, including Amazon Web Services, Microsoft®, and VMware®, our layered solutions enable organizations to automate the protection of valuable information from today's threats. Our connected threat defense enables seamless sharing of threat intelligence and

**5**

provides centralized visibility and investigation to make organizations their most resilient.

Trend Micro customers include 9 of the top 10 Fortune® Global 500 companies across automotive, banking, healthcare, telecommunications, and petroleum industries.

With over 6,500 employees in 50 countries and the world's most advanced global threat research and intelligence, Trend Micro enables organizations to secure their connected world.<https://www.trendmicro.com>

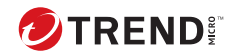

# **Chapter 1**

# <span id="page-16-0"></span>**Introduction**

Topics include:

- *[About Deep Discovery Email Inspector on page 1-2](#page-17-0)*
- *[What's New on page 1-2](#page-17-0)*

### <span id="page-17-0"></span>**About Deep Discovery Email Inspector**

Deep Discovery Email Inspector stops sophisticated targeted attacks and cyber threats by scanning, simulating, and analyzing suspicious links and attachments in email messages before they can threaten your network. Designed to integrate into your existing email network topology, Deep Discovery Email Inspector can act as a Mail Transfer Agent in the mail traffic flow or as an out-of-band appliance silently monitoring your network for cyber threats and unwanted spam messages.

### **What's New**

| <b>FEATURE</b>               | <b>DESCRIPTION</b>                                                                                                    |
|------------------------------|----------------------------------------------------------------------------------------------------|
| Trend Vision One integration | Deep Discovery Email Inspector integrates with Trend<br>Vision One to enable collaborative security analytics in<br>a hybrid environment.                                     |
|                              | <b>Important</b>                                                                                                    |
|                              | Before you can configure integration settings,<br>apply the latest hotfix or patch.                                                                                           |
| Certificate management       | You can manage certificates in Deep Discovery Email<br>Inspector to enable secure console access and SMTP<br>communication in Transport Layer Security (TLS)<br>environments. |
| Email address modification   | Deep Discovery Email Inspector provides the email<br>address modification feature that allows you to:                                                                         |
|                              | • Rewrite sender or recipient addresses in message<br>envelops or message headers                                                                                             |
|                              | • Rewrite domains in email addresses                                                                                                    |

**Table 1-1. New Features in Deep Discovery Email Inspector 5.1**

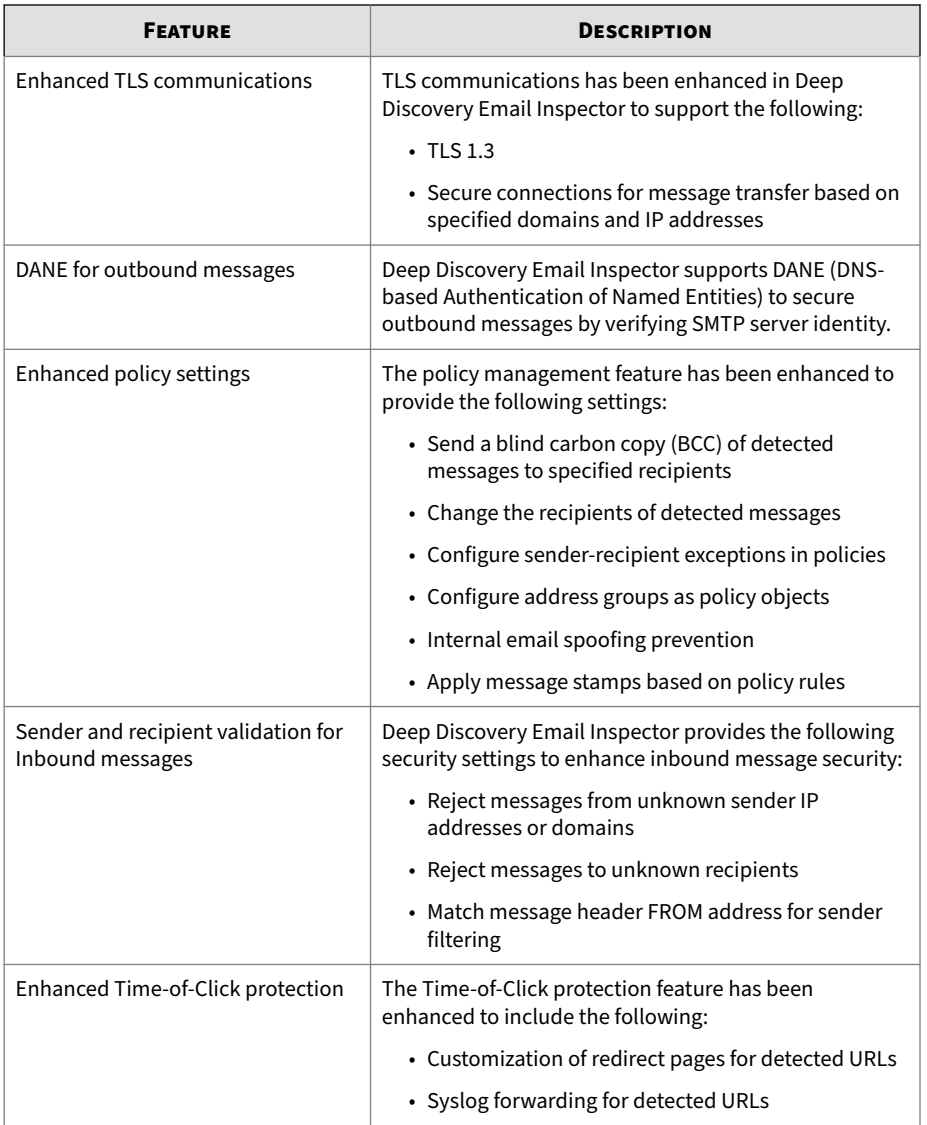

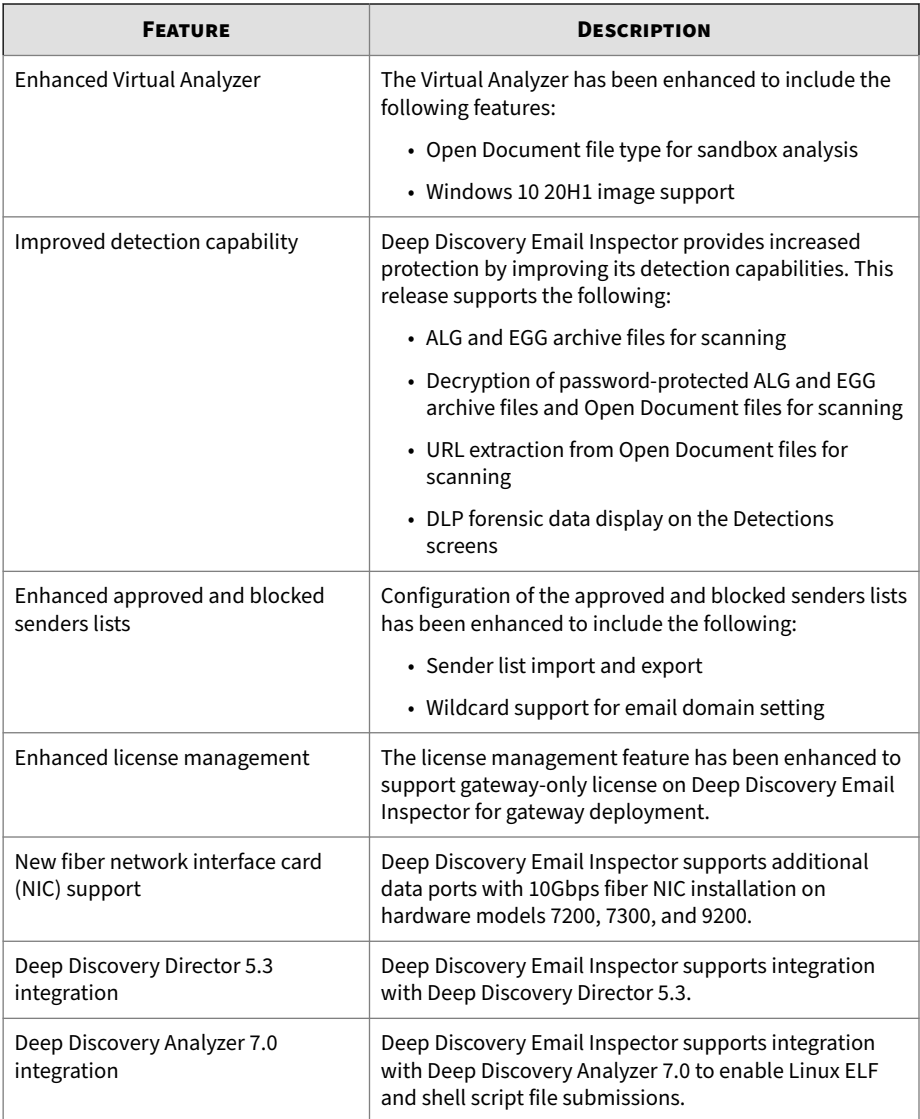

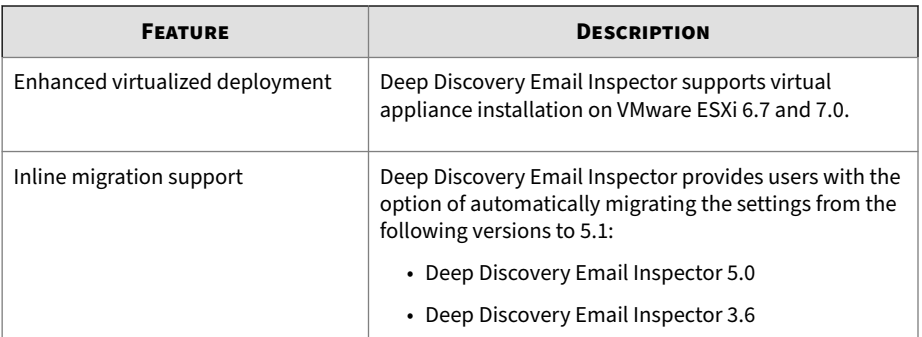

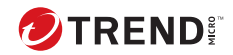

# **Chapter 2**

# <span id="page-22-0"></span>**Deployment**

Topics include:

- *[Deployment Overview on page 2-2](#page-23-0)*
- *[Network Topology Considerations on page 2-3](#page-24-0)*
- *[Recommended Network Environment on page 2-9](#page-30-0)*
- *[Items to Prepare on page 2-10](#page-31-0)*

### <span id="page-23-0"></span>**Deployment Overview**

The following procedure provides an overview for planning the deployment and installing Deep Discovery Email Inspector.

#### **Note**

If you are migrating from an older version of Deep Discovery Email Inspector, see the *Upgrading Firmware* topic in the *Deep Discovery Email Inspector Administrator's Guide* for the version of Deep Discovery Email Inspector that is currently deployed.

#### **Procedure**

**1.** Decide the deployment mode.

See *[Network Topology Considerations on page 2-3](#page-24-0)*.

**2.** Review the system requirements.

See *[System Requirements on page 3-2](#page-35-0)*.

**3.** Install Deep Discovery Email Inspector.

#### See the following:

- *[Installing Deep Discovery Email Inspector on a Hardware Appliance](#page-43-0) [With an Optical Drive on page 3-10](#page-43-0)*.
- *[Installing Deep Discovery Email Inspector on a Hardware Appliance](#page-44-0) [Without an Optical Drive on page 3-11](#page-44-0)*
- *[Installing Deep Discovery Email Inspector on a Virtual Appliance on](#page-47-0) [page 3-14](#page-47-0)*
- **4.** Configure the Deep Discovery Email Inspector network settings and access the management console.

See the *Get Started* chapter of the *Deep Discovery Email Inspector Administrator's Guide*.

### <span id="page-24-0"></span>**Network Topology Considerations**

Deploy Deep Discovery Email Inspector between the firewall or an edge Message Transfer Agent (MTA) and the network's internal mail servers.

Make sure that the management interface eth0 (on the back of the appliance) is accessible via TCP port 22 for the Command Line Interface (SSH) and TCP port 443 for the management console (HTTPS).

#### **BCC Mode**

While in BCC mode, Deep Discovery Email Inspector acts as an out-of-band appliance that does not interfere with network traffic. Deep Discovery Email Inspector discards all replicated email messages after they are checked for threats. No replicated email messages are delivered to the recipients.

Use BCC mode to understand how Deep Discovery Email Inspector processes email messages and identifies risks before fully deploying the product as an MTA. Configure an upstream MTA to mirror email traffic and handle message delivery. Deep Discovery Email Inspector sends alert notifications whenever a suspicious email message passes through the network, but does not deliver email messages.

The following figure shows how an email message passes through a network with Deep Discovery Email Inspector deployed in BCC mode. The email message enters the network and routes through the anti-spam gateway. The anti-spam gateway sends the email message through the network to the recipient and sends a copy of the email message to Deep Discovery Email

<span id="page-25-0"></span>Inspector. Deep Discovery Email Inspector investigates and then discards the email message.

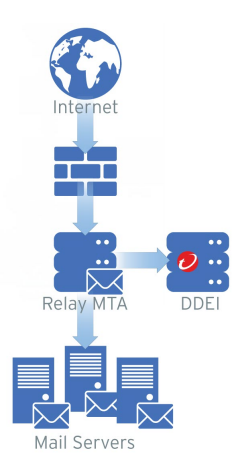

**Figure 2-1. BCC Mode**

### **MTA Mode**

While in MTA mode, Deep Discovery Email Inspector serves as a Message Transfer Agent (MTA) in the line of the mail traffic flow.

You can deploy Deep Discovery Email Inspector as an edge or non-edge MTA.

When Deep Discovery Email Inspector is deployed as a non-edge MTA in a network, an email message enters the network and routes through the relay

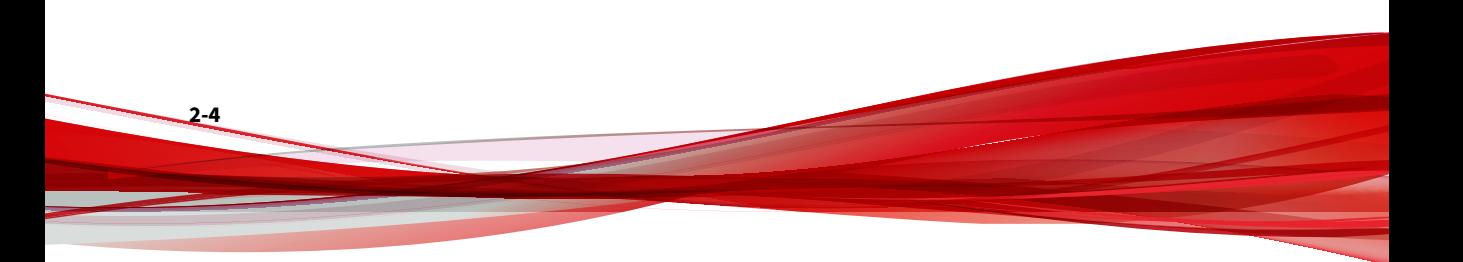

MTA to Deep Discovery Email Inspector. The following figure shows an example.

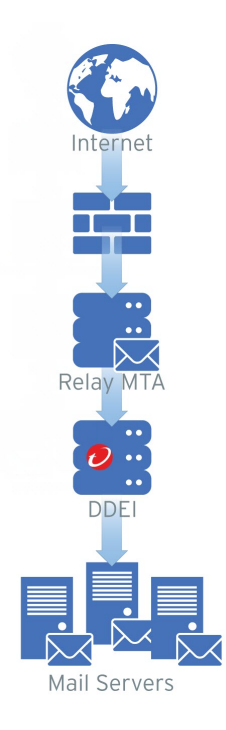

#### **Figure 2-2. Non-edge MTA**

When you deploy Deep Discovery Email Inspector as an edge MTA in your email network, Deep Discovery Email Inspector receives email messages

<span id="page-27-0"></span>from a routing gateway and performs the user-defined actions on detected messages.

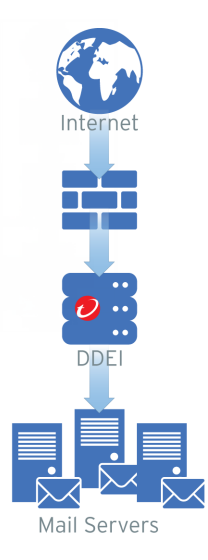

#### **Figure 2-3. Edge MTA**

If the email message passes inspection, Deep Discovery Email Inspector routes the email message to downstream MTAs. Based on the policy configuration, Deep Discovery Email Inspector performs user-configured actions on messages that detected as spam or graymail, contain malicious file attachments, embedded URLs, content violations, or suspicious message characteristics. Deep Discovery Email Inspector then notifies recipients.

#### **SPAN/TAP Mode**

**2-6**

While in SPAN/TAP mode, Deep Discovery Email Inspector acts as an out-ofband appliance that does not interfere with network traffic. Deep Discovery Email Inspector discards all replicated email messages after they are checked for threats. No replicated email messages are delivered to the recipients.

Configure a switch or network tap to send mirrored traffic to Deep Discovery Email Inspector. Deep Discovery Email Inspector sends alert notifications whenever a suspicious email message passes through the network, but does not deliver email messages.

The following figure shows how an email message passes through a network with Deep Discovery Email Inspector deployed in SPAN/TAP mode. The email message enters the network and routes through the switch or network tap. The switch or network tap sends the email message through the network to the recipient and sends a copy of the email message to Deep Discovery Email Inspector. Deep Discovery Email Inspector investigates and then discards the email message.

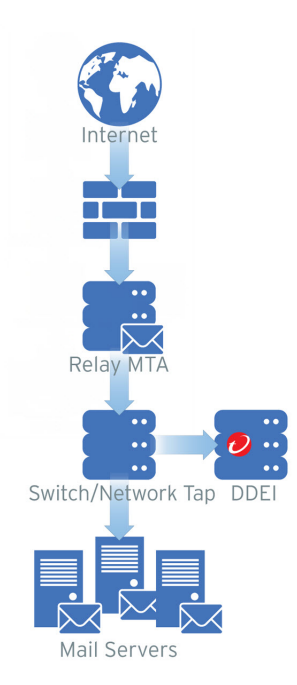

**Figure 2-4. SPAN/TAP Mode**

<span id="page-29-0"></span>**Note**

**2-8**

Deep Discovery Email Inspector virtual appliances installed in Microsoft Hyper-V do not support SPAN/TAP mode.

### **Apex Central Deployment**

In a network topology containing multiple Deep Discovery Email Inspector appliances, Apex Central can aggregate log and suspicious objects data, generate reports, and update product components. Optionally single sign-on (SSO) through Apex Central to the management console of any registered Deep Discovery Email Inspector appliance.

The following figure shows how email messages pass through a network with multiple Deep Discovery Email Inspector appliances configured in MTA mode and registered to Apex Central. Each Deep Discovery Email Inspector

<span id="page-30-0"></span>appliance independently processes email messages as an MTA while management is centralized through Apex Central.

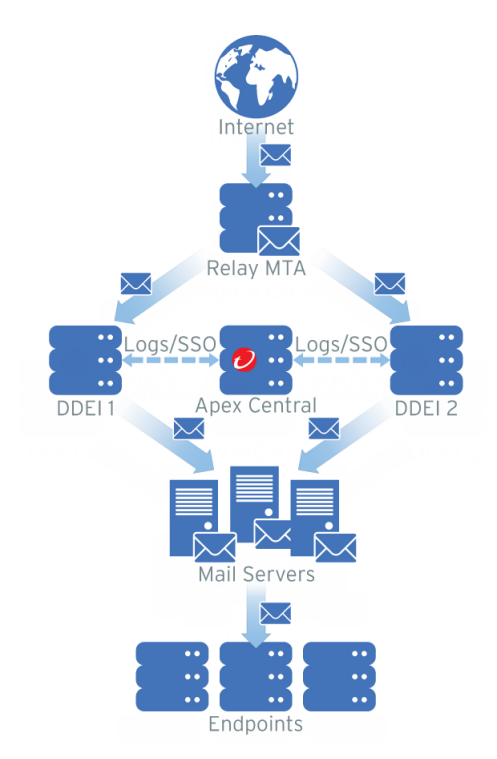

**Figure 2-5. Apex Central Deployment**

For details about configuring Apex Central settings, see *Deep Discovery Email Inspector Administrator's Guide*.

### **Recommended Network Environment**

Deep Discovery Email Inspector requires connection to a **management network**. After deployment, administrators can perform configuration tasks from any computer on the management network.

<span id="page-31-0"></span>Connection to a **custom network** is recommended to simulate malware behavior when connecting to the Internet. For best results, Trend Micro recommends an Internet connection without proxy settings, proxy authentication, and connection restrictions.

The networks must be independent of each other so that malicious objects in the custom network do not affect entities in the management network.

Typically, the management network is the organization's Intranet, while the custom network is an environment isolated from the Intranet, such as a test network with Internet connection.

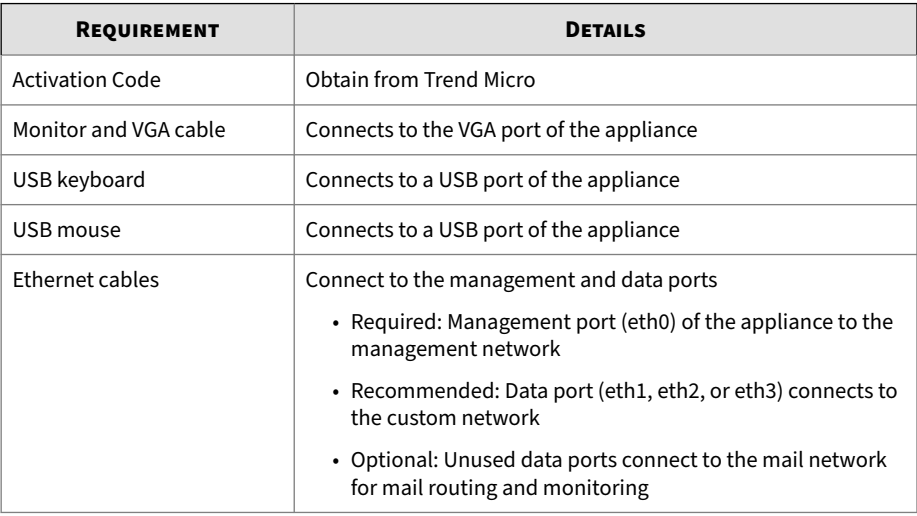

### **Items to Prepare**

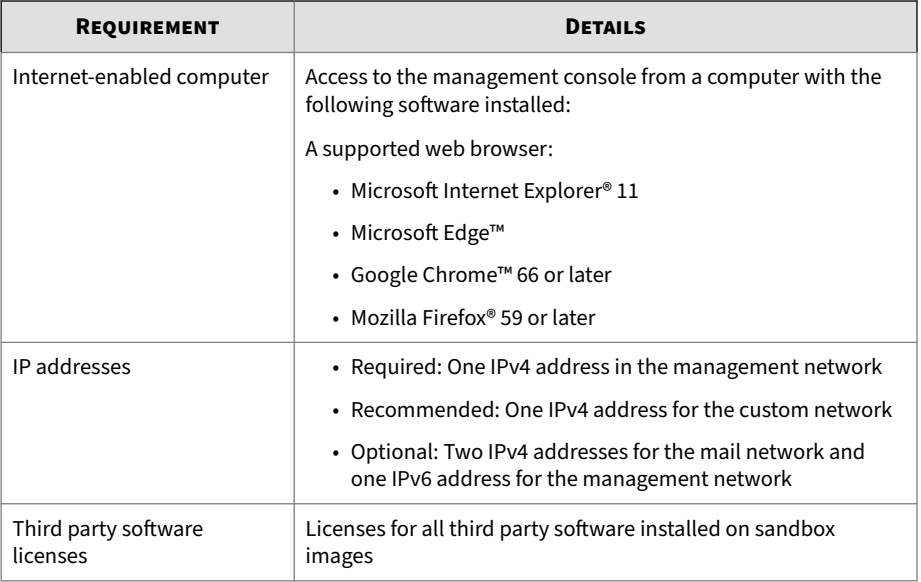

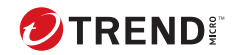

# **Chapter 3**

# <span id="page-34-0"></span>**Installation**

Topics include:

- *[System Requirements on page 3-2](#page-35-0)*
- *[Integrated Trend Micro Products on page 3-5](#page-38-0)*
- *[Ports Used by the Appliance on page 3-5](#page-38-0)*
- *[Deep Discovery Email Inspector Installation on page 3-9](#page-42-0)*
- *[Configuring Management Console Access on page 3-17](#page-50-0)*
- *[The Management Console on page 3-18](#page-51-0)*

## <span id="page-35-0"></span>**System Requirements**

This section includes the following requirements information for Deep Discovery Email Inspector:

- *Hardware Host Appliance Requirements on page 3-2*
- *Virtual Host Appliance Requirements on page 3-2*
- *[Requirements to Access Deep Discovery Email Inspector on page 3-4](#page-37-0)*

### **Hardware Host Appliance Requirements**

You can deploy Deep Discovery Email Inspector as a hardware appliance or virtual appliance in your network. Trend Micro provides the Deep Discovery Email Inspector appliance hardware. No other hardware is supported.

Deep Discovery Email Inspector is a self-contained, purpose-built, and performance-tuned Linux operating system. A separate operating system is not required.

### **Virtual Host Appliance Requirements**

Deep Discovery Email Inspector supports installation on VMware ESXi 6.7 or 7.0, Microsoft Hyper-V on Windows Server 2016 or 2019. Deep Discovery Email Inspector virtual appliances do not support nested virtual machines.

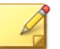

**3-2**

#### **Note**

For file or URL sandbox analysis, connect Deep Discovery Email Inspector virtual appliances to Deep Discovery Analyzer.

Trend Micro recommends the following minimum specifications based on your licensed model's throughput.
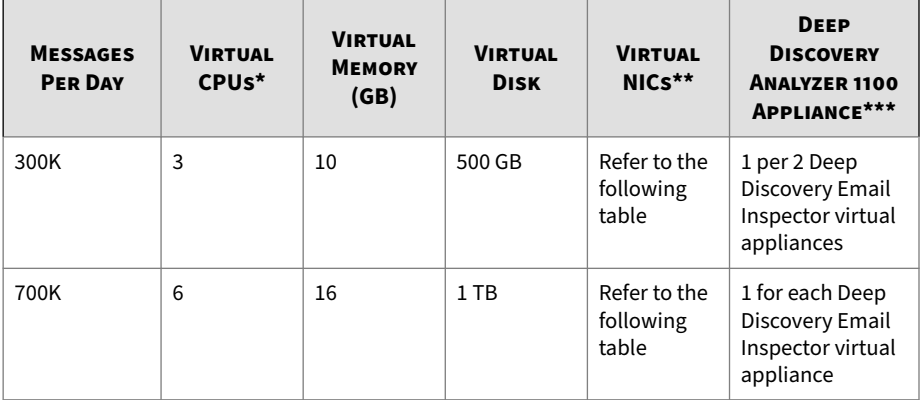

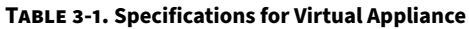

The following table shows the minimum virtual NIC requirements for each operation mode.

**Table 3-2. Minimum virtual NIC requirements**

| <b>OPERATION MODE</b> | <b>VIRTUAL NICS</b><br>REQUIRED** | <b>VIRTUAL NICS USED</b>                      |
|-----------------------|-----------------------------------|-----------------------------------------------|
| <b>BCC</b>            | 1                                 | • ETHO (data/management port)                 |
| MTA                   | 1                                 | • ETHO (data/management port)                 |
| SPAN/TAP              | 3                                 | • ETHO (management port)<br>• ETH1 (reserved) |
|                       |                                   | $\cdot$ ETH2 (data port)                      |

<span id="page-37-0"></span>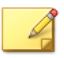

### **Note**

\* The virtual CPUs require a minimum speed of 2.3 GHz with hyper-threading support, Virtualization Technology (VT), and 64-bit architecture.

\*\* Virtual NICs require a minimum speed of 1000 Mb/s. Trend Micro supports only the VMXNET 3 network adapter on ESXi. If you configure more than three virtual NICs for the virtual appliance, only the last two ports can be used for SPAN/TAP mode.

\*\*\*Trend Micro recommends configuring two Virtual Analyzer images with 60 instances on a Deep Discovery Analyzer 1100 appliance to analyze up to 16000 samples per day.

## **Requirements to Access Deep Discovery Email Inspector**

The following table lists the minimum requirements to access the Command Line Interface and the management console that manage Deep Discovery Email Inspector.

| <b>APPLICATION</b>           | <b>REQUIREMENTS</b>    | <b>DETAILS</b>                                                                                          |  |
|------------------------------|------------------------|----------------------------------------------------------------------------------------------------|--|
| SSH client                   | SSH protocol version 2 | Set the Command Line Interface<br>terminal window size to 80 columns<br>and 24 rows.                    |  |
| Microsoft Edge™              | Windows 10 or later    | Use only a supported browser to<br>access the management console.<br>Using the data port IP address you |  |
| Mozilla Firefox <sup>™</sup> | Version 75 or later    |                                                                                                    |  |
| Google Chrome™               | Version 81 or later    | set during the initial configuration,<br>specify the following URL:                                     |  |
|                              |                        | https://<br>[Appliance IP Address]:443                                                                  |  |

**Table 3-3. System Access Requirements**

### **Note**

- Trend Micro recommends viewing the console using a monitor that supports 1280 x 1024 resolution or greater.
- By default, SSH service is disabled and is not started when enabled. To enable SSH service, see *[configure service ssh enable on page 4-12](#page-65-0)*. To start SSH service, see *[start service ssh on page 4-25](#page-78-0)*.

# **Integrated Trend Micro Products**

For seamless integration, make sure that the Trend Micro products that integrate with Deep Discovery Email Inspector run the required or recommended versions.

| <b>PRODUCT/ SERVICE</b>                           | <b>VERSION</b> |
|---------------------------------------------------|----------------|
| <b>Trend Vision One</b>                           |                |
| Deep Discovery Director - On-<br>premises version | • 5.3          |
| Deep Discovery Analyzer                           | $\cdot 7.0$    |
|                                                   | .6.9           |
| Apex Central                                      | $\cdot$ 2019   |
| <b>Smart Protection Server</b>                    | $\cdot$ 3.3    |
|                                                   | $\cdot$ 3.2    |
| <b>TippingPoint Security Management</b>           | • 5.4          |
| System (SMS)                                      | $\cdot 5.3$    |

**Table 3-4. Trend Micro Products and Services that Integrate with Deep Discovery Email Inspector**

# **Ports Used by the Appliance**

The following table shows the ports that are used with Deep Discovery Email Inspector and why they are used.

| <b>PORT</b> | <b>PROTOCOL</b> | <b>FUNCTION</b>           | <b>PURPOSE</b>                                                                                                    |
|-------------|-----------------|---------------------------|----------------------------------------------------------------------------------------------------|
| 22          | <b>TCP</b>      | Listening                 | <b>Endpoints connect to Deep Discovery</b><br>Email Inspector through SSH.                                                                     |
| 25          | <b>TCP</b>      | Listening                 | MTAs and mail servers connect to Deep<br>Discovery Email Inspector through<br>SMTP.                                                            |
| 53          | TCP/UDP         | Outbound                  | Deep Discovery Email Inspector uses this<br>port for:<br>• DNS resolution<br>• Sender authentication (SPF, DKIM,<br>DMARC) query               |
| 80          | <b>TCP</b>      | Listening and<br>outbound | Deep Discovery Email Inspector<br>connects to other computers and<br>integrated Trend Micro products and<br>hosted services through this port. |
|             |                 |                           | • Connect to the Customer Licensing<br>Portal to manage the product<br>licenses                                                                |
|             |                 |                           | • Query Community File Reputation<br>Services                                                                                                  |
|             |                 |                           | • Query Community Domain/IP<br><b>Reputation Services</b>                                                                                      |
|             |                 |                           | • Query Web Reputation Services<br>through the Smart Protection<br>Network                                                                     |
|             |                 |                           | • Upload virtual analyzer images to<br>Deep Discovery Email Inspector<br>using the image import tool                                           |
|             |                 |                           | • Communicate with Trend Micro<br>Apex Central if Deep Discovery<br>Email Inspector is registered over<br><b>HTTP</b>                          |

**Table 3-5. Ports used by Deep Discovery Email Inspector**

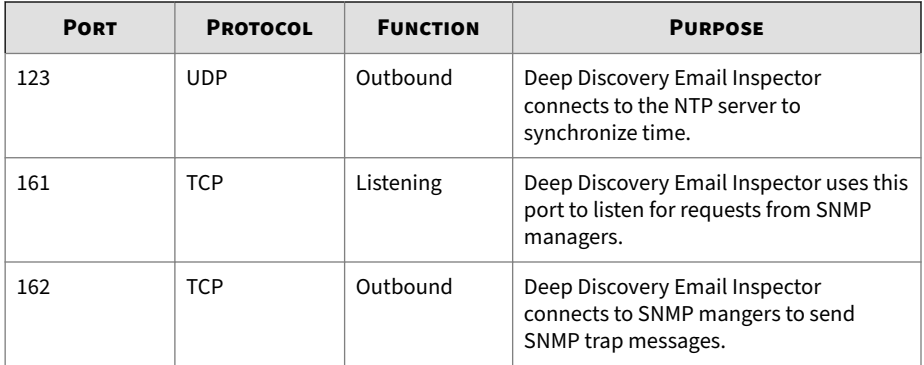

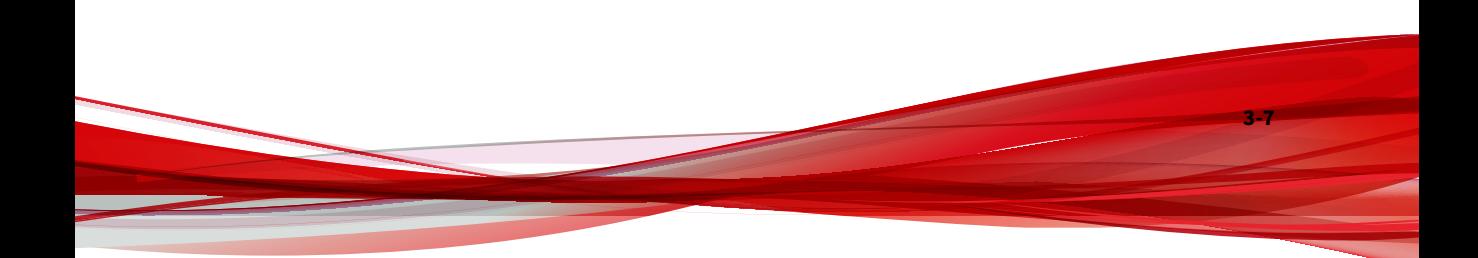

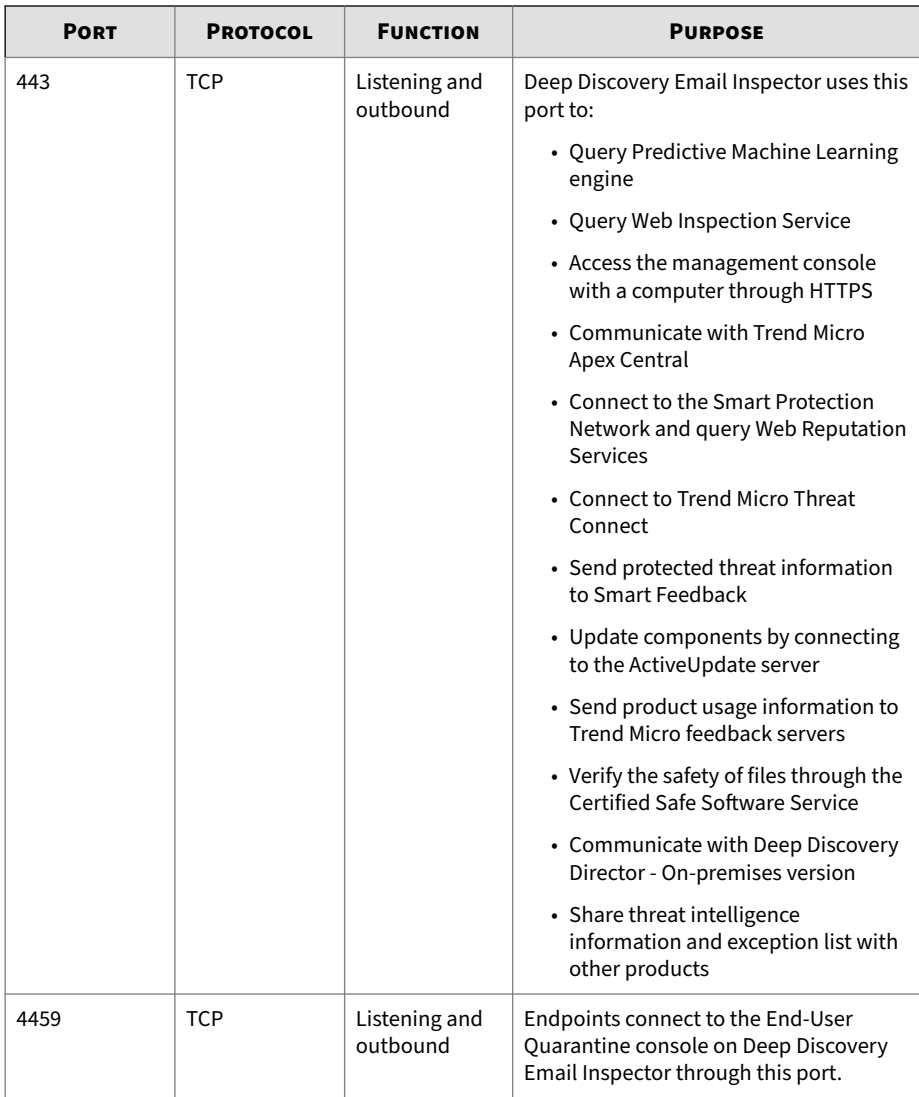

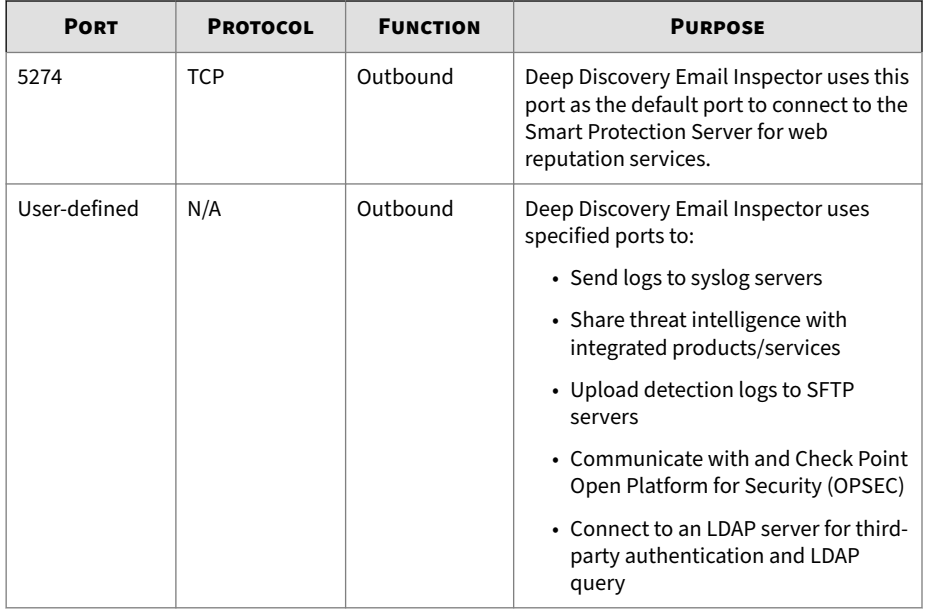

# **Deep Discovery Email Inspector Installation**

Deep Discovery Email Inspector is available as a hardware or virtual appliance.

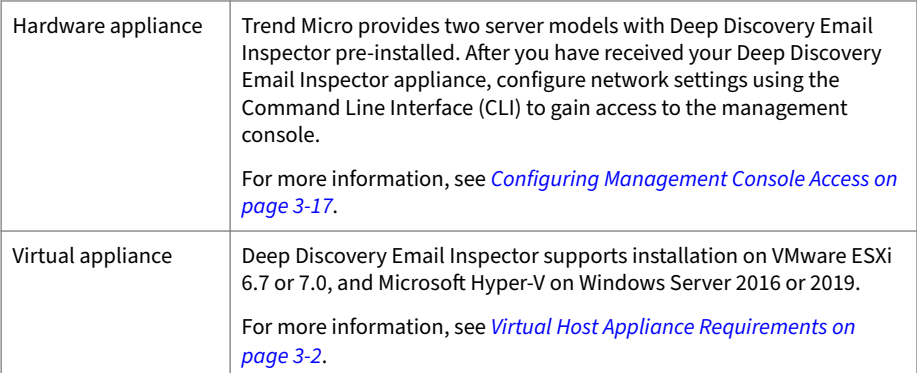

# <span id="page-43-0"></span>**Installing Deep Discovery Email Inspector on a Hardware Appliance With an Optical Drive**

### **Important**

The Deep Discovery Email Inspector appliance comes with the appliance software installed. The following procedure provides a reference for fresh installs only.

Trend Micro provides the Deep Discovery Email Inspector appliance hardware. No other hardware is supported. For information about software requirements, see *[System Requirements on page 3-2](#page-35-0)*.

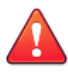

### **WARNING!**

The installation deletes any existing data or partitions on the selected disk. Back up existing data before installing Deep Discovery Email Inspector.

### **Procedure**

- **1.** Power on the server.
- **2.** Insert the Deep Discovery Email Inspector Installation DVD into the optical disc drive.
- **3.** Restart the server.
- **4.** The server boots from the Deep Discovery Email Inspector Installation DVD and the installation begins. Select **Install Appliance**.

After the setup initializes, the **License Agreement** screen appears.

- **5.** Click **Accept**.
- **6.** Select the device to install Deep Discovery Email Inspector.
- **7.** Click **Continue**.
- **8.** At the warning message, click **Yes** to continue.

The Deep Discovery Email Inspector installer scans the hardware to determine that it meets the minimum specifications.

**9.** Click **Next**.

The **Summary** screen appears.

- **10.** Click **Continue** to begin the installation.
- **11.** At the warning message, click **Continue**.

After formatting the disk, the program installs the operating system. The Deep Discovery Email Inspector appliance installs after the appliance restarts.

- **12.** Remove the Installation DVD from the optical disc drive to prevent reinstallation.
- **13.** Configure network settings to access the management console.

For details, see *[Configuring Management Console Access on page 3-17](#page-50-0)*.

**14.** Open the management console.

For details, see *[The Management Console on page 3-18](#page-51-0)*.

For information about configuring Deep Discovery Email Inspector, see the *Deep Discovery Email Inspector Administrator's Guide*.

### **Installing Deep Discovery Email Inspector on a Hardware Appliance Without an Optical Drive**

For Deep Discovery Email Inspector appliances that do not include an optical drive, you can install Deep Discovery Email Inspector through the iDRAC (Integrated Dell Remote Access Controller) port.

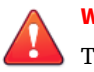

### **WARNING!**

The installation deletes any existing data or partitions on the selected disk. Back up existing data before installing Deep Discovery Email Inspector.

### **Procedure**

- **1.** Download the Deep Discovery Email Inspector installation ISO file from the **License** screen on the Business Success Portal at [https://](https://success.trendmicro.com/dcx/s/license) [success.trendmicro.com/dcx/s/license](https://success.trendmicro.com/dcx/s/license).
- **2.** Configure the iDRAC IP address. Do the following:
	- **a.** If the appliance is turned on, power off the appliance.
	- **b.** Connect the iDRAC port on the Deep Discovery Email Inspector appliance to a DHCP-enabled network.
	- **c.** Connect a monitor to the VGA port and attach a keyboard to a USB port on the appliance.
	- **d.** Power on or restart the appliance.

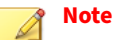

The power button is found on the front panel of the appliance, behind the bezel.

- **e.** When the **power-on self-test (POST)** screen appears, press **F2** to go to System Setup.
- **f.** Select **iDRAC Settings** > **Connectivity** > **Network**.
- **g.** In the **IPv4 Settings** section, disable **DHCP** and configure the required settings for the appliance to use a static IP address.
- **h.** Click **Apply** to save the changes.
- **3.** Log into the iDRAC interface. Do the following:
	- **a.** Open a web browser and go to the following address:

https://<idrac\_ip\_address>

The iDRAC login screen appears.

**b.** Specify the login credentials and click **Log In**.

The **Dashboard** appears.

- **4.** Turn off the appliance. On the **Dashboard**, select **Power Off System** from the **Graceful Shutdown** drop-down list.
- **5.** Click **Start Virtual Console**.

A console screen appears.

- **6.** Click **Boot** and select **Virtual CD/DVD/ISO**.
- **7.** Click **Virtual Media** and select **Connect Virtual Media**; then, click **Connect Virtual Media**.
- **8.** Under Map CD/DVD, click **Choose File** to select the Deep Discovery Email Inspector installation ISO file and click **Map Device**.

The system indicates the device is mapped successfully.

**9.** On the **Dashboard**, click **Power On System**.

Wait until the **Deep Discovery Email Inspector Appliance Installation** screen appears.

- **10.** Select **1. Install Appliance** and press ENTER.
	- When installing Deep Discovery Email Inspector via serial port, select **2. Install Appliance via Serial Port** and press ENTER.

The **License Agreement** screen appears.

- **11.** Click **Accept**.
- **12.** Select the device to install Deep Discovery Email Inspector.
- **13.** Click **Continue**.
- **14.** At the warning message, click **Yes** to continue.

The Deep Discovery Email Inspector installer scans the hardware to determine that it meets the minimum specifications.

**15.** Click **Next**.

The **Summary** screen appears.

**16.** Click **Continue** to begin the installation.

**17.** At the warning message, click **Continue**.

After formatting the disk, the program installs the operating system. The Deep Discovery Email Inspector appliance installs after the appliance restarts.

**18.** Configure network settings to access the management console.

For details, see *[Configuring Management Console Access on page 3-17](#page-50-0)*.

**19.** Open the management console.

For details, see *[The Management Console on page 3-18](#page-51-0)*.

For information about configuring Deep Discovery Email Inspector, see the *Deep Discovery Email Inspector Administrator's Guide*.

## **Installing Deep Discovery Email Inspector on a Virtual Appliance**

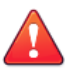

### **WARNING!**

Back up any existing data on the target hard disk before installing Deep Discovery Email Inspector. The installation process formats and repartitions the hard disk and removes all existing data.

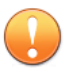

#### **Important**

- You must separately license VMware ESXi and such use is subject to the terms and conditions of the VMware license agreement for that product.
- Deleting an eth port on the Deep Discovery Email Inspector virtual appliance requires reinstallation.

### **Procedure**

**1.** Create a virtual appliance.

For details, see *[Creating a New Virtual Appliance on page 6-1](#page-98-0)*.

When installing Deep Discovery Email Inspector on a VMware ESXi server, disable the snapshot feature for the virtual appliance to preserve hard disk space.

- **2.** Start the virtual machine.
- **3.** Perform the following tasks:
	- **a.** Insert the Deep Discovery Email Inspector installation DVD into the physical CD/DVD drive of the hypervisor server.
	- **b.** Connect the virtual CD/DVD drive of the virtual appliance to the physical CD/DVD drive of the hypervisor server.
	- **c.** Connect the virtual CD/DVD drive of the virtual appliance to the ISO file.
- **4.** Restart the virtual appliance.
	- **a.** In the VMware vSphere Client, go to **Virtual Machine** > **[virtual machine name]**.
	- **b.** Click **Console** and select **Open browser console**.
	- **c.** On the console screen that appears, click **Actions** on the top-left corner and click **Guest OS** > **Send keys** > **Ctrl-Alt-Delete**.

The installation screen appears.

- **5.** Select **Install Appliance** and press ENTER. Then, follow the procedure in *[Installing Deep Discovery Email Inspector on a Hardware Appliance With](#page-43-0) [an Optical Drive on page 3-10](#page-43-0)* to complete the installation process.
- **6.** (Optional) Remove the DVD to prevent reinstallation.
- **7.** Configure network settings to access the management console. For details, see *[Configuring Management Console Access on page 3-17](#page-50-0)*.
- 
- **8.** Open the management console.

For details, see *[The Management Console on page 3-18](#page-51-0)*.

For information about configuring Deep Discovery Email Inspector, see the *Deep Discovery Email Inspector Administrator's Guide*.

### **Setting Options for Virtual Appliance in ESXi**

Configure settings in ESXi to enable Deep Discovery Email Inspector management console navigation.

### **Procedure**

**1.** Go to**VMware ESXi** > **Virtual Machines**, and right-click the appliance name and select **Edit Settings...**.

The settings screen appears.

- **2.** On the **Settings** screen, click the **VM Options** tab and select **VMware Tools**.
- **3.** Disable the **Synchronize guest time with host** option.

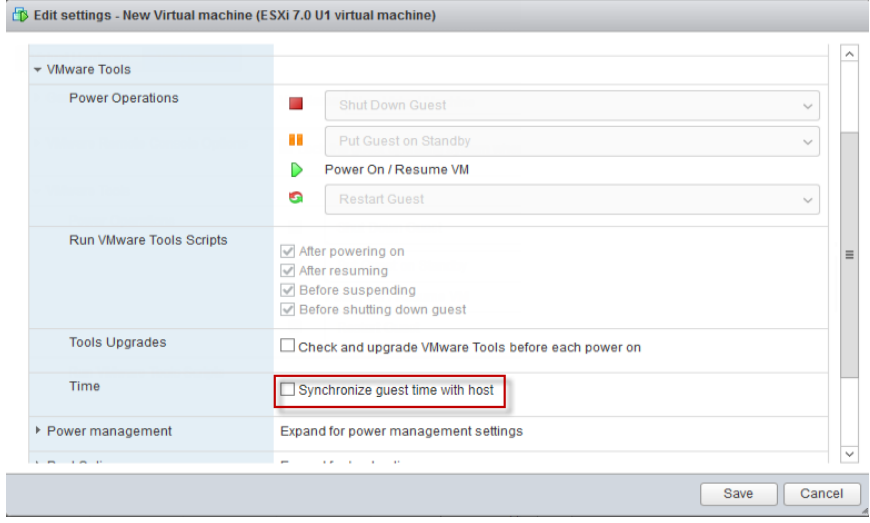

# <span id="page-50-0"></span>**Configuring Management Console Access**

After completing the installation, the server restarts and loads the Command Line Interface (CLI). Configure Deep Discovery Email Inspector network settings to gain access to the management console.

The following procedure explains how to log on to the CLI and configure the following required network settings:

- Management IP address and netmask
- Host name
- DNS
- Gateway

### **Procedure**

- **1.** Log on to the CLI with the default credentials.
	- User name: admin
	- Password: ddei
- **2.** At the prompt, type enable and press Enter to enter privileged mode.
- **3.** Type the default password, trend#1, and then press Enter.

The prompt changes from > to #.

**4.** Configure network settings with the following command:

configure network basic

**5.** Configure the following network settings and press Enter after typing each setting.

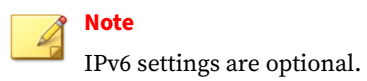

• Host name

- <span id="page-51-0"></span>• IPv4 address
- Subnet mask
- IPv4 gateway
- Preferred IPv4 DNS
- Alternate IPv4 DNS
- IPv6 address
- Prefix length
- IPv6 gateway
- Preferred IPv6 DNS
- Alternate IPv6 DNS
- **6.** Type **Y** to confirm settings and restart.

Deep Discovery Email Inspector implements specified network settings and then restarts all services.

The initial configuration is complete and the management console is accessible.

# **The Management Console**

Deep Discovery Email Inspector provides a built-in management console that you can use to configure and manage the product.

View the management console using any supported web browser. For information about supported browsers, see *[Requirements to Access Deep](#page-37-0) [Discovery Email Inspector on page 3-4](#page-37-0)*.

For information about configuring required network settings before accessing the management console, see *[Configuring Management Console](#page-50-0) [Access on page 3-17](#page-50-0)*.

To log on, open a browser window and type the following URL:

https://<Appliance IP Address>

**Note**

The default management console IP address / subnet mask is 192.168.252.1 / 255.255.0.0.

You can log on to the Deep Discovery Email Inspector management console using one of the following methods:

- *Logging On Using Local Accounts on page 3-19*
- *[Logging On With Single Sign-On on page 3-20](#page-53-0)*

# **Logging On Using Local Accounts**

### **Procedure**

**1.** On the **Log On** screen, type the logon credentials (user name and password) for the management console.

Use the default administrator logon credentials when logging on for the first time:

- User name: admin
- Password: ddei
- **2.** Click **Log On**.
- **3.** If this is the first time you log on, change the account password before you can access the management console.

## **Note**

For hardware model 7300, download and install Hotfix 1394 to display the correct hardware model information on the management console.

For more information, go to [https://success.trendmicro.com/dcx/s/](https://success.trendmicro.com/dcx/s/solution/000290725?language=en_US) [solution/000290725?language=en\\_US.](https://success.trendmicro.com/dcx/s/solution/000290725?language=en_US)

# <span id="page-53-0"></span>**Logging On With Single Sign-On**

If you configure the required settings for SAML integration on Deep Discovery Email Inspector, users can access the Deep Discovery Email Inspector management console using their existing identity provider credentials.

For information, see the *Deep Discovery Email Inspector Administrator's Guide*.

### **Procedure**

**3-20**

- **1.** On the **Log On** screen, select a service name from the drop-down list.
- **2.** Click **Single Sign-on (SSO)**.

The system automatically navigates to the logon page for your organization.

**3.** Follow the on-screen instructions and provide your account credentials to access the Deep Discovery Email Inspector management console.

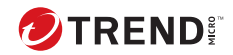

# **Chapter 4**

# **Using the Command Line Interface**

Topics include:

- *[Using the CLI on page 4-2](#page-55-0)*
- *[Entering the CLI on page 4-2](#page-55-0)*
- *[Command Line Interface Commands on page 4-3](#page-56-0)*

# <span id="page-55-0"></span>**Using the CLI**

Use the Command Line Interface (CLI) perform the following tasks:

- Configure initial settings, such as the device IP address and host name
- Restart the device
- View device status
- Debug and troubleshoot the device

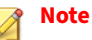

Do not enable scroll lock on your keyboard when using HyperTerminal. If scroll lock is enabled, you cannot enter data.

# **Entering the CLI**

To log on to the CLI, either connect directly to the server or connect using SSH.

### **Procedure**

**4-2**

- To connect directly to the server:
	- **a.** Connect a monitor and keyboard to the server.
	- **b.** Log on to the CLI.

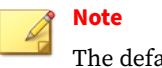

The default credentials are:

- User name: admin
- Password: ddei
- If the SSH service is enabled, do the following to connect using SSH:
	- **a.** Verify the computer you are using can ping Deep Discovery Email Inspector's IP address.

<span id="page-56-0"></span>**b.** Use an SSH client to connect to Deep Discovery Email Inspector's IP address and TCP port 22.

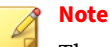

The default IP address / subnet mask is 192.168.252.1 / 255.255.0.0.

# **Command Line Interface Commands**

The Deep Discovery Email Inspector CLI commands are separated into two categories: normal and privileged commands. Normal commands are basic commands to obtain system information and to perform simple tasks. Privileged commands provide full configuration control and advanced monitoring and debugging features. Privileged commands are protected by the **enable** command and password.

# **Entering Privileged Mode**

### **WARNING!**

Enter the shell environment only if your support provider instructs you to perform debugging operations.

### **Procedure**

**1.** Log on to the CLI.

See *[Entering the CLI on page 4-2](#page-55-0)*.

- **2.** At the prompt, type **enable** and press ENTER to enter privileged mode.
- **3.** Type the default password, trend#1, and then press ENTER.

The prompt changes from > to #.

# **CLI Command Reference**

The following tables explain the CLI commands.

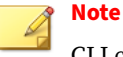

CLI commands require privileged mode. For details, see *[Entering Privileged](#page-56-0) [Mode on page 4-3](#page-56-0)*.

# **configure product management-port**

#### **Table 4-1. configure product management-port**

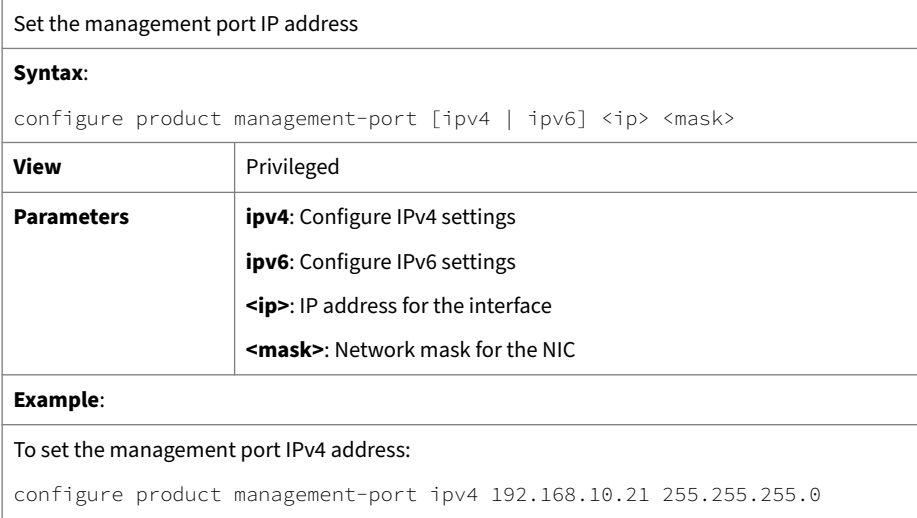

# **configure product operation-mode**

#### **Table 4-2. configure product operation-mode**

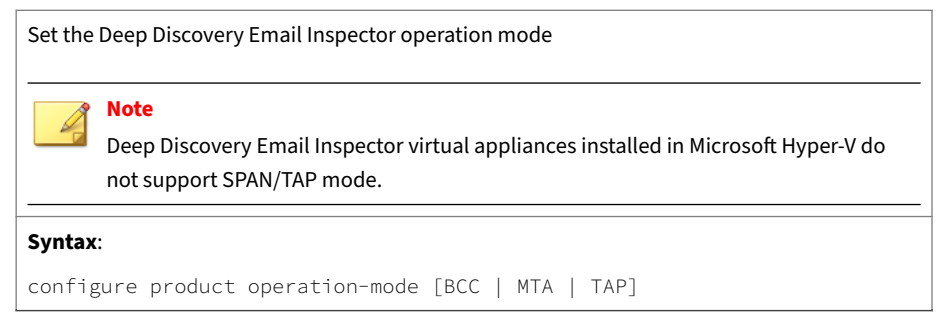

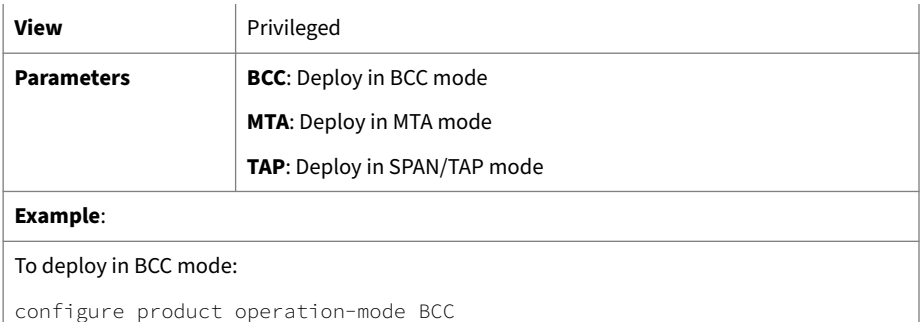

# **configure network basic**

### **Table 4-3. configure network basic**

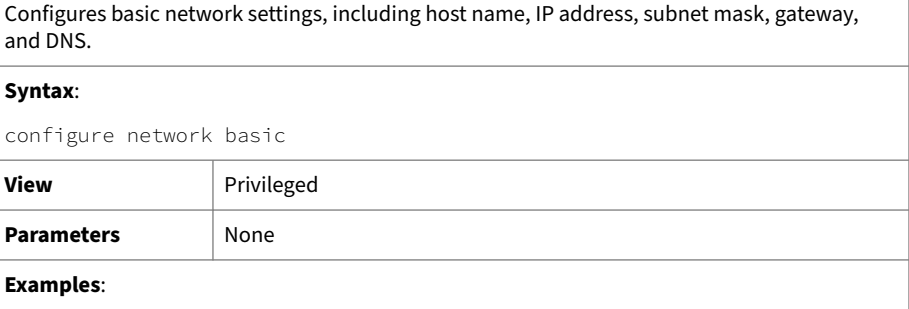

\*\*\*Network Configuration\*\*\* Specify value for each item and press ENTER. Settings apply to the management port (Eth0) and require a restart. Host name: mail.com IPv4 address: 10.64.70.151 Subnet mask: 255.255.254.0 IPv4 gateway: 10.64.70.1 Preferred IPv4 DNS: 10.64.1.55 Alternate IPv4 DNS: 10.64.1.54 IPv6 address: Prefix length: IPv6 gateway: Preferred IPv6 DNS: Alternate IPv6 DNS: Confirm changes and restart (Y/N):

# **configure network dns**

#### **Table 4-4. configure network dns**

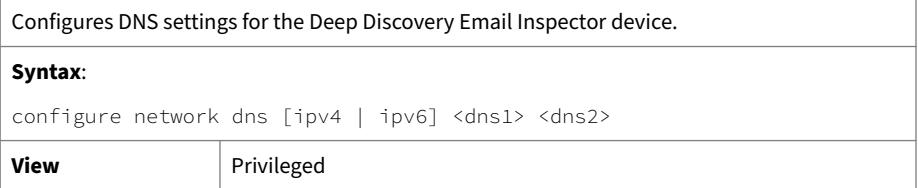

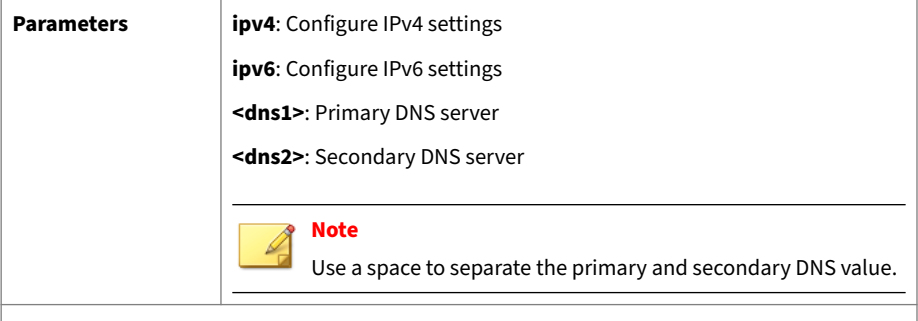

#### **Examples**:

To configure the primary DNS with an IP address of 192.168.10.21:

```
configure network dns ipv4 192.168.10.21
```
To configure the primary and secondary DNS with the following values:

- Primary DNS: 192.168.10.21
- Secondary DNS: 192.168.10.22

configure network dns ipv4 192.168.10.21 192.168.10.22

### **configure network hostname**

#### **Table 4-5. configure network hostname**

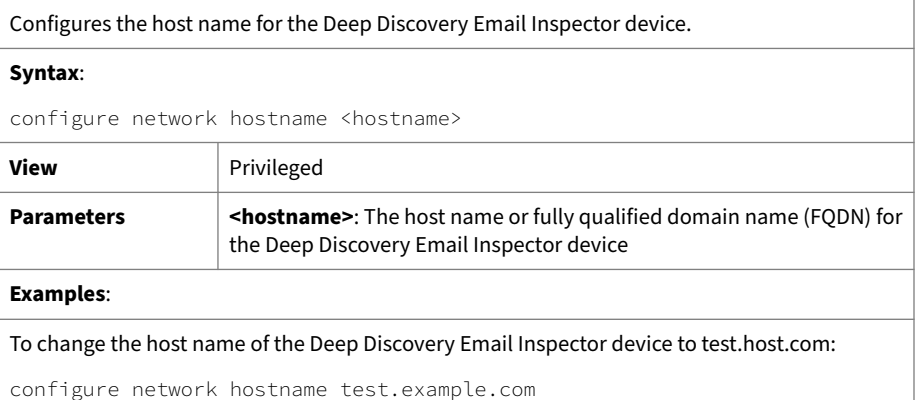

# **configure network interface**

### **Table 4-6. configure network interface**

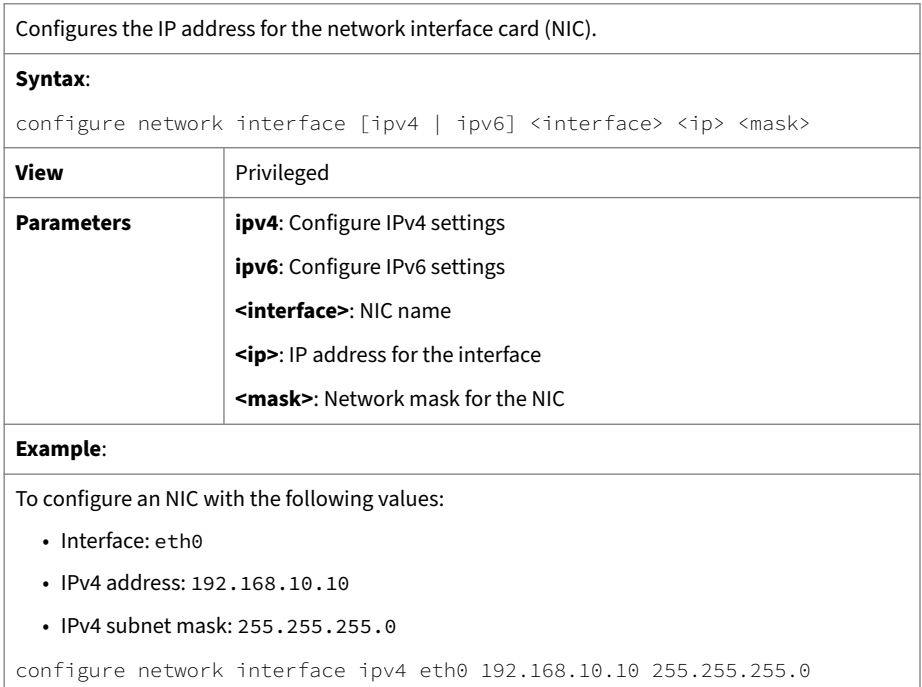

# **configure network teaming reinit**

### **Table 4-7. configure network teaming reinit**

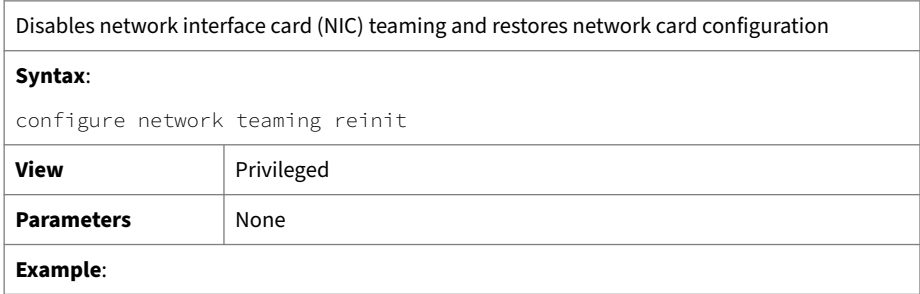

To disable NIC teaming:

configure network teaming reinit

# **configure network route add**

### **Table 4-8. configure network route add**

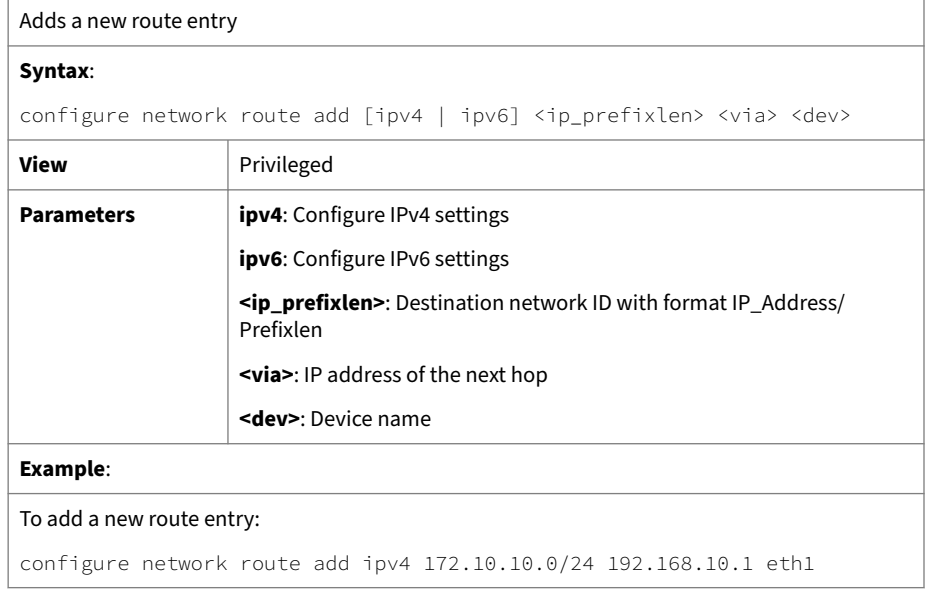

# **configure network route default**

#### **Table 4-9. configure network route default**

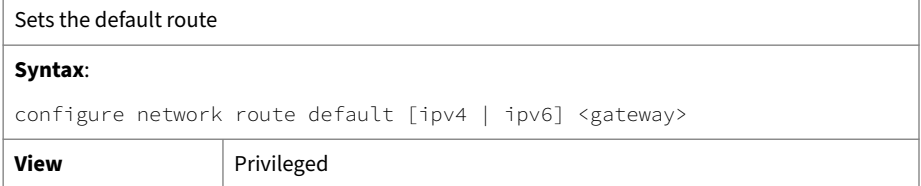

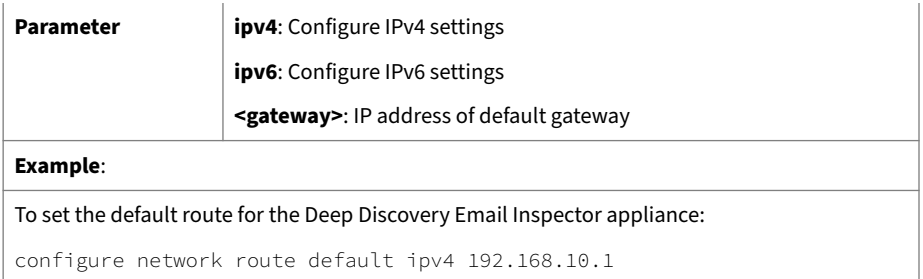

# **configure network route del**

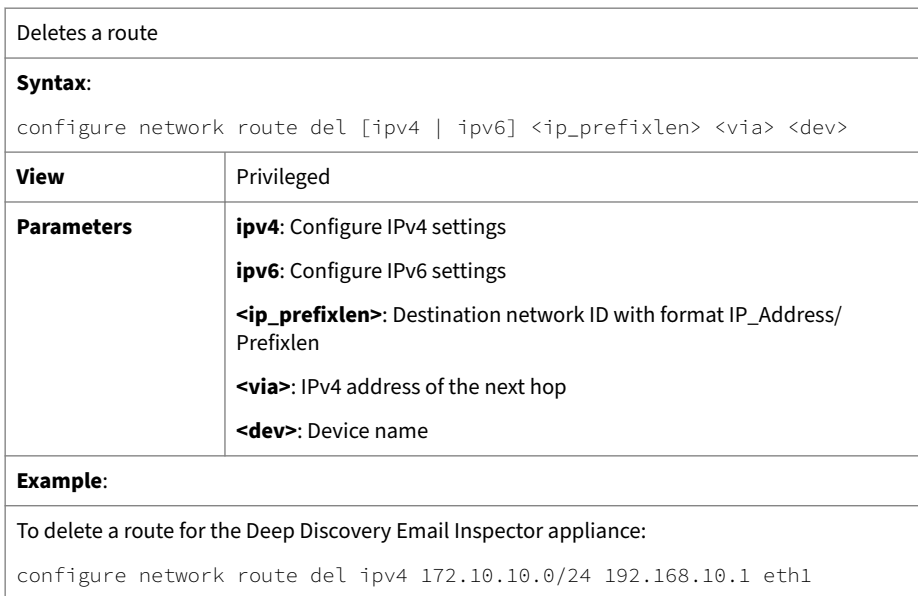

### **Table 4-10. configure network route del**

# **configure network route del default/default ipv6**

### **Table 4-11. configure network route del default/default ipv6**

Deletes the default IPv6 gateway

#### **Syntax**:

configure network route del default ipv6 <gateway> <device>

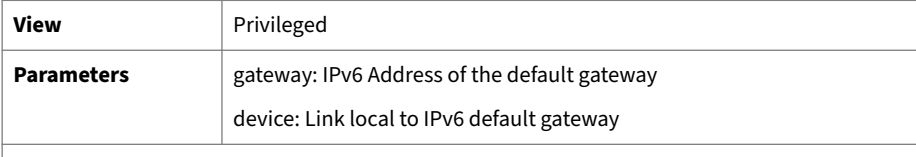

### **Example**:

To delete the default IPv6 gateway fe80::20c:29ff:fe75:b579 on device eth0: configure network route del default ipv6 fe80::20c:29ff:fe75:b579 eth0

### **configure service nscd disable**

### **Table 4-12. configure service nscd disable**

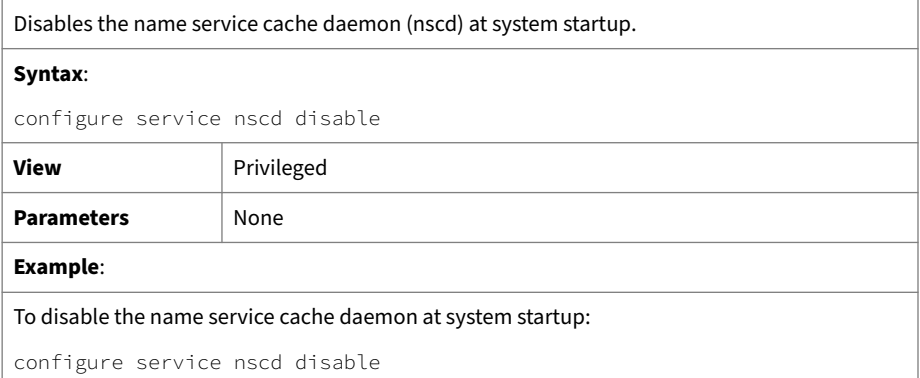

# **configure service nscd enable**

#### **Table 4-13. configure service nscd enable**

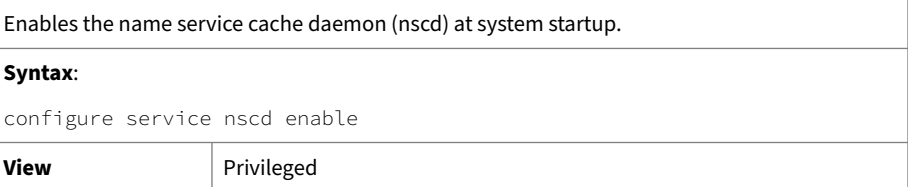

<span id="page-65-0"></span>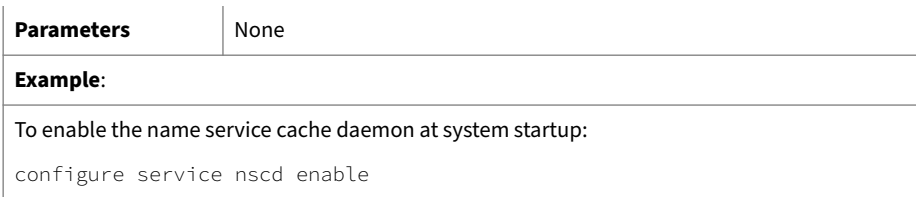

# **configure service ssh disable**

### **Table 4-14. configure service ssh disable**

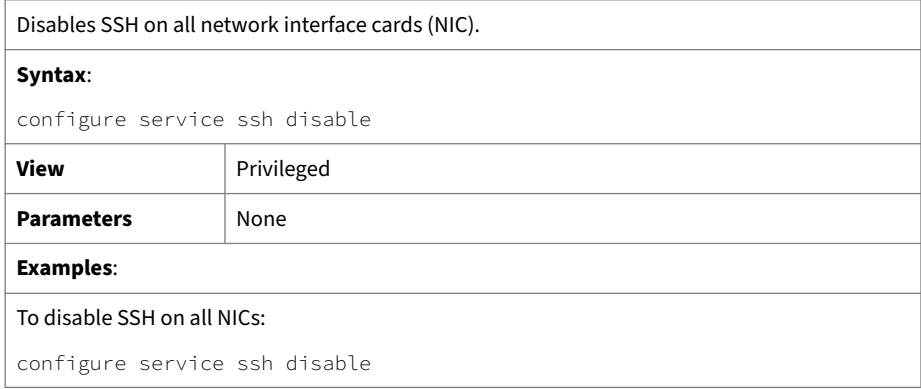

# **configure service ssh enable**

### **Table 4-15. configure service ssh enable**

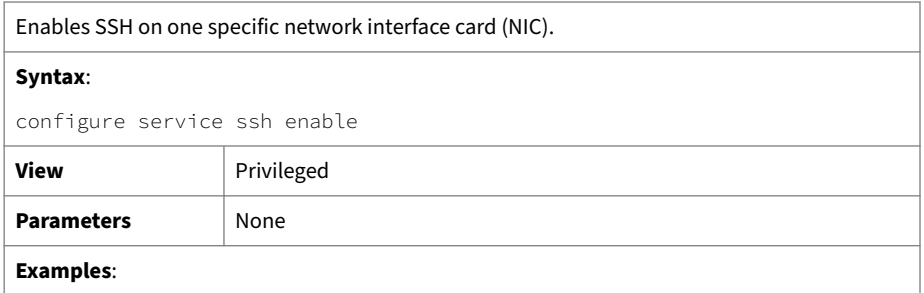

To enable SSH:

configure service ssh enable

# **configure service ssh port**

### **Table 4-16. configure service ssh port**

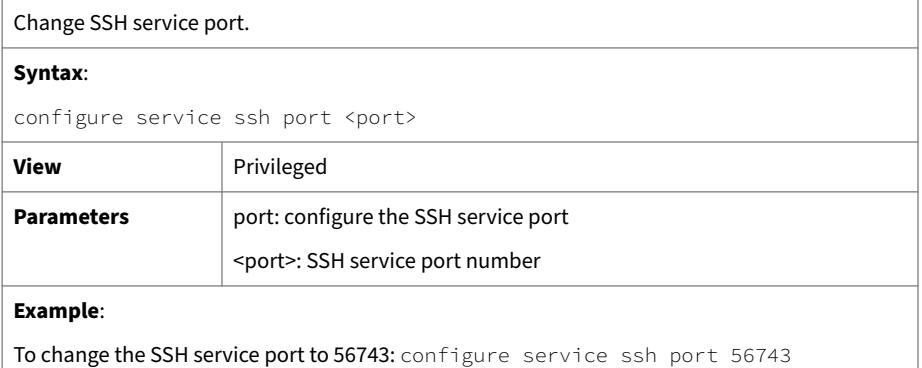

# **configure service ntp**

### **Table 4-17. configure service ntp**

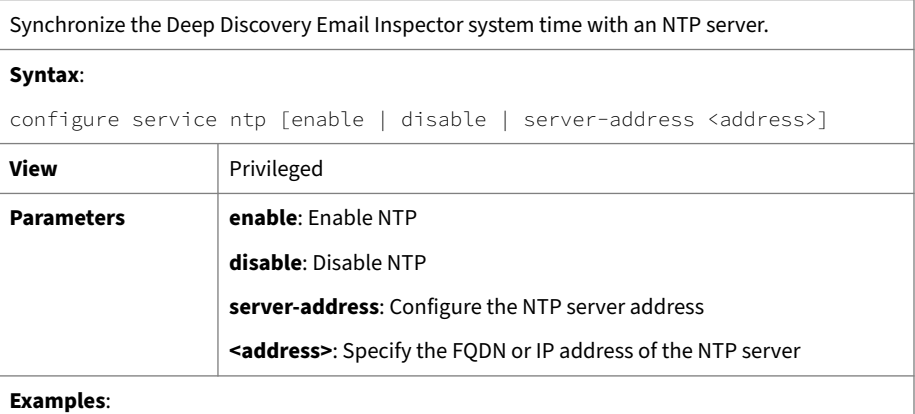

### To configure the NTP server address as 192.168.10.21:

configure service ntp server-address 192.168.10.21

#### To enable synchronization with the NTP server:

configure service ntp enable

## **configure system date**

#### **Table 4-18. configure system date**

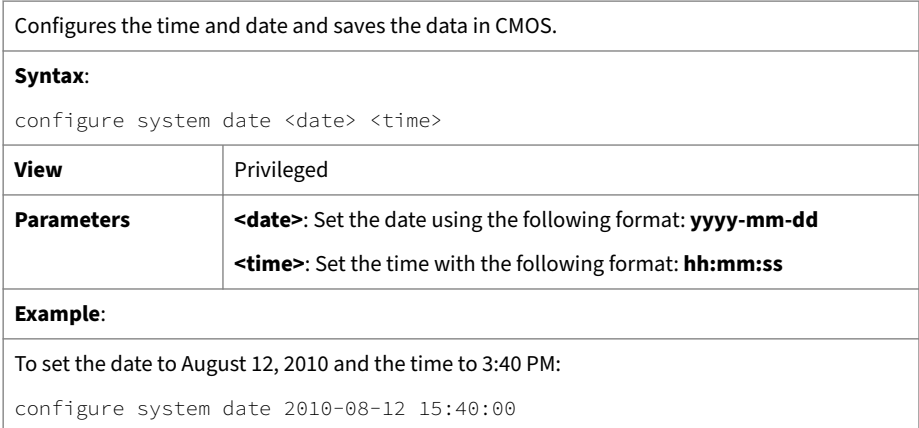

# **configure system password enable**

### **Table 4-19. configure system password enable**

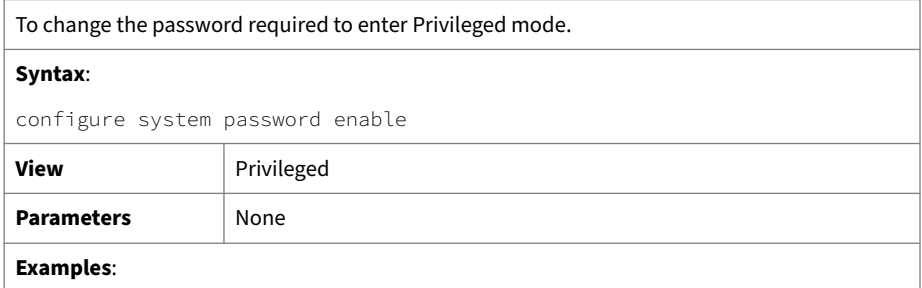

To change the password required to enter Privileged mode:

configure system password enable

# **configure system timezone**

### **Table 4-20. configure system timezone**

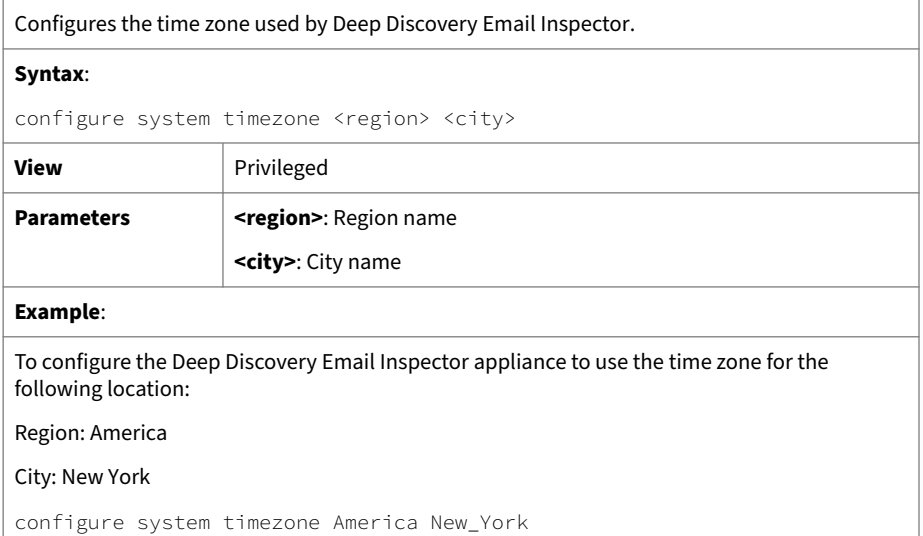

### **Table 4-21. Time Zone Setting Examples**

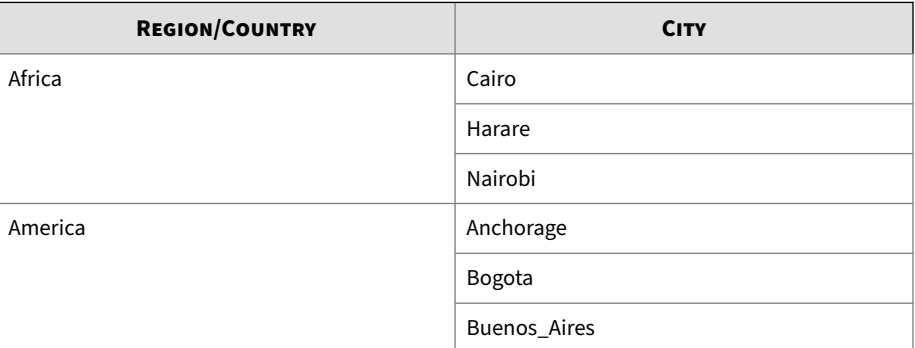

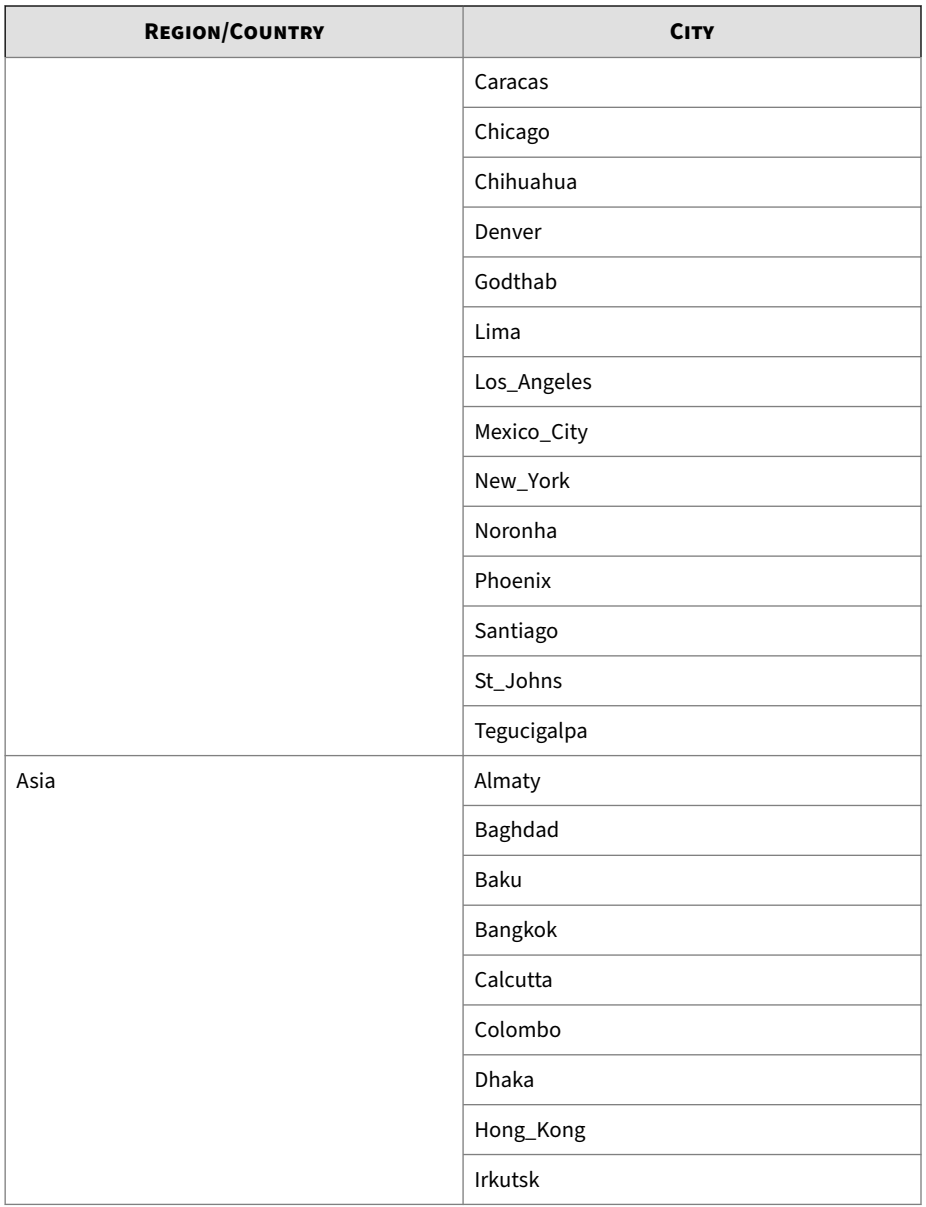

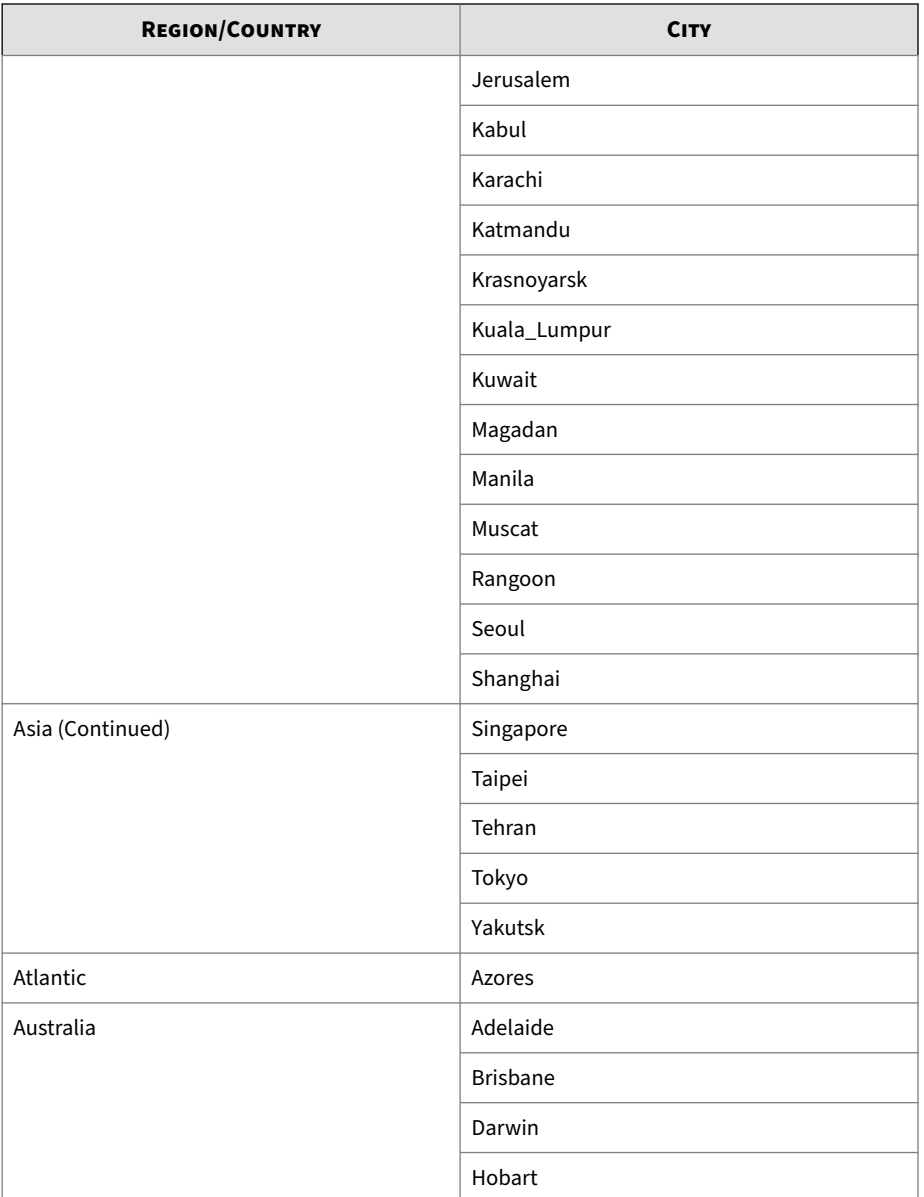

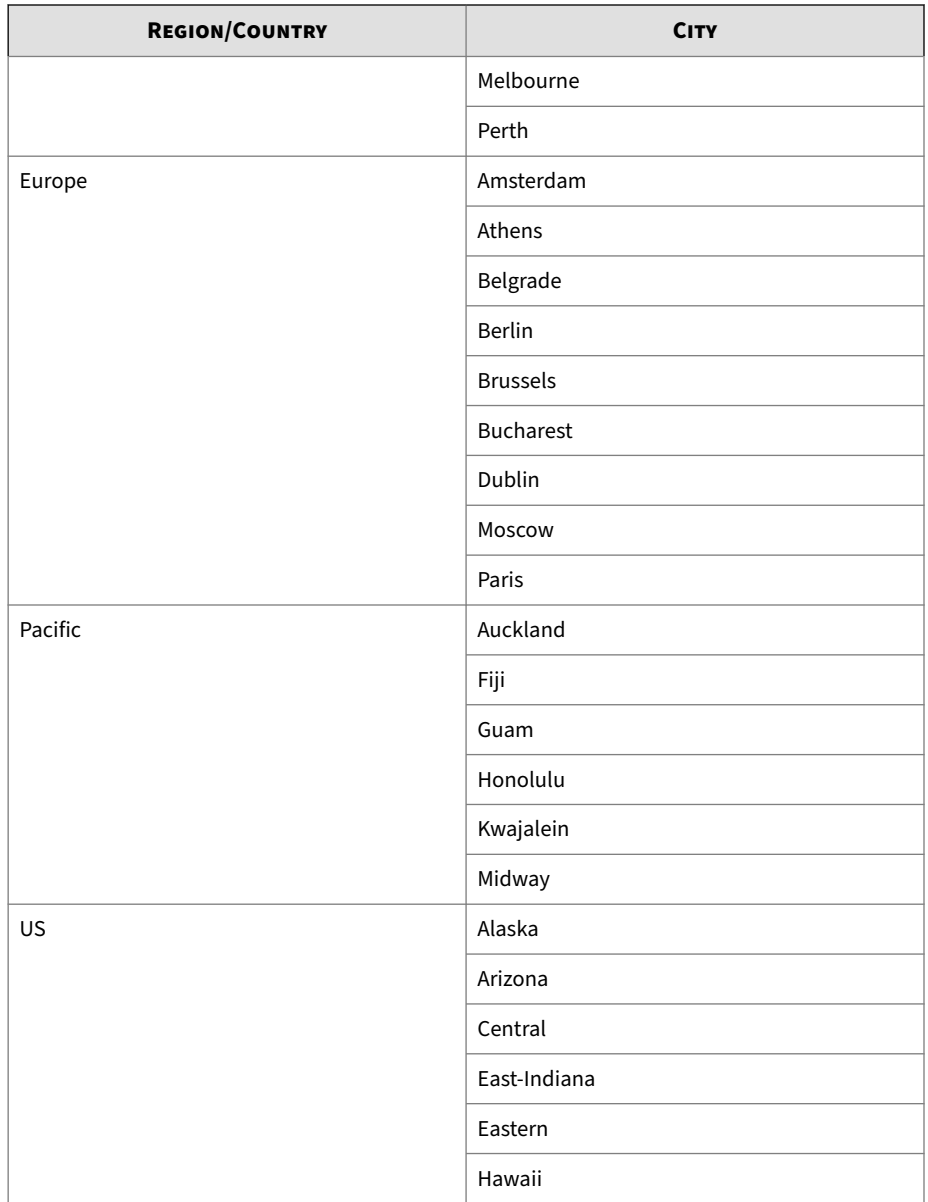
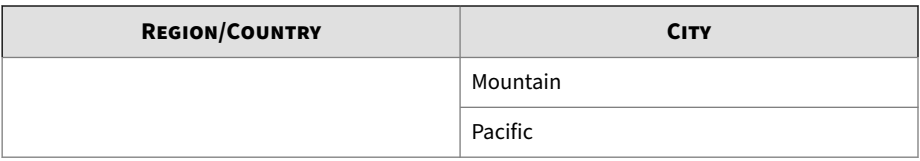

## **enable**

#### **Table 4-22. enable**

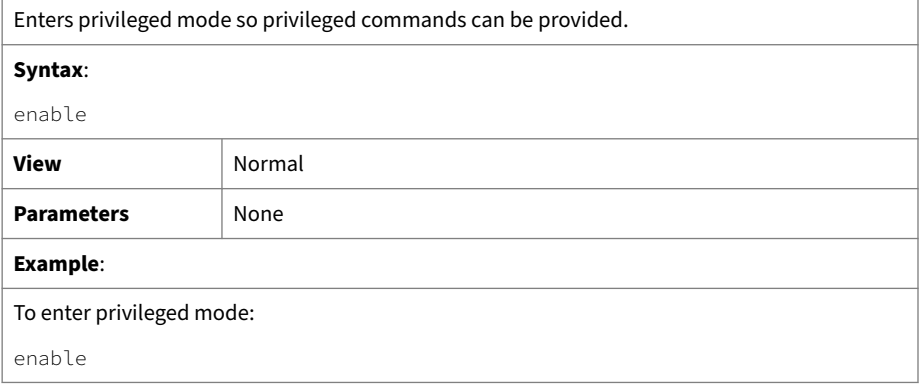

## **exit**

#### **Table 4-23. exit**

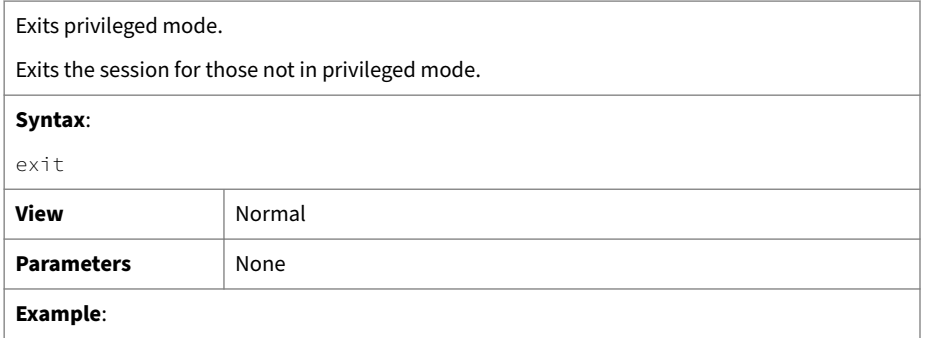

#### To exit privileged mode or to exit the session when not in privileged mode:

exit

## **help**

#### **Table 4-24. help**

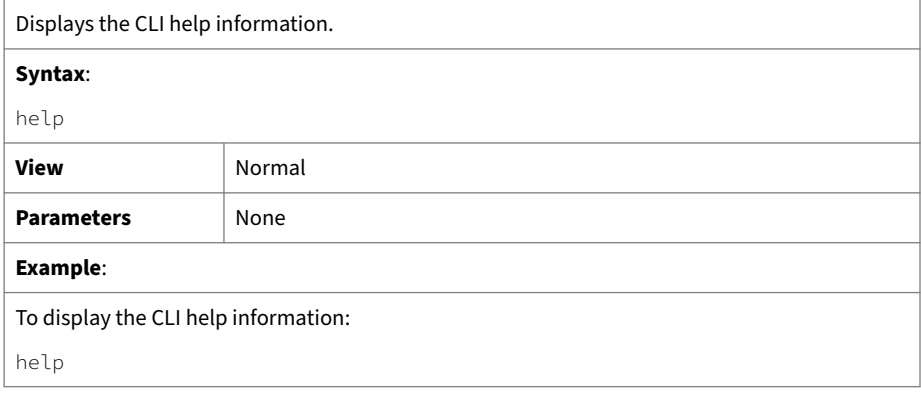

## **history**

#### **Table 4-25. history**

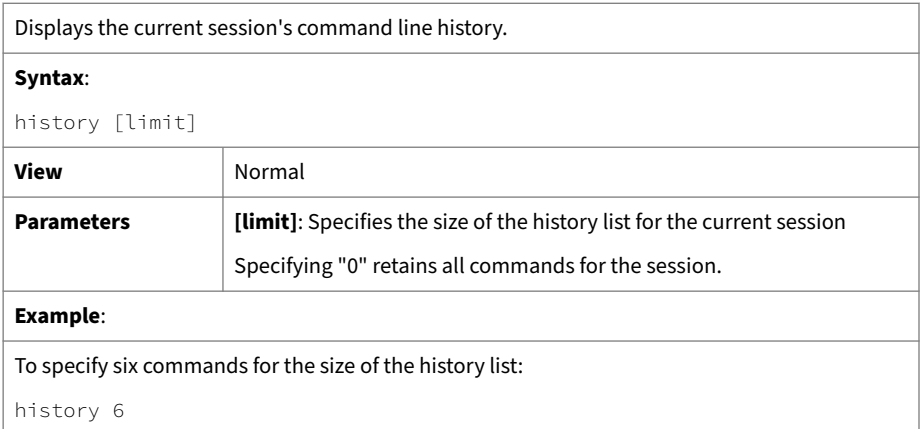

## **logout**

#### **Table 4-26. logout**

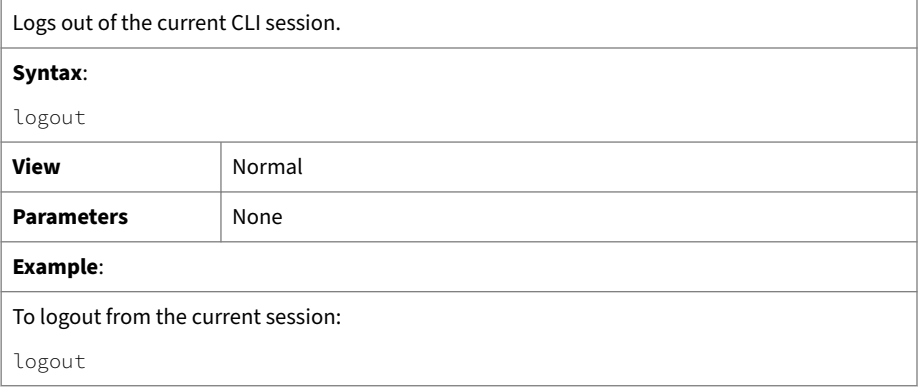

## **ping**

### **Table 4-27. ping**

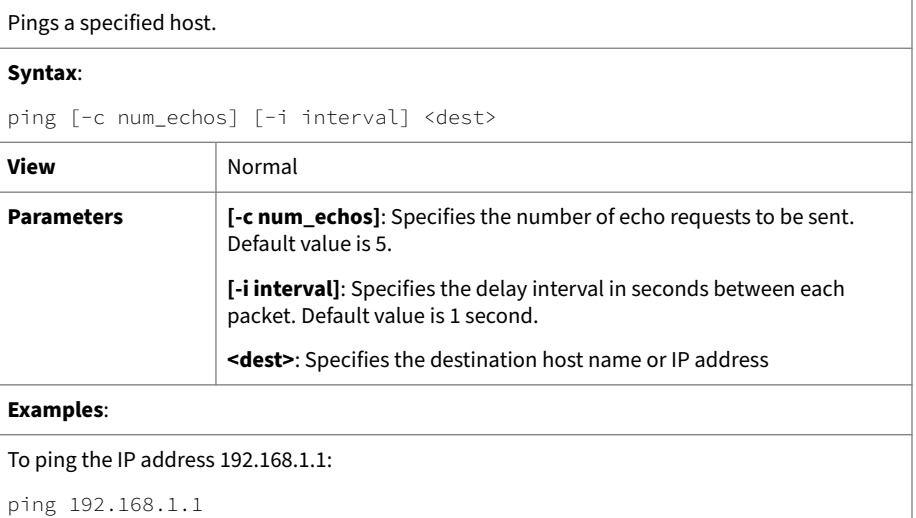

#### To ping the host remote.host.com:

ping remote.host.com

## **ping6**

#### **Table 4-28. ping6**

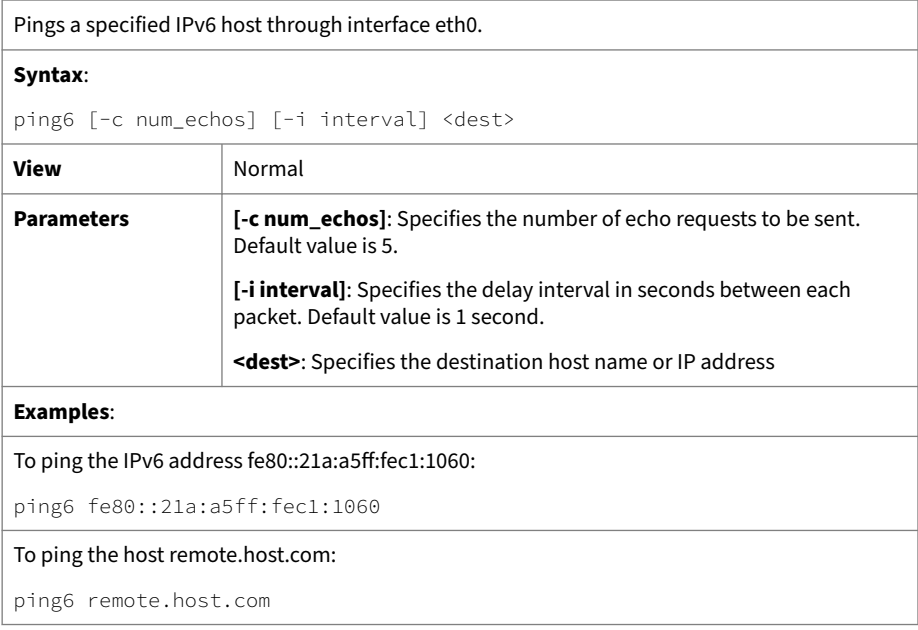

## **start task postfix drop**

#### **Table 4-29. start task postfix drop**

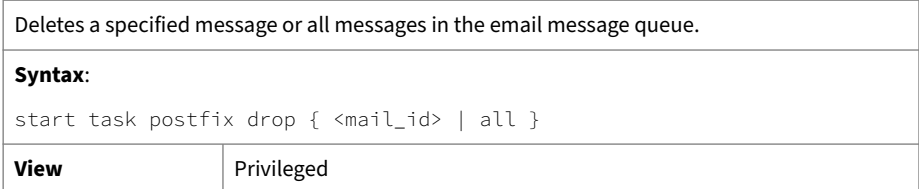

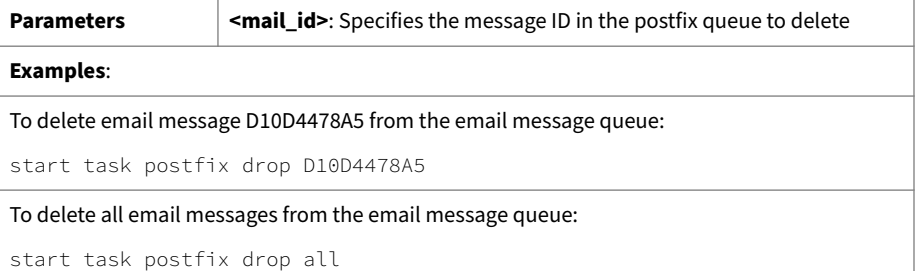

## **start task postfix flush**

#### **Table 4-30. start task postfix flush**

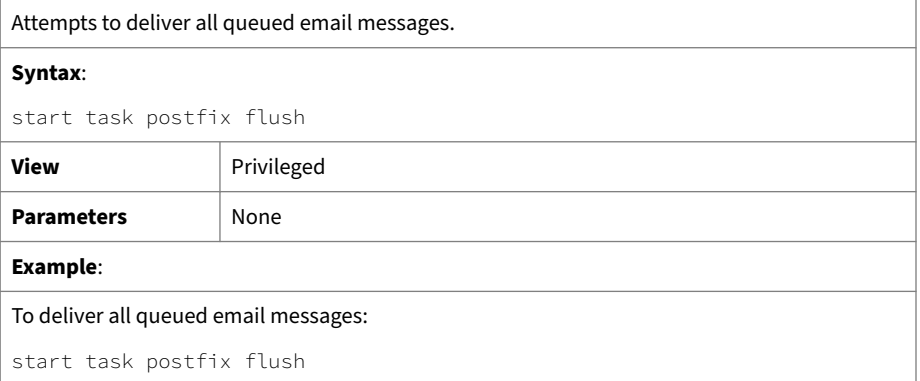

## **start task postfix queue**

#### **Table 4-31. start task postfix queue**

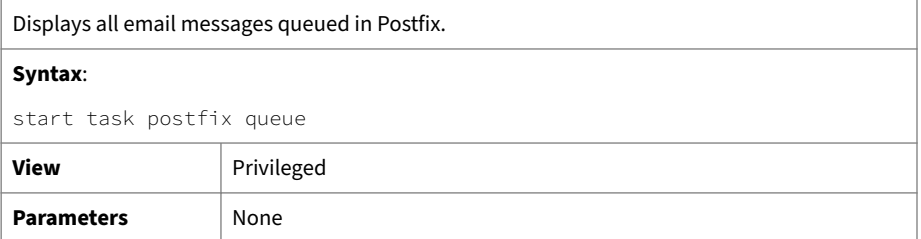

#### **Example**:

#### To display all Postfix queued email messages:

start task postfix queue

## **start service nscd**

#### **Table 4-32. start service nscd**

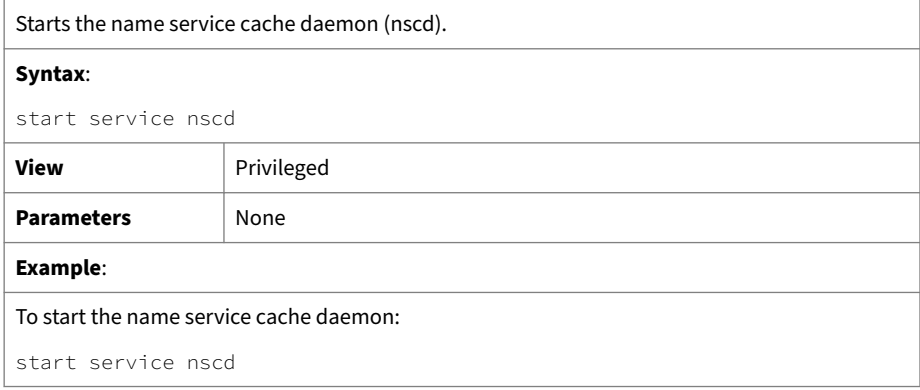

## **start service postfix**

#### **Table 4-33. start service postfix**

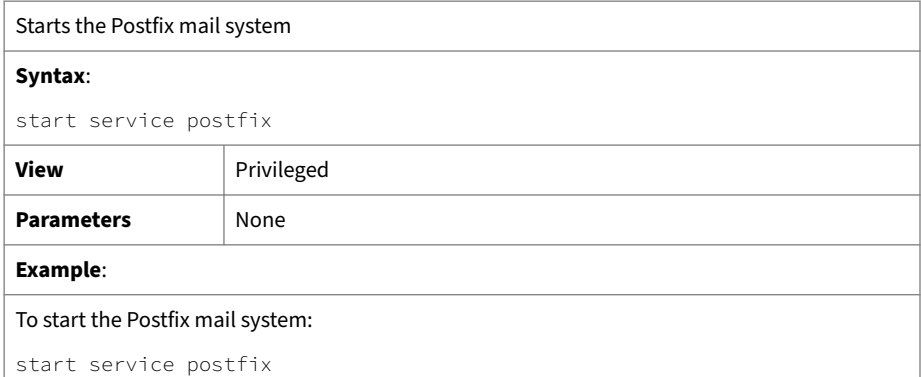

## **start service product**

#### **Table 4-34. start service product**

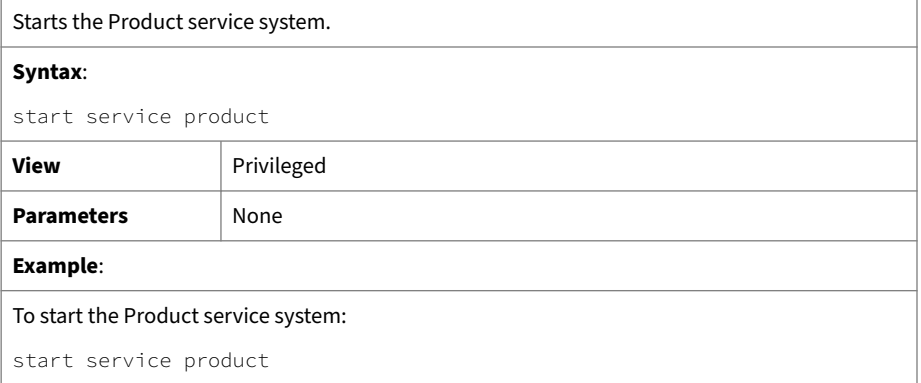

## **start service ssh**

#### **Table 4-35. start service ssh**

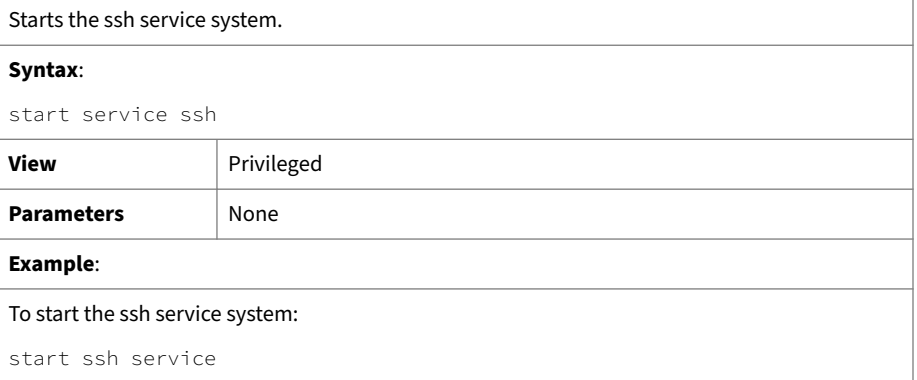

### **stop process core**

#### **Table 4-36. stop process core**

Stops a running process and generates a core file.

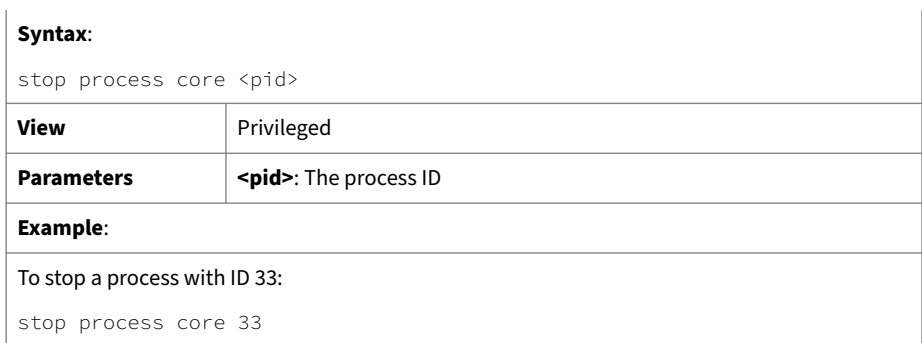

## **stop service nscd**

#### **Table 4-37. stop service nscd**

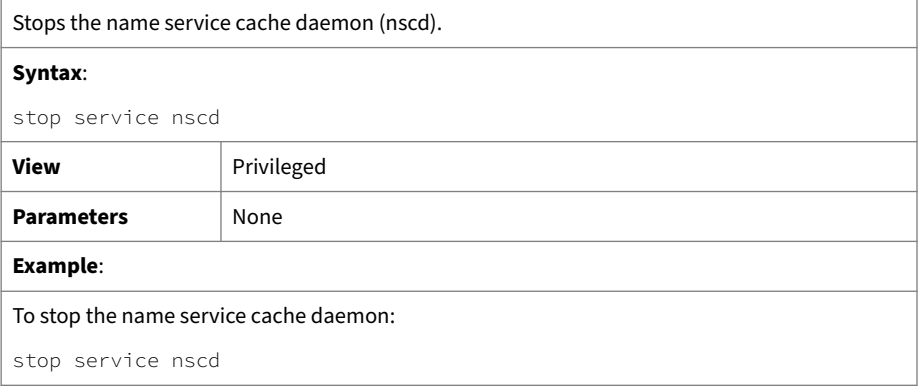

## **stop service postfix**

#### **Table 4-38. stop service postfix**

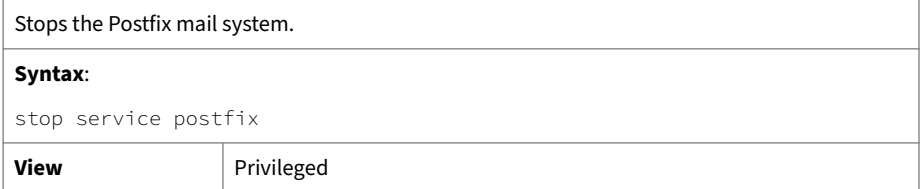

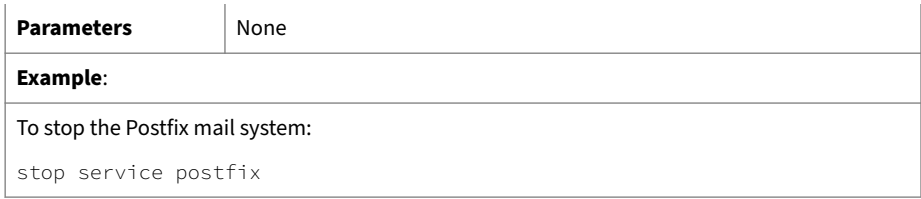

## **stop service product**

#### **Table 4-39. stop service product**

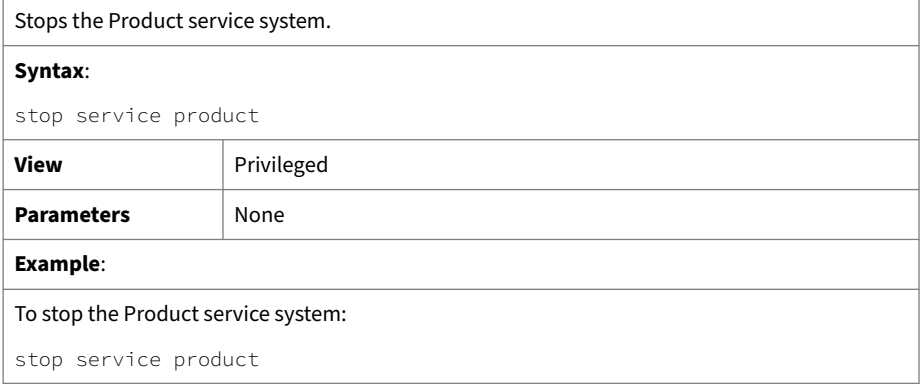

## **stop service ssh**

#### **Table 4-40. stop service ssh**

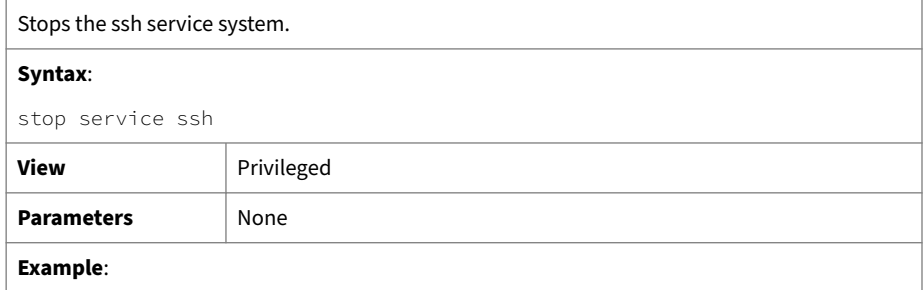

To stop the ssh service system:

stop ssh service

## **reboot**

#### **Table 4-41. reboot**

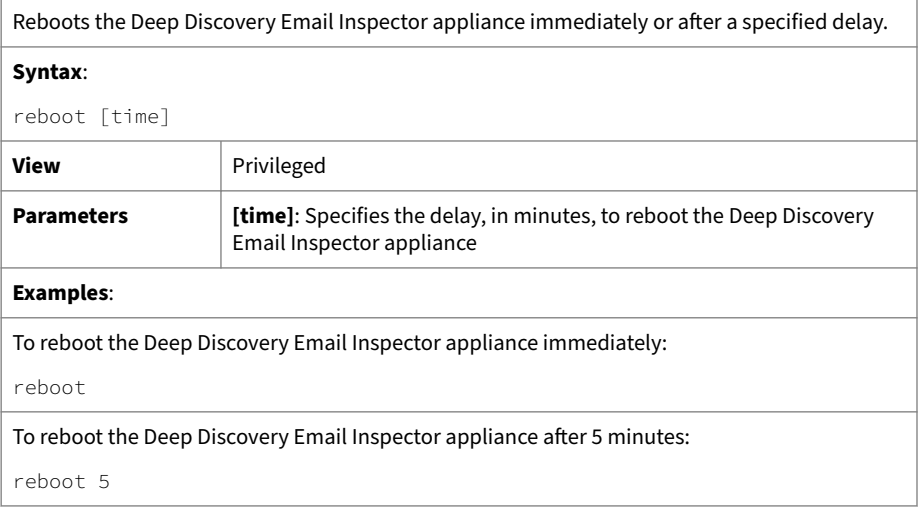

## **resolve**

#### **Table 4-42. resolve**

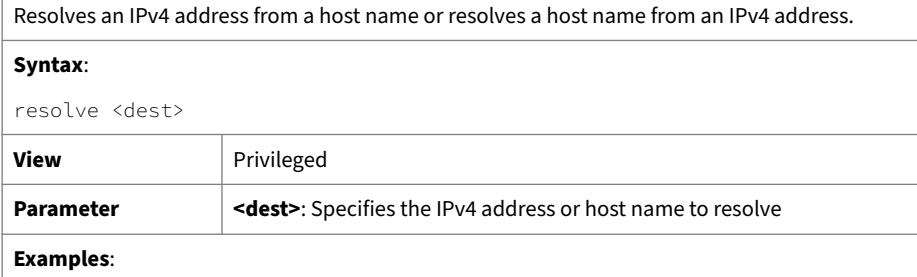

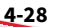

To resolve the host name from IP address 192.168.10.1:

resolve 192.168.10.1

To resolve the IP address from host name parent.host.com:

resolve parent.host.com

## **show storage statistic**

#### **Table 4-43. show storage statistic**

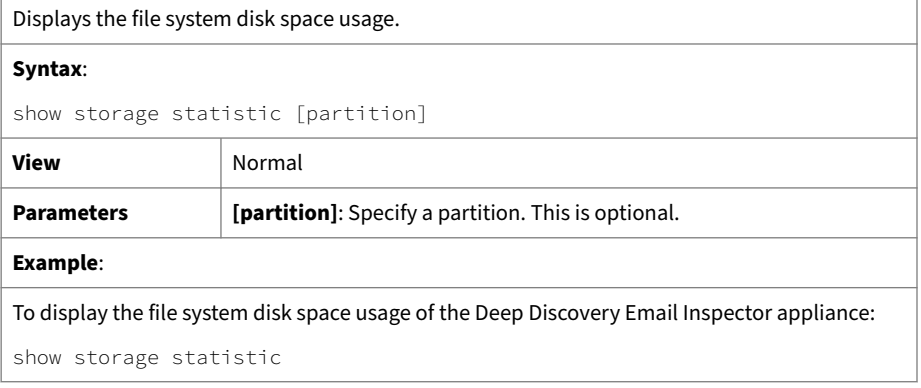

#### **show network**

#### **Table 4-44. show network**

Displays various Deep Discovery Email Inspector network configurations.

#### **Syntax**:

```
show network [arp <address> | connections | dns | dns ipv6| hostname |
interface | route | route ipv4 | route default ipv4 | route default
ipv6]
```
**View** Normal

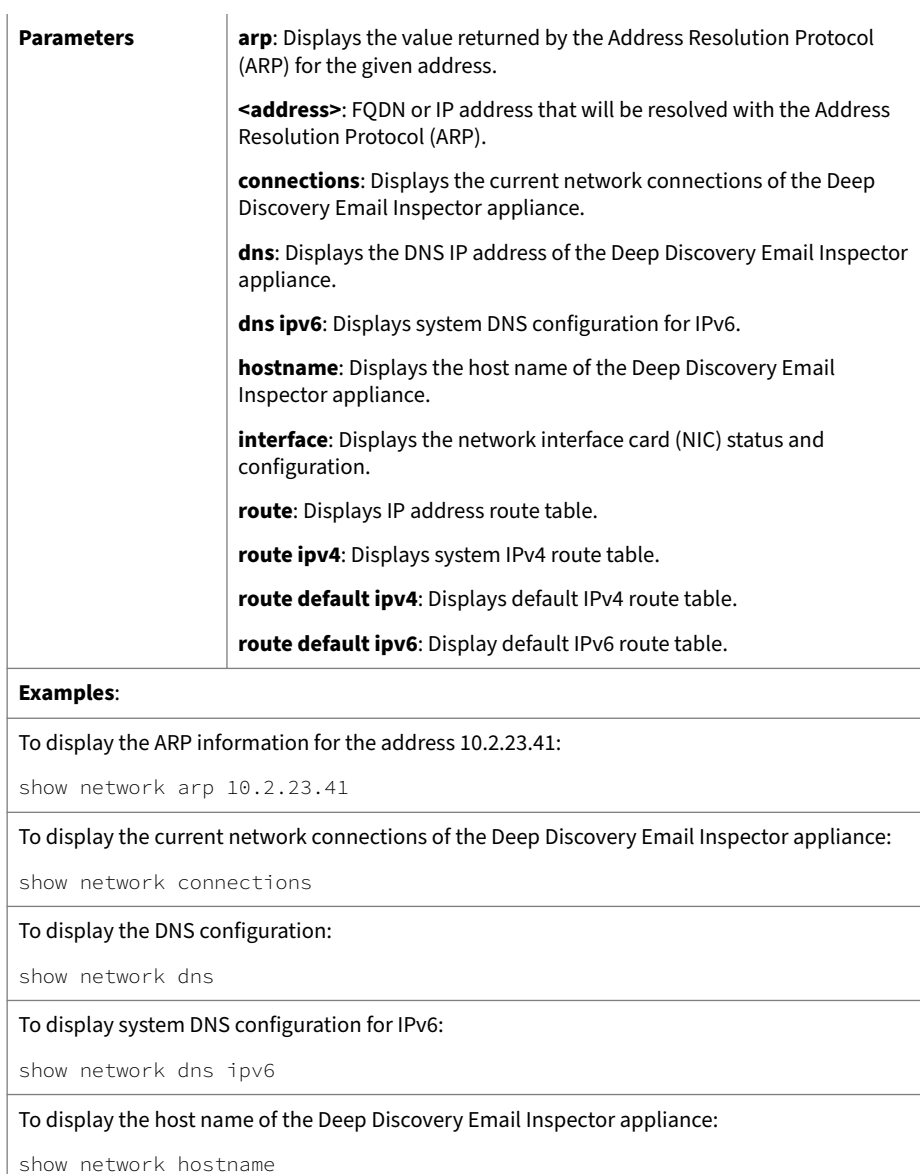

To display the NIC status and configuration:

show network interface

To display the IP address route table:

show network route

To display system IPv4 route table:

show network route ipv4

To display system default IPv4 gateway:

show network route default ipv4

To display system default IPv6 gateway:

show network route default ipv6

## **show kernel**

#### **Table 4-45. show kernel**

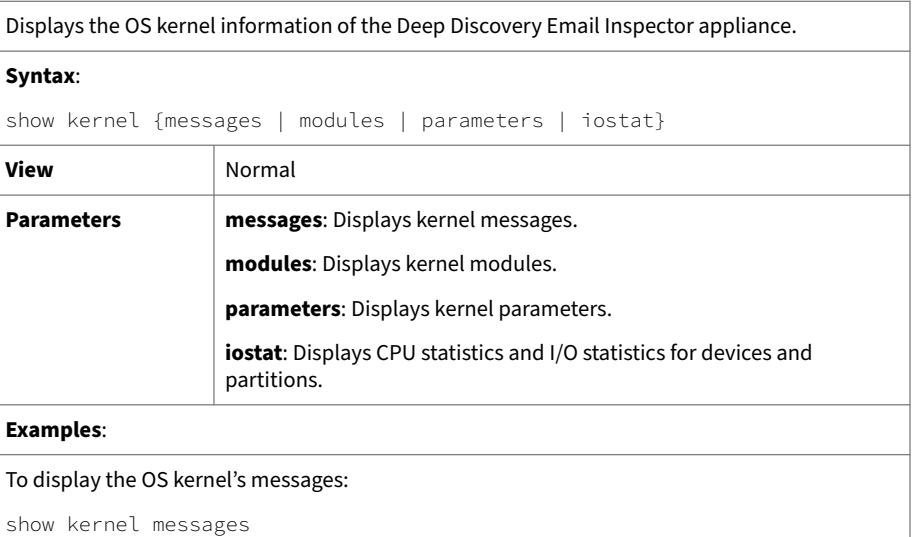

#### To display the OS kernel's modules:

show kernel modules

#### To display the OS kernel's parameters:

show kernel parameters

To display the CPU statistics and I/O statistics:

show kernel iostat

## **show service**

#### **Table 4-46. show service**

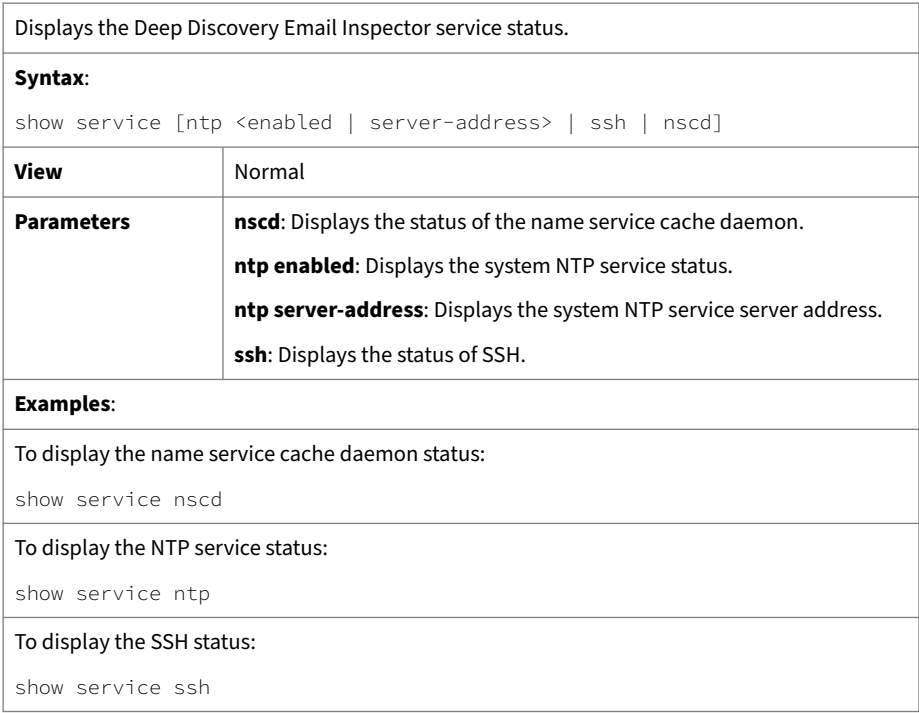

### **show memory**

#### **Table 4-47. show memory**

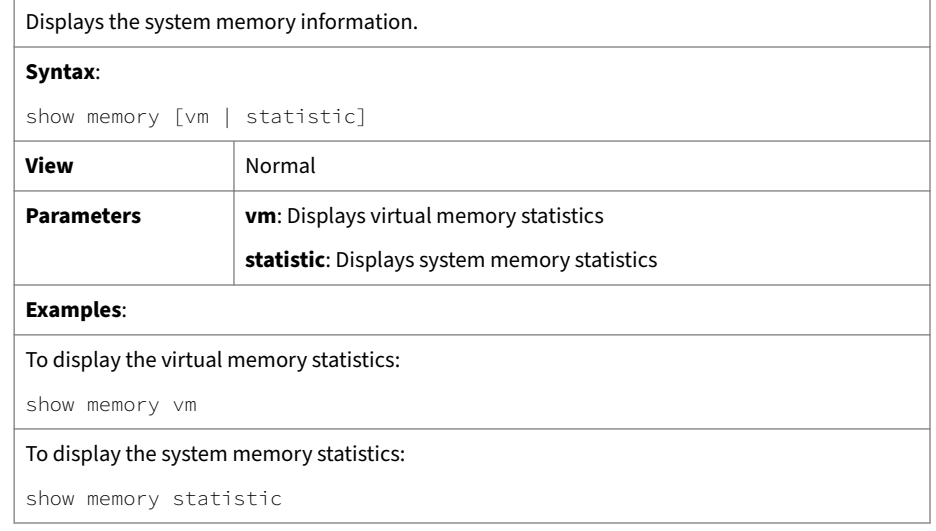

### **show process**

#### **Table 4-48. showprocess**

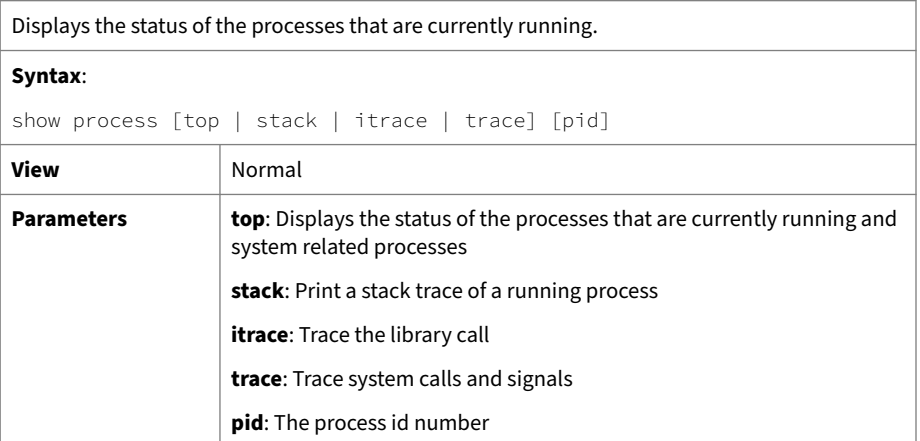

#### **Examples**:

To display the status of the processes that are currently running:

show process

To display the stack trace of process 1233:

show process stack 1233

To display the system call of process 1233:

show process trace 1233

To display the library call of process 1233:

show process itrace 1233

## **show product-info**

#### **Table 4-49. show product-info**

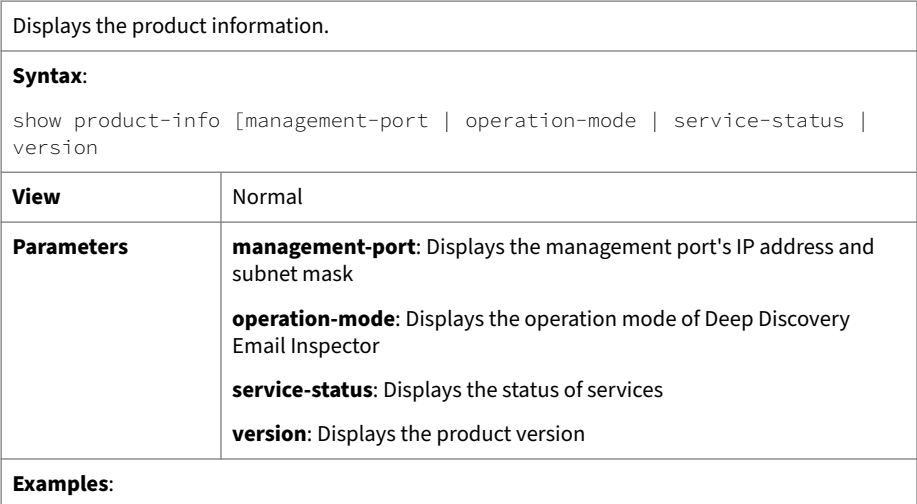

To display the management port's IP address and mask: show product-info managementport

To display the operation mode: show product-info operation-mode

To display the status of the service: show-product-info service-status

To display the build version of Deep Discovery Email Inspector: show product-info version

### **show system**

#### **Table 4-50. show system**

Displays various system settings.

#### **Syntax**:

```
show system [date | timezone [continent | city | country]| uptime |
version]
```
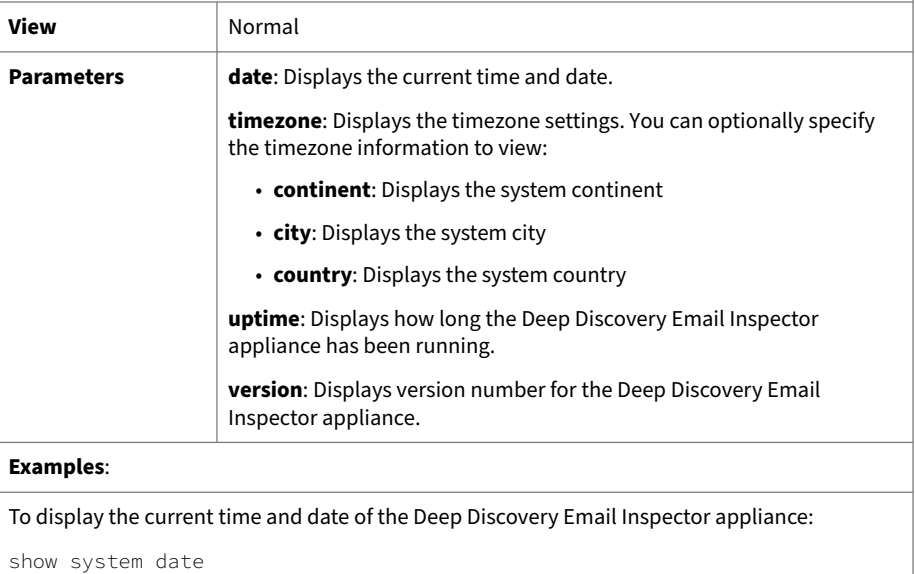

#### To display the timezone settings:

show system timezone

To display the continent of the Deep Discovery Email Inspector appliance:

show system timezone continent

To display the city of the Deep Discovery Email Inspector appliance: device's city:

show system timezone city

To display the country of the Deep Discovery Email Inspector appliance:

show system timezone country

To display how long Deep Discovery Email Inspector has been running:

show system uptime

To display the version number of the Deep Discovery Email Inspector appliance:

show system version

### **shutdown**

#### **Table 4-51. shutdown**

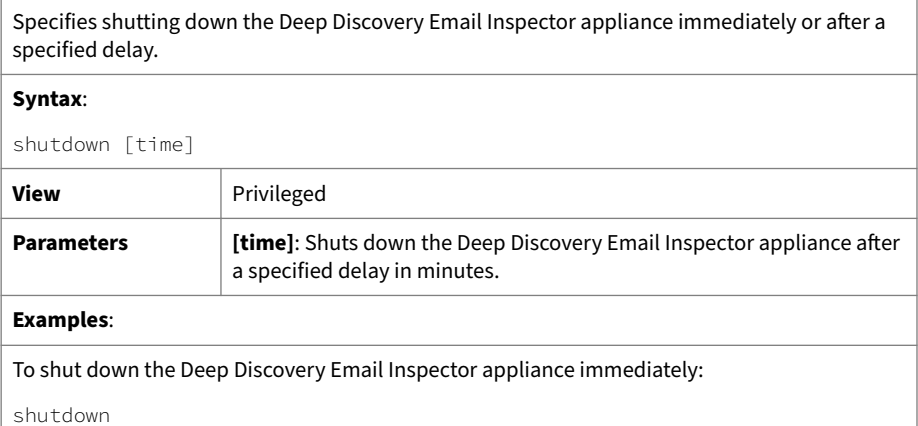

To shut down the Deep Discovery Email Inspector appliance after a 5 minute delay:

shutdown 5

## **traceroute**

#### **Table 4-52. traceroute**

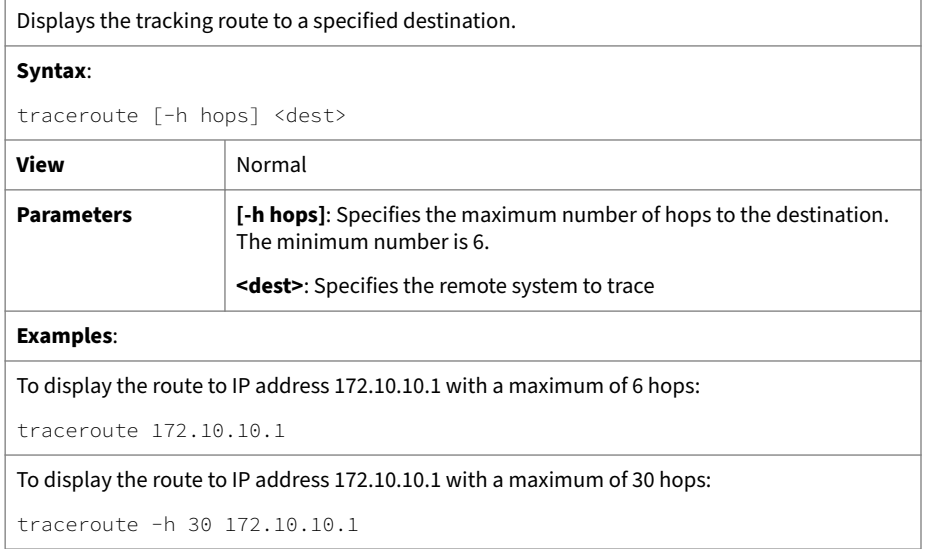

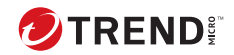

# **Chapter 5**

# **Upgrading Deep Discovery Email Inspector**

Topics include:

- *[System Updates on page 5-2](#page-93-0)*
- *[Managing Patches on page 5-2](#page-93-0)*
- *[Upgrading Firmware on page 5-3](#page-94-0)*
- *[Backing Up or Restoring a Configuration on page 5-5](#page-96-0)*

## <span id="page-93-0"></span>**System Updates**

After an official product release, Trend Micro releases system updates to address issues, enhance product performance, or add new features.

**Table 5-1. System Updates**

| <b>SYSTEM UPDATE</b> | <b>DESCRIPTION</b>                                                                                                    |
|----------------------|----------------------------------------------------------------------------------------------------|
| Hotfix               | A hotfix is a workaround or solution to a single customer-reported<br>issue. Hotfixes are issue-specific, and are not released to all<br>customers.   |
|                      | <b>Note</b><br>A new hotfix may include previous hotfixes until Trend Micro<br>releases a patch.                                                      |
| Security patch       | A security patch focuses on security issues suitable for deployment to<br>all customers. Non-Windows patches commonly include a setup<br>script.      |
| Patch                | A patch is a group of hotfixes and security patches that solve multiple<br>program issues. Trend Micro makes patches available on a regular<br>basis. |

Your vendor or support provider may contact you when these items become available. Check the Trend Micro website for information on new hotfix, patch, and service pack releases:

<http://downloadcenter.trendmicro.com/>

## **Managing Patches**

**5-2**

From time to time, Trend Micro releases a new firmware version for a reported known issue or an upgrade that applies to the product. Find available firmware versions at [http://downloadcenter.trendmicro.com.](http://downloadcenter.trendmicro.com)

You can install a patch file on Trend Micro using one of the following methods:

• The Deep Discovery Email Inspector management console

<span id="page-94-0"></span>• Plan deployment from Deep Discovery Director. For more information, see the Deep Discovery Director documentation.

#### **Procedure**

- **1.** Go to **Administration** > **Product Updates** > **Hotfixes / Patches**.
- **2.** Under **History**, verify the software version number.
- **3.** Manage the product patch.
	- Upload a patch by browsing to the patch file provided by Trend Micro Support and then clicking **Install** under **Install Hotfix / Patch**.
	- Roll back a patch by clicking **Roll Back** under **History**. After rollback, Deep Discovery Email Inspector uses the most recent previous configuration. For example, rolling back patch 3 returns Deep Discovery Email Inspector to a patch 2 state.

## **Upgrading Firmware**

From time to time, Trend Micro releases a new firmware version for a reported known issue or an upgrade that applies to the product. Find available firmware versions at [http://downloadcenter.trendmicro.com.](http://downloadcenter.trendmicro.com)

Updating the firmware ensures that Deep Discovery Email Inspector has access to new and improved security features when they become available.

You can upgrade the firmware on Deep Discovery Email Inspector using one of the following methods:

- The Deep Discovery Email Inspector management console
- Plan deployment from Deep Discovery Director. For more information, see the Deep Discovery Director documentation.

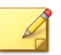

### **Note**

Ensure that you have finished all management console tasks before proceeding. The upgrade process may take some time to complete, and upgrading from Deep Discovery Email Inspector 5.0 or 3.6 to Deep Discovery Email Inspector 5.1 may take an hour or more. Trend Micro recommends starting the upgrade during off-peak office hours. Installing the update restarts Deep Discovery Email Inspector.

#### **Procedure**

**1.** Back up configuration settings.

#### *[Backing Up or Restoring a Configuration on page 5-5](#page-96-0)*

- **2.** Obtain the firmware image.
	- Download the Deep Discovery Email Inspector firmware image from the Trend Micro Download Center at:

<http://downloadcenter.trendmicro.com>

- Obtain the firmware package from your Trend Micro reseller or support provider.
- **3.** Save the image to any folder on a computer.
- **4.** Go to **Administration** > **Product Updates** > **Firmware**.
- **5.** Next to **Software version**, verify your firmware version.
- **6.** Browse for the firmware update package.
- **7.** Click **Install**.

### **Tip**

**5-4**

You can access the command line interface to view the installation process.

After the installation is complete, Deep Discovery Email Inspector automatically restarts and the command line interface appears.

- <span id="page-96-0"></span>**8.** Perform the following post-installation steps:
	- Clear the browser cache.
	- Manually log onto the web console.
	- If Deep Discovery Email Inspector is using an internal Virtual Analyzer that connects to the Internet through a proxy server, reconfigure the proxy settings for the internal Virtual Analyzer.

## **Backing Up or Restoring a Configuration**

Export settings from the management console to back up the Deep Discovery Email Inspector configuration. If a system failure occurs, you can restore the settings by importing the configuration file that you previously backed up.

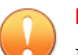

#### **Important**

Deep Discovery Email Inspector only supports restoring configurations from other Deep Discovery Email Inspector servers with a compatible license status and with the same firmware version, hardware model, and locale. For example, you cannot restore a server running version 5.1 with a configuration file backed up from a server running version 3.2 or earlier versions.

For more information on compatible licenses, see *[License Compatibility on page](#page-97-0) [5-6](#page-97-0)*.

## **Note**

When exporting/importing your settings, the database will be locked. Therefore, all Deep Discovery Email Inspector actions that depend on database access will not function.

Trend Micro recommends:

• Backing up the current configuration before each import operation

<span id="page-97-0"></span>• Performing the operation when Deep Discovery Email Inspector is idle. Importing and exporting affects Deep Discovery Email Inspector performance.

Back up settings to create a copy of Deep Discovery Email Inspector appliance configuration to restore the configuration in another Deep Discovery Email Inspector appliance or to revert to the backup settings at a later time. Replicate a configuration across several Deep Discovery Email Inspector appliances by restoring the same configuration file into each appliance.

## **License Compatibility**

**5-6**

The following table indicates compatible product licenses. You can only restore configuration files backed up from other Deep Discovery Email Inspector servers with a compatible license, and with the same firmware version, hardware model, and locale.

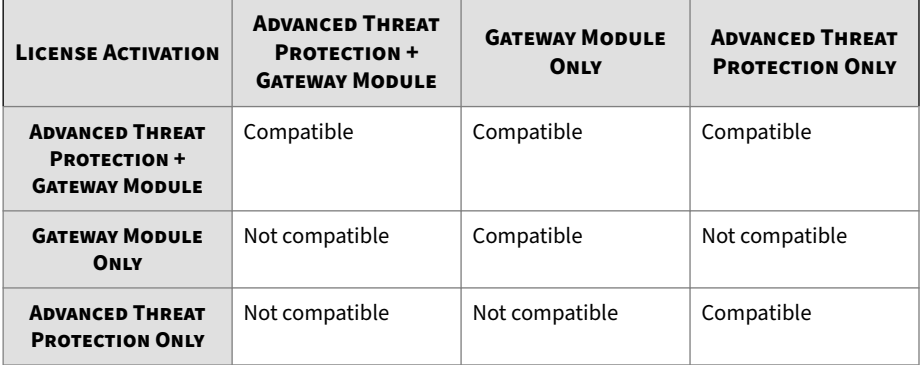

#### **Table 5-2. License compatibility**

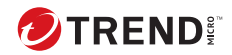

# **Chapter 6**

# **Creating a New Virtual Appliance**

Learn how to create a virtual appliance using VMware ESXi or Microsoft Hyper-V in the following sections:

- *[Creating a VMWare ESXi Virtual Appliance on page 6-2](#page-99-0)*
- *[Creating a Virtual Machine in Microsoft Hyper-V on page 6-9](#page-106-0)*

For details about the minimum virtual host appliance system requirements and supported hypervisors, see *[Virtual Host Appliance Requirements on page](#page-35-0) [3-2](#page-35-0)*.

## <span id="page-99-0"></span>**Creating a VMWare ESXi Virtual Appliance**

Learn how to create a virtual appliance using VMware ESXi in the following topics:

- *Configuring the VMware ESXi Server Network on page 6-2*
- *[Creating a Virtual Machine in VMware ESXi on page 6-5](#page-102-0)*

## **Configuring the VMware ESXi Server Network**

Use a browser to connect the ESXi server.

#### **Procedure**

**1.** To log in to the VMware ESXi server, type a **User name** and **Password,** and then click **Log In**.

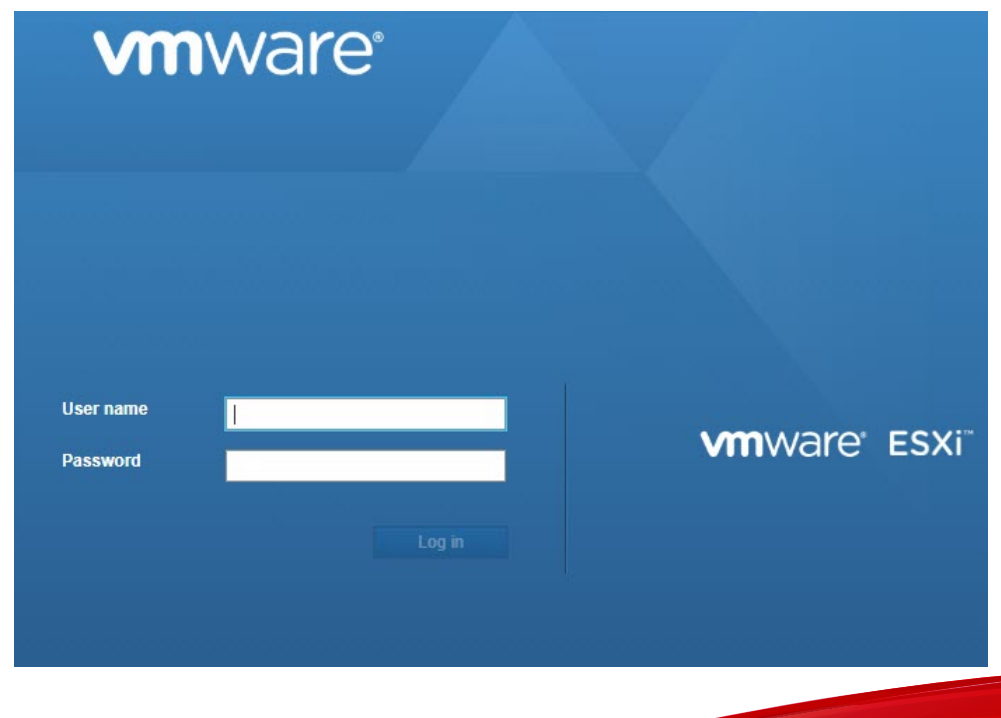

**2.** Click **Networking** and then click the **Virtual switches** tab. Observe the initial state.

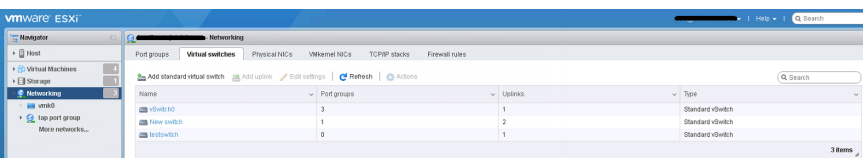

- **3.** Click **Add standard virtual switches** and configure the following settings.
	- **a.** For **vSwitch Name**, type a name (for example, Management Network).
	- **b.** For **Uplink 1**, select a NIC card for **Management Network**.

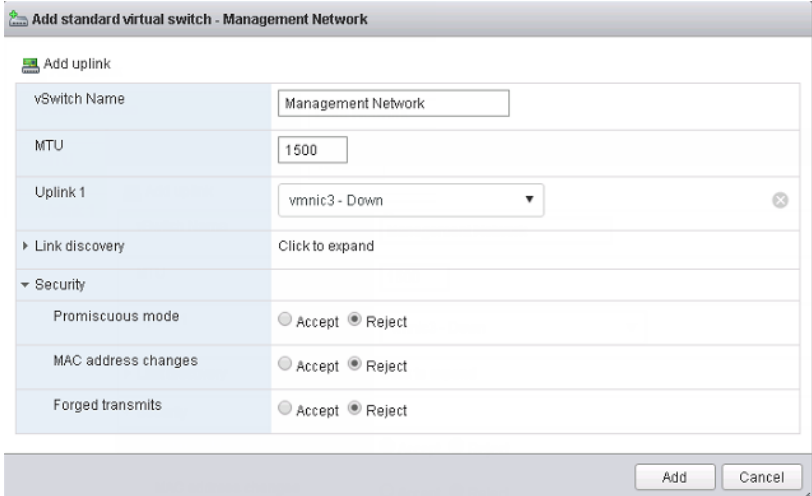

## **c.** Click **Add**.

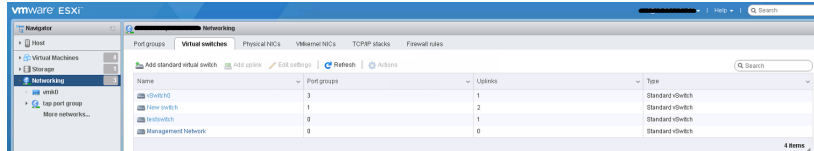

**4.** (Optional) Add a data network. On the **Virtual switches** tab, click **Add standard virtual switches** and configure the settings.

#### **Note**

**6-4**

If Deep Discovery Email Inspector is set in SPAN/TAP mode with uplink ports to a standard virtual switch, enable promiscuous mode for the virtual switch.

- **a.** For **vSwitch Name**, type a name.
- **b.** For **Uplink 1**, select a NIC card for the data network.
- **c.** Expand **Security** and select **Accept** for **Promiscuous mode**.
- **5.** Click on the **Port groups** tab and observe the initial state.
- **6.** Click **Add port group** and configure the following settings.
	- **a.** For **Name**, type a name (for example, Management Port Group).
	- **b.** For **VLAN ID**, type a number (for example, 1000).
	- **c.** For **Virtual switch**, select **Management Network**.

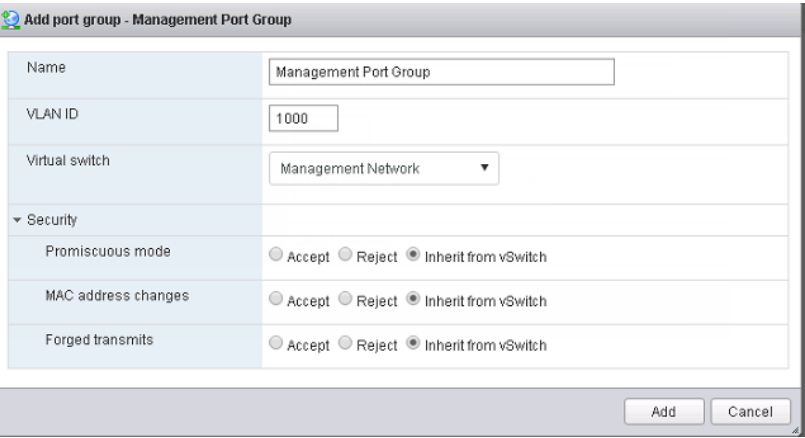

- <span id="page-102-0"></span>**7.** Click **Add**.
- **8.** (Optional) Add a data port group.

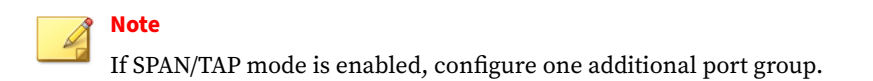

**9.** In the **Port groups** tab, click **Data port group** and verify that it is connected to the **Management Network**.

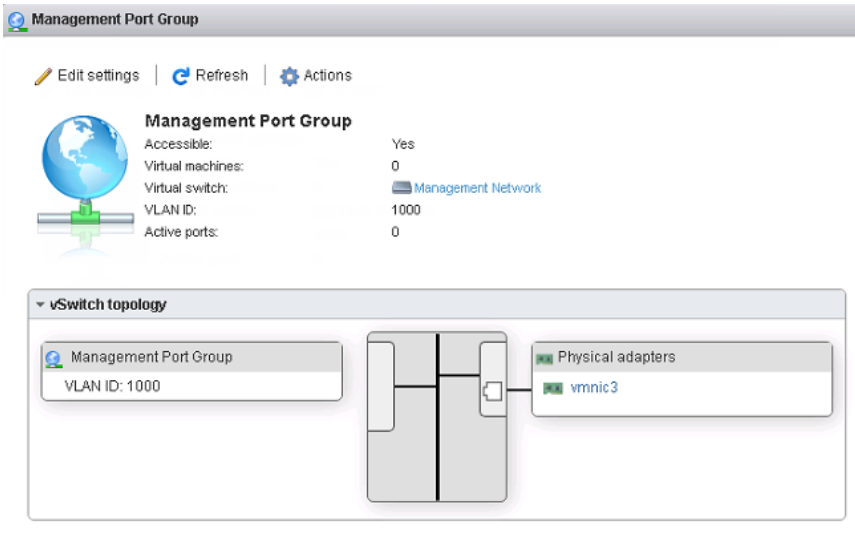

## **Creating a Virtual Machine in VMware ESXi**

The following procedure is for VMware.

#### **Procedure**

- **1.** Click **Virtual machines** and then click **Create / Register VM**.
- **2.** On the **Select creation type** screen, click **Create a new virtual machine** and then click **Next**.

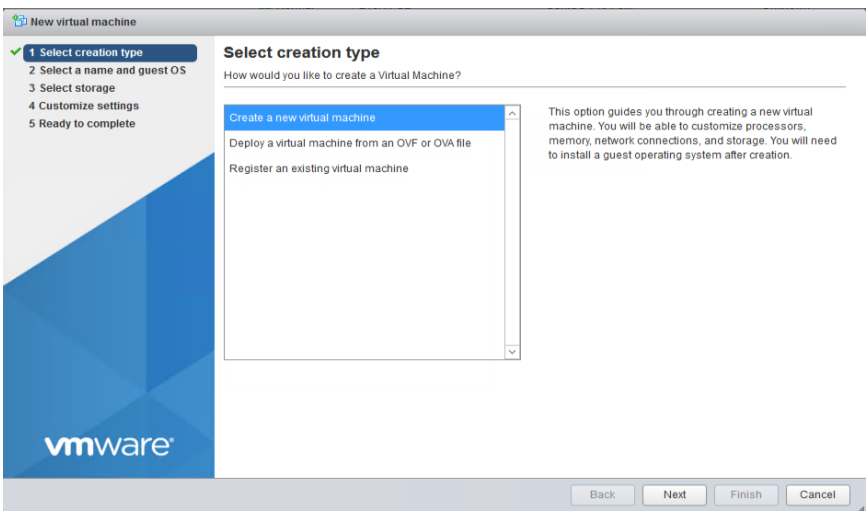

- **3.** On the **Select a name and guest OS** screen, configure the settings.
	- **a.** For **Name**, type New Virtual Machine.
	- **b.** For **Compatibility**, select **ESXi 7.0 U1 virtual machine**.
	- **c.** For **Guest OS family**, select **Linux**.

**d.** For **Guest OS version**, select **CentOS 7 (64-bit)**.

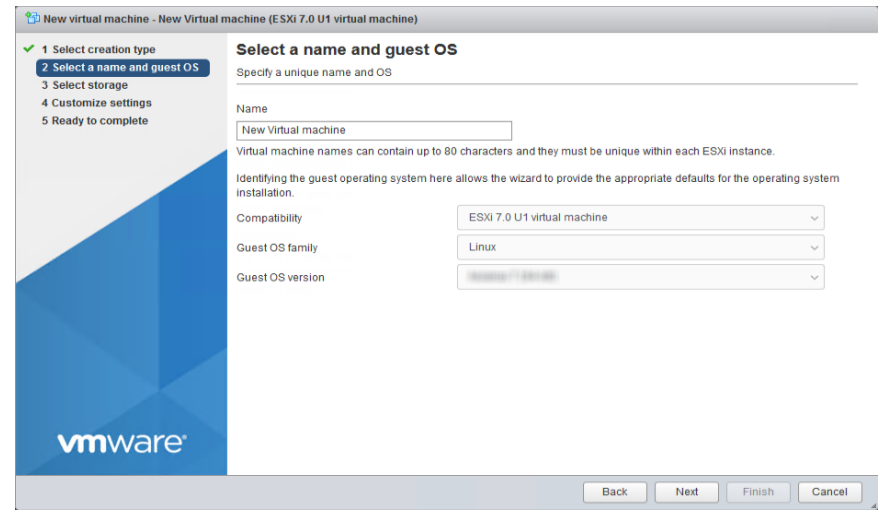

- **4.** Click **Next**.
- **5.** On the **Select storage screen**, select the destination storage where the virtual machine resides and click **Next**.

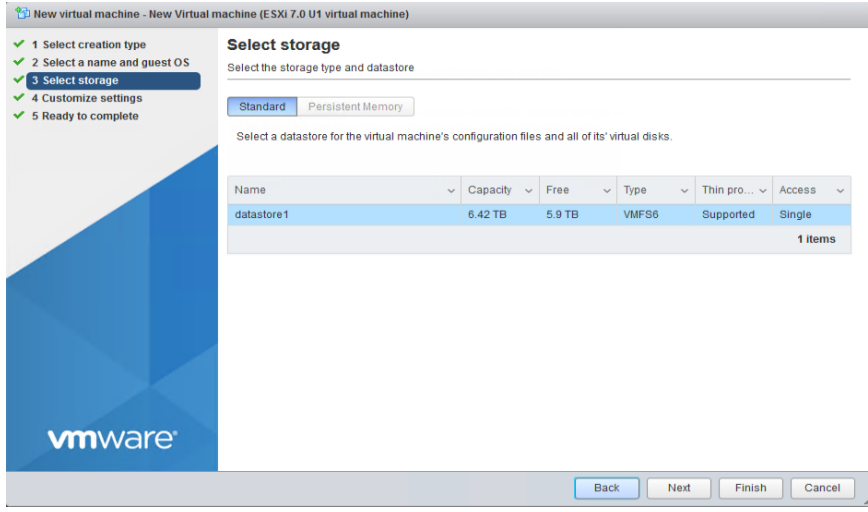

- **6.** Configure the settings on the **Customize settings** screen.
	- **a.** For **CPU**, select the virtual CPU amount based on the throughput of your Virtual Deep Discovery Email Inspector license.
		- For 300K messages per day, select at least **3** virtual CPUs.
		- For 700K messages per day, select at least **6** virtual CPUs.
	- **b.** For **Memory**, set the amount of memory based on the throughput of your Virtual Deep Discovery Email Inspector license.
		- For 300K messages per day, set at least **10 GB** of memory for the virtual machine.
		- For 700K messages per day, select at least **16 GB** of memory for the virtual machine.
	- **c.** For **Hard disk**, set the amount of disk space based on the throughput of your Virtual Deep Discovery Email Inspector license.
		- For 300K messages per day, set at least **500 GB** of disk space for the virtual machine.
		- For 700K messages per day, select at least **1 TB** of disk space for the virtual machine.
	- **d.** For **Network**, configure the amount of NICs based on the function of your Virtual Deep Discovery Email Inspector license.
		- If Deep Discovery Email Inspector is set in MTA or BCC mode, configure at least 1 NIC.
		- If SPAN/TAP mode is enabled, configure at least 3 NICs with one each for the management and data networks.
			- 1. Set the VMware ESXi server **VM Network** as the Deep Discovery Email Inspector Management Network (NIC 1).
			- 2. Set the **Data port group** as the Deep Discovery Email Inspector Data Network (NIC 2).
			- 3. For **Adapter Type**, select **VMXNET 3**.
- **7.** Click **Next**.

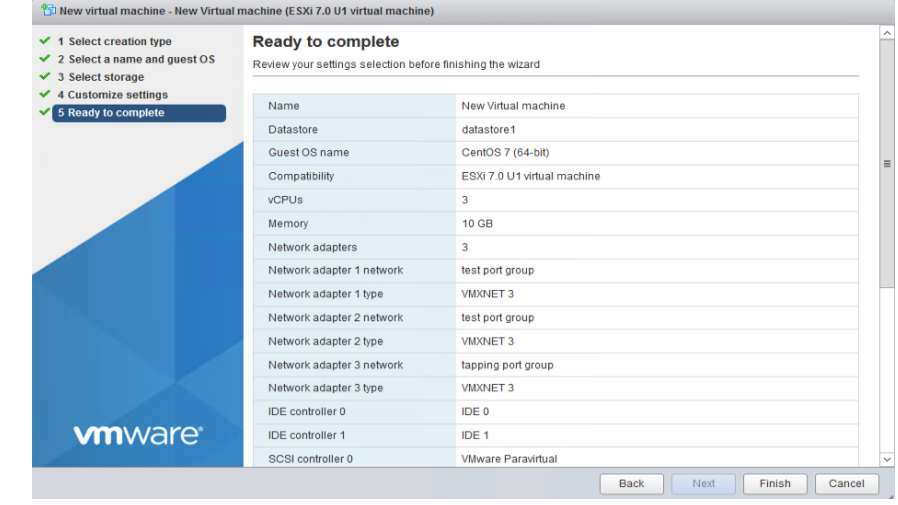

<span id="page-106-0"></span>**8.** On the **Ready to complete** screen, review the settings and click **Finish**.

## **Creating a Virtual Machine in Microsoft Hyper-V**

#### **Procedure**

- **1.** Create virtual management and data switches.
	- **a.** In Hyper-V Manager, go to **Action** > **Virtual Switch Manager**.

The **Virtual Switch Manager** window appears.

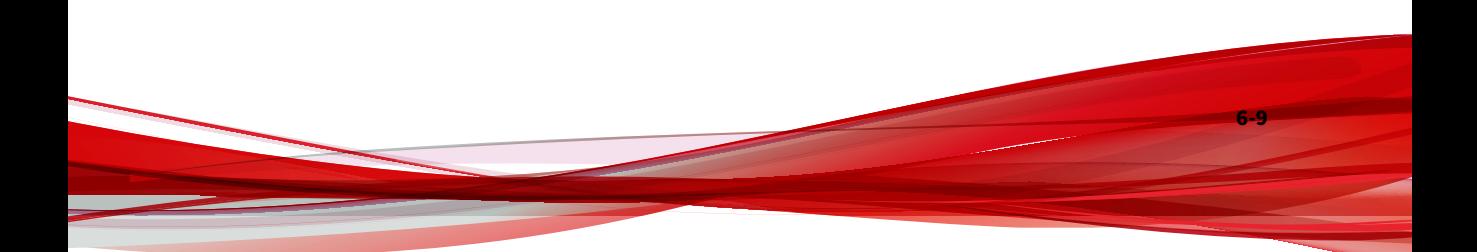

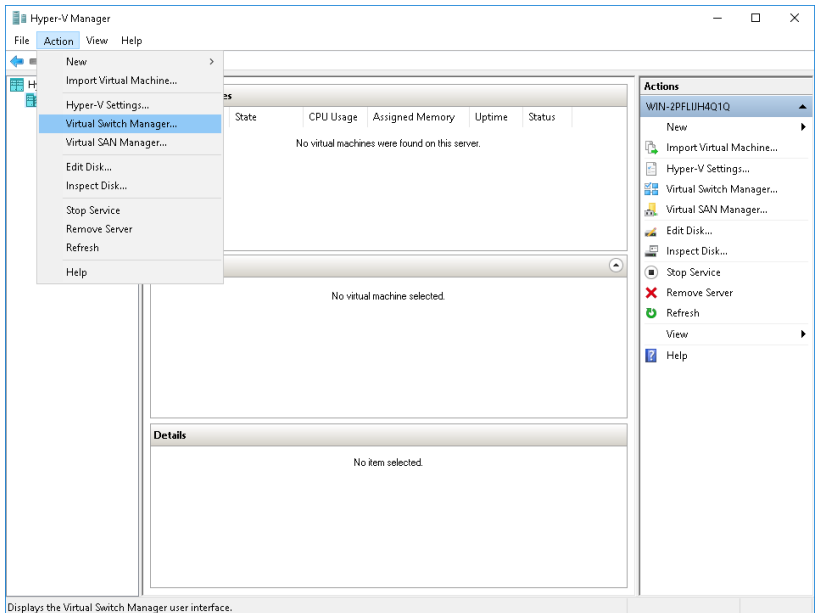

**b.** In the left column, click **New Virtual network switch**.

The **Create virtual switch** screen appears.

**c.** For the switch type to create, select **External**.
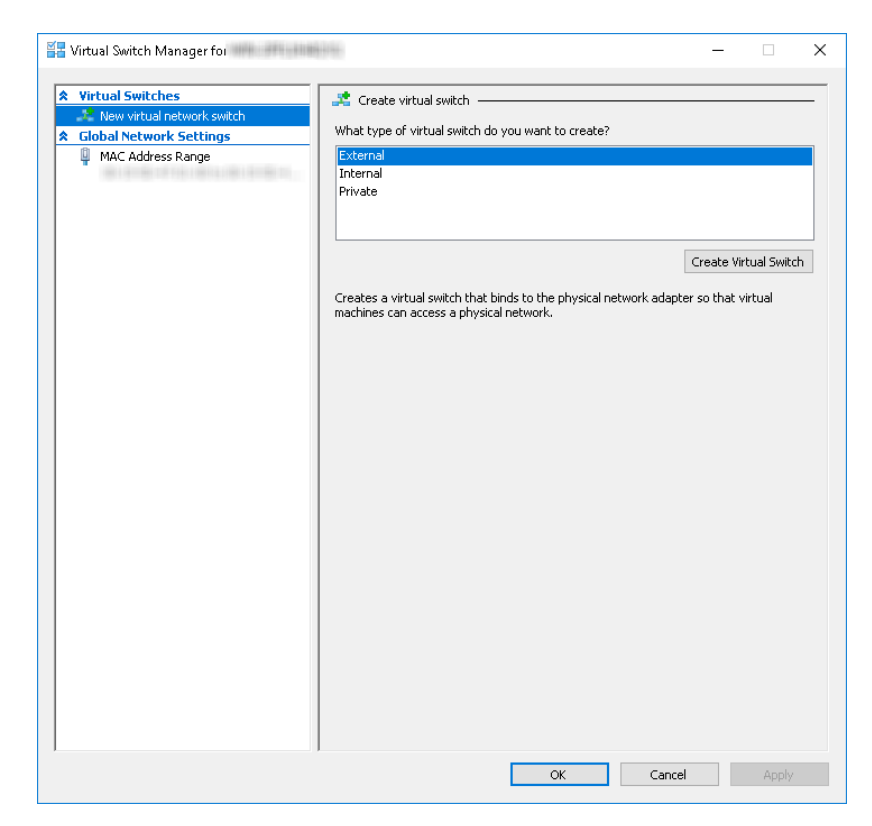

**d.** Click **Create Virtual Switch**.

The **Virtual Switch Properties** screen appears.

- **e.** For **Name**, type Management Switch.
- **f.** For **Connection type**, select **External Network** and then select a NIC card to use for the management network.

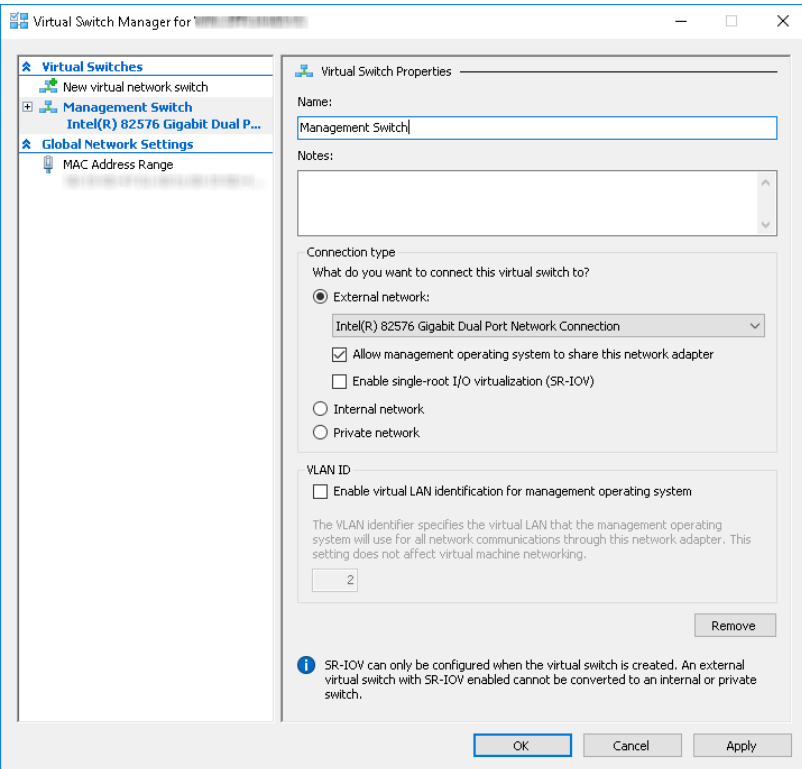

**g.** Click **Apply**.

The **Apply Networking Changes** confirmation window appears.

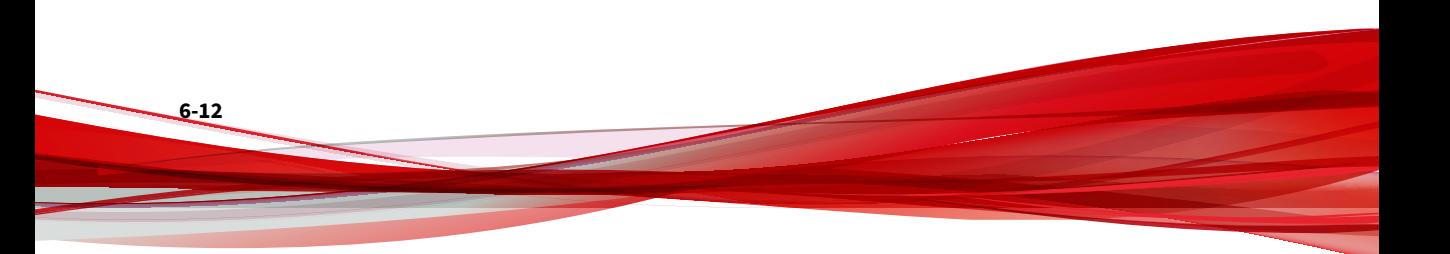

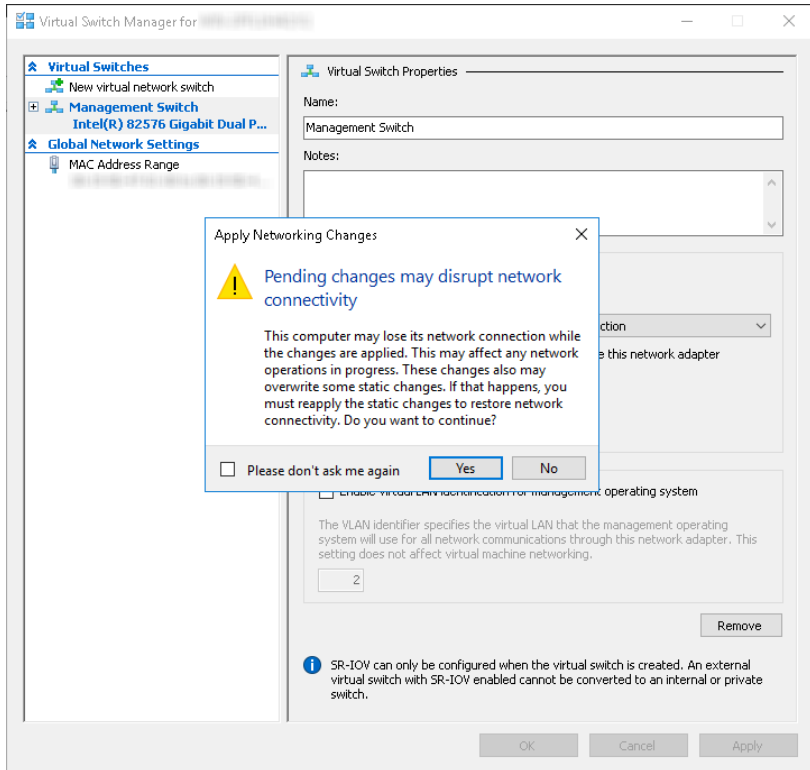

- **h.** Read the warning and then click **Yes**.
- **i.** In the left column, click **New Virtual network switch**.

The **Create virtual switch** screen appears.

- **j.** For the switch type to create, select **External**.
- **k.** Click **Create Virtual Switch**.

The **Virtual Switch Properties** screen appears.

- **l.** For **Name**, type Data Switch.
- **m.** For **Connection type**, select **External Network** and then select a NIC card to use for the data network.

**n.** Click **Apply**.

The **Apply Networking Changes** confirmation window appears.

**o.** Read the warning and then click **Yes**.

The confirmation window closes.

- **p.** Click **OK**.
- **2.** Create a virtual machine.
	- **a.** In Hyper-V Manager, go to **Action** > **New** > **Virtual Machine**.

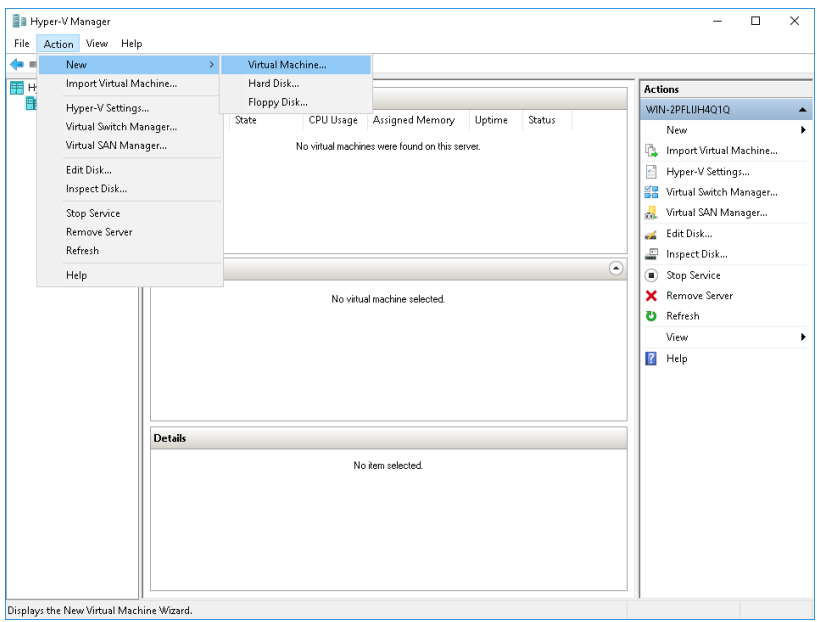

The **New Virtual Machine Wizard** window with the **Before You Begin** screen appears.

**b.** Click **Next**.

The **Specify Name and Location** screen appears.

**c.** For **Name**, type Deep Discovery Email Inspector.

**6-14**

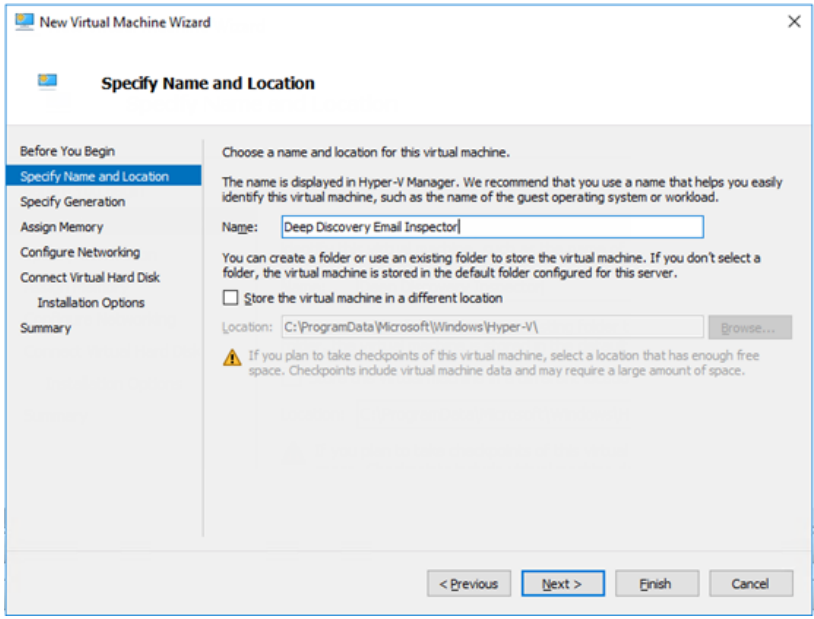

**d.** Click **Next**.

The **Specify Generation** screen appears.

**e.** Select **Generation 1**.

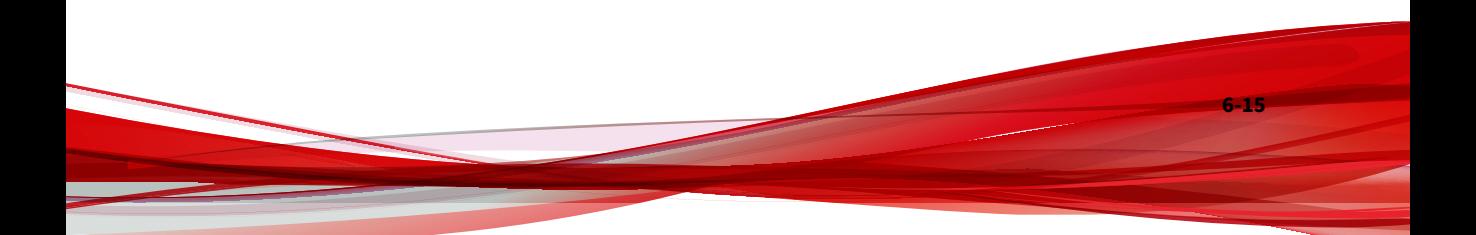

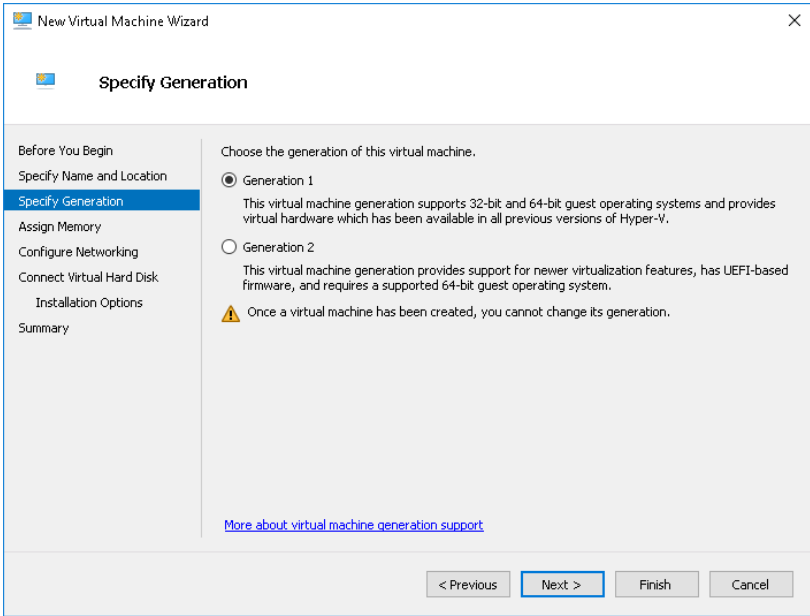

**f.** Click **Next**.

**6-16**

The **Assign Memory** screen appears.

**g.** For **Startup memory**, assign at least 10240 MB (10 GB).

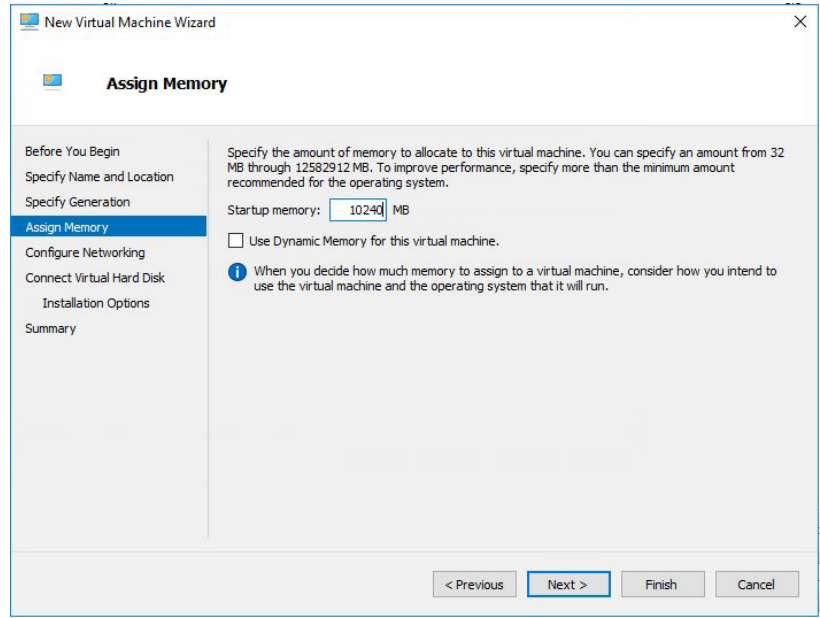

**h.** Click **Next**.

The **Configure Networking** screen appears.

**i.** For **Connection**, select **Management Switch**.

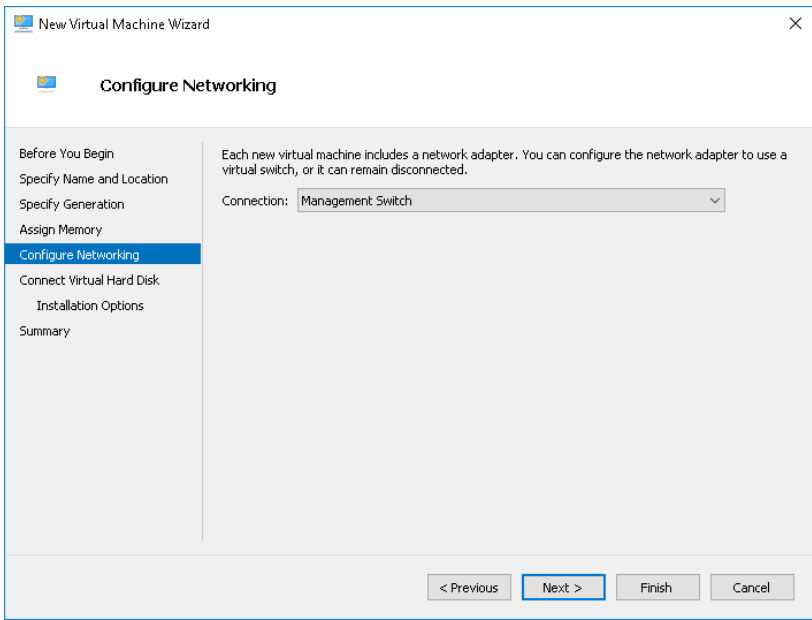

**j.** Click **Next**.

**6-18**

The **Connect Virtual Hard Disk** screen appears.

**k.** Select **Attach a virtual hard disk later**.

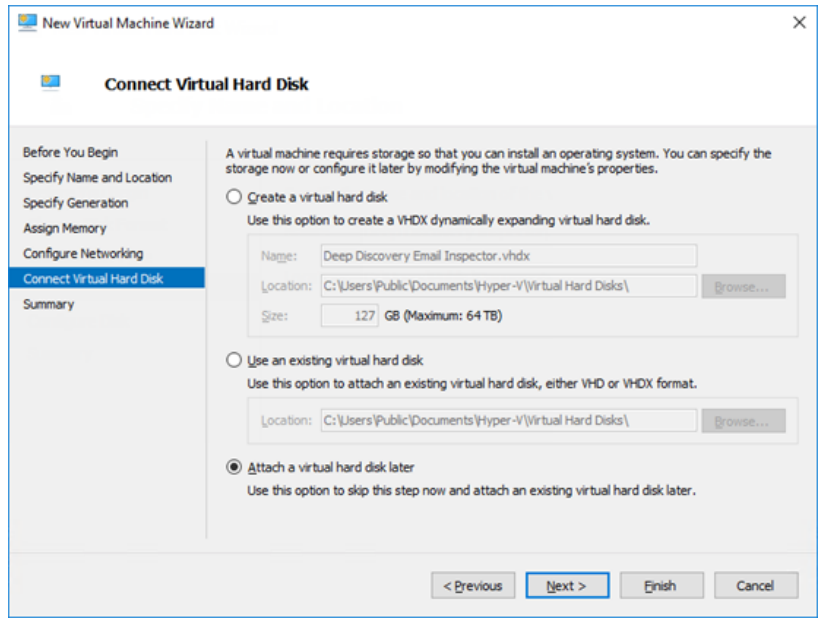

**l.** Click **Next**.

The **Completing the New Virtual Machine Wizard** screen appears.

- **m.** Verify that the virtual machine configuration is correct and then click **Finish**.
- **3.** Create a virtual hard disk.
	- **a.** In Hyper-V Manager, select the Deep Discovery Email Inspector virtual machine and then go to **Action** > **New** > **Hard Disk**.

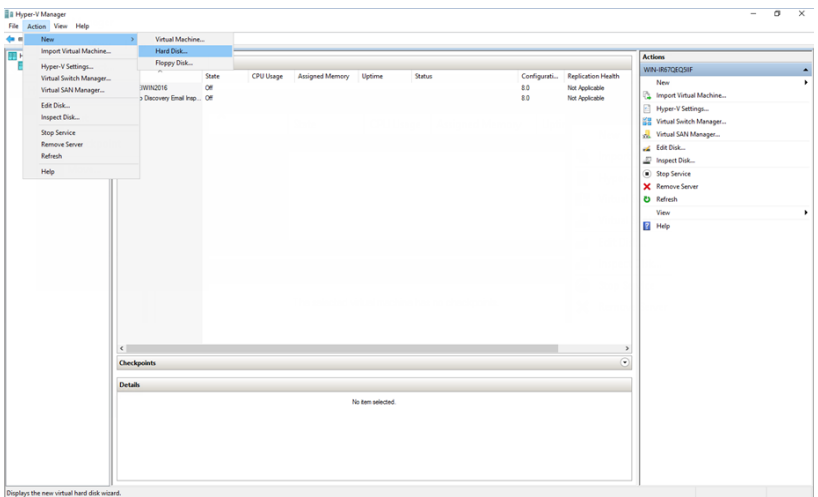

The **New Virtual Hard Disk Wizard** window with the **Before You Begin** screen appears.

**b.** Click **Next**.

The **Choose Disk Format** screen appears.

**c.** Select **VHDX**.

**6-20**

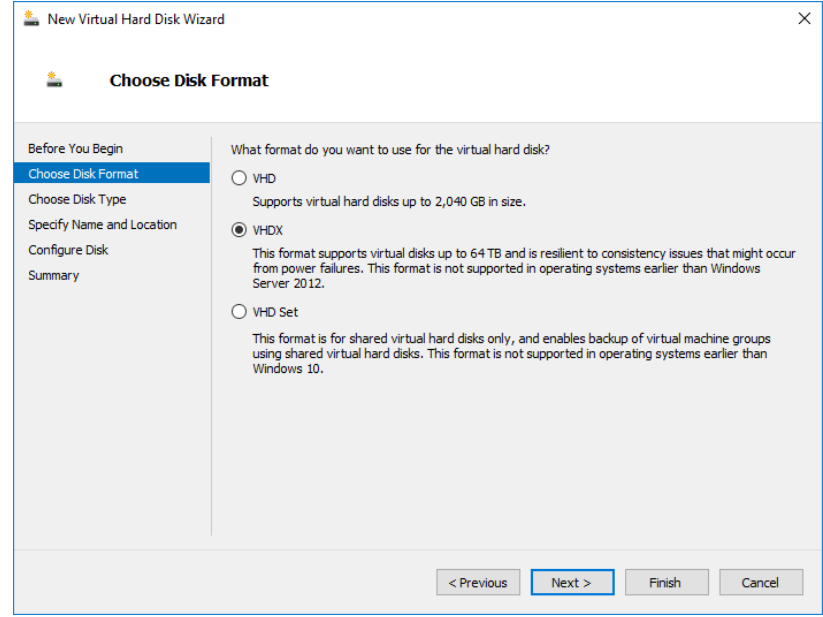

**d.** Click **Next**.

The **Choose Disk Type** screen appears.

**e.** Select **Fixed size**.

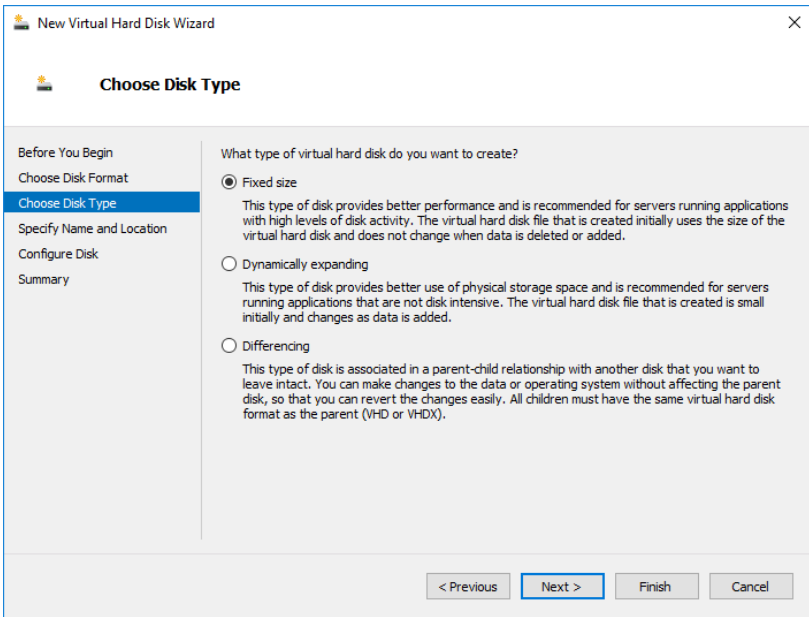

**f.** Click **Next**.

**6-22**

The **Specify Name and Location** screen appears.

**g.** For **Name**, type Deep Discovery Email Inspector.vhdx.

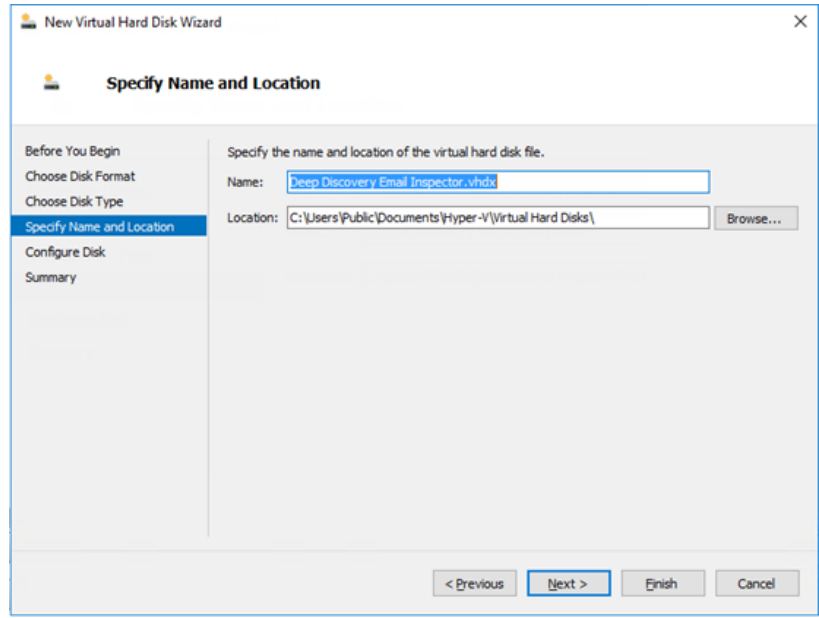

**h.** Click **Next**.

The **Configure Disk** screen appears.

- **i.** Select **Create a New blank virtual hard disk**.
- **j.** For **Size**, specify at least 500 GB.

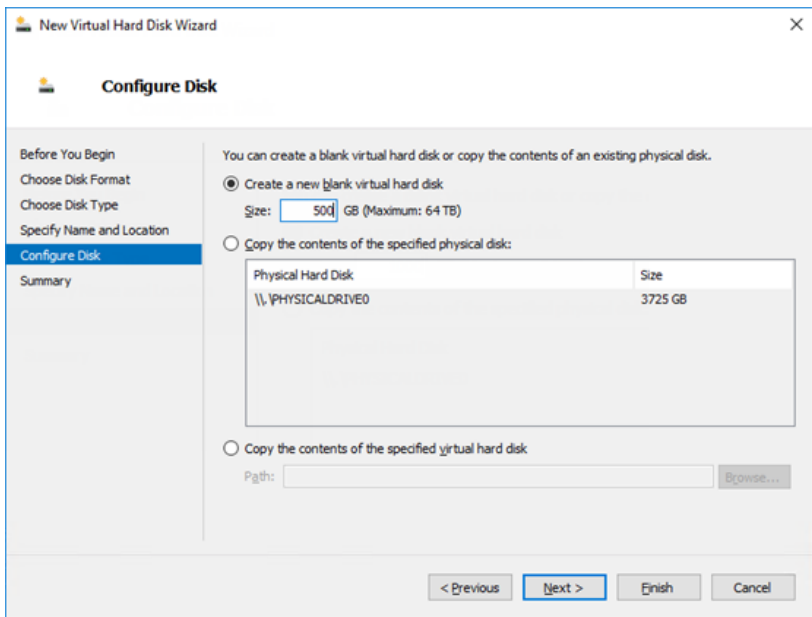

**k.** Click **Next**.

The **Completing the New Virtual Hard Disk Wizard** screen appears.

**l.** Verify that the hard disk configuration is correct and then click **Finish**.

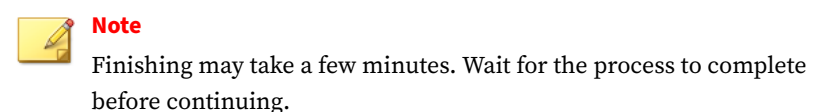

- **4.** Configure the virtual machine.
	- **a.** In Hyper-V Manager, select the Deep Discovery Email Inspector virtual machine and then go to **Action** > **Settings**.

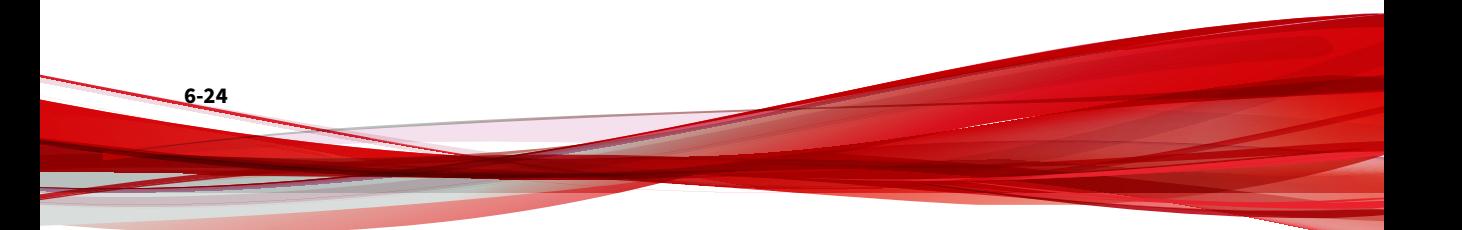

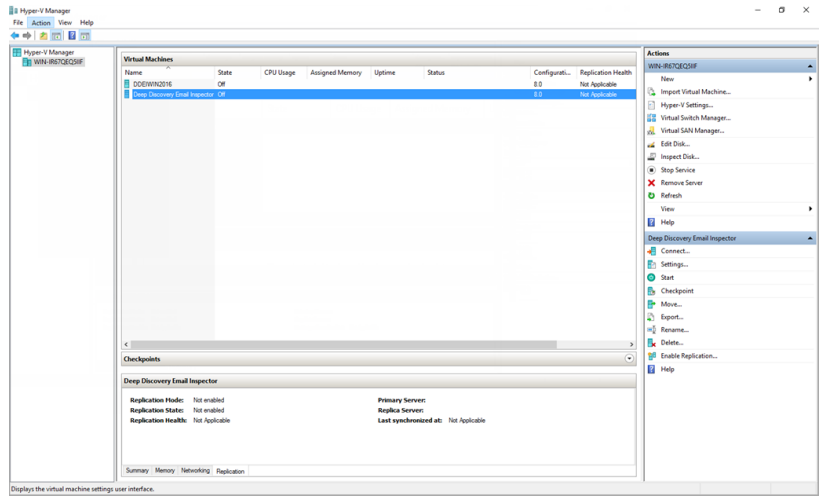

The settings window appears.

**b.** In the left column, click **Processor**.

The **Processor** settings appear.

**c.** For Number of virtual processors, specify at least **3** virtual processors.

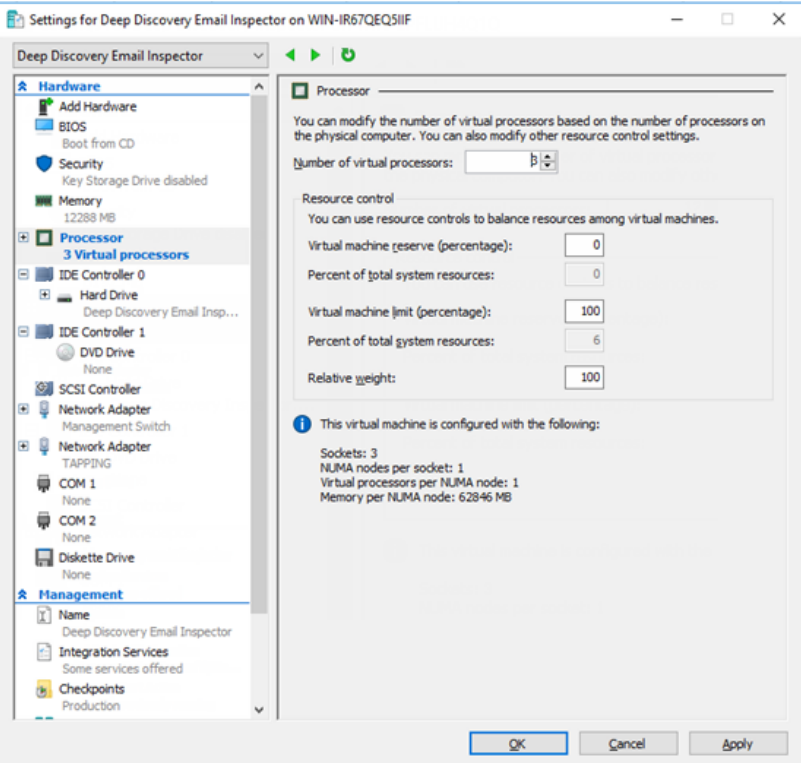

**d.** Click **Apply**.

**6-26**

**e.** In the left column, click **IDE Controller 0**.

The **IDE Controller** settings appear.

**f.** For the type of hard drive to attach to the controller, select **Hard Drive**.

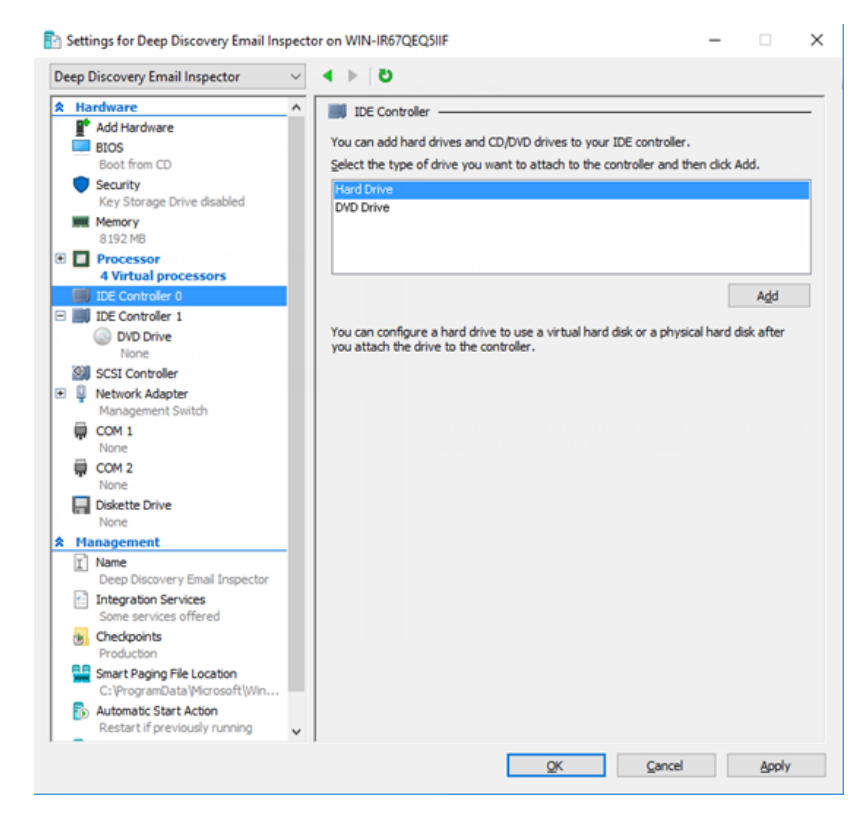

**g.** Click **Add**.

The **Hard Drive** settings appear.

**h.** For **Virtual hard disk**, specify the location of Deep Discovery Email Inspector.vhdx.

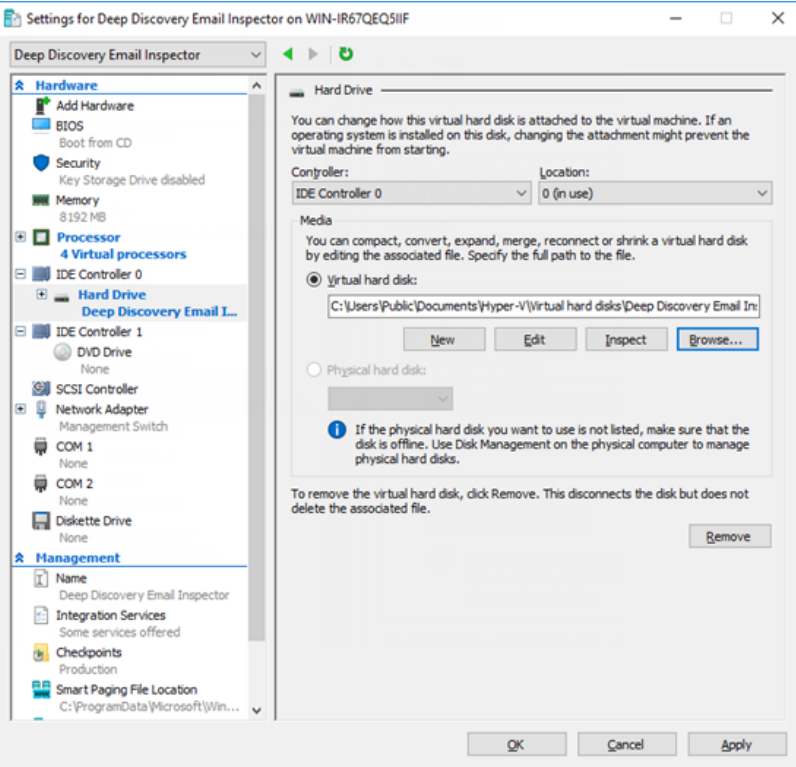

**i.** In the left column, click **IDE Controller 1** and then click on **DVD Drive**.

The **DVD Drive** settings appear.

**6-28**

**j.** For **Media**, select **Image file** and then specify the location of the Deep Discovery Email Inspector ISO file.

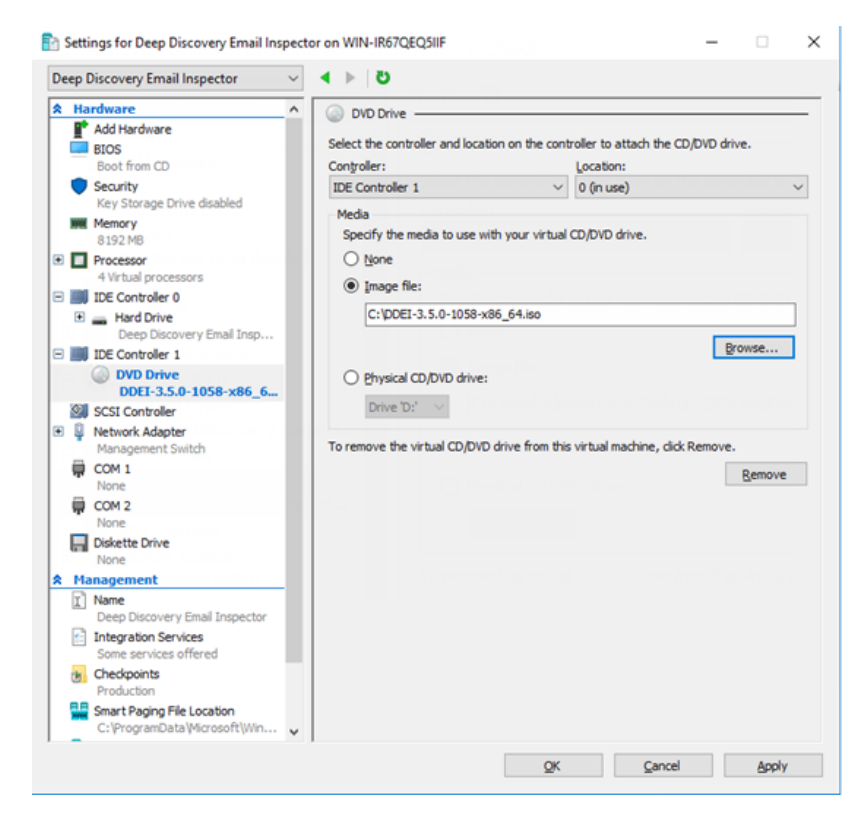

**k.** In the left column, click **Add Hardware**.

The **Add Hardware** settings appear.

**l.** For the devices you want to add, select **Network Adapter**.

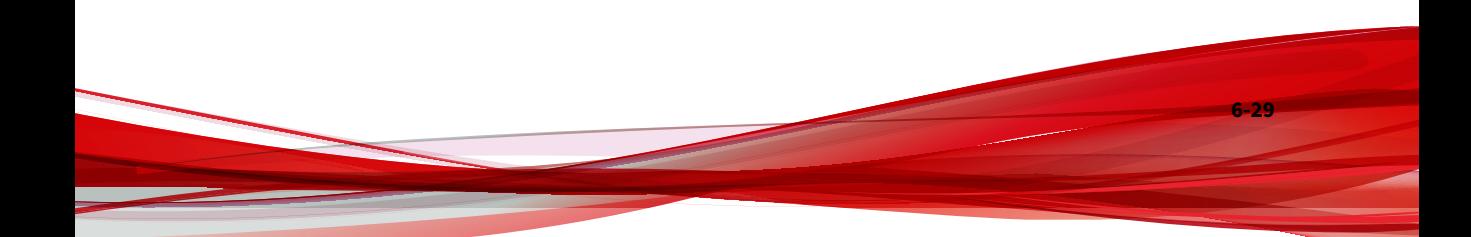

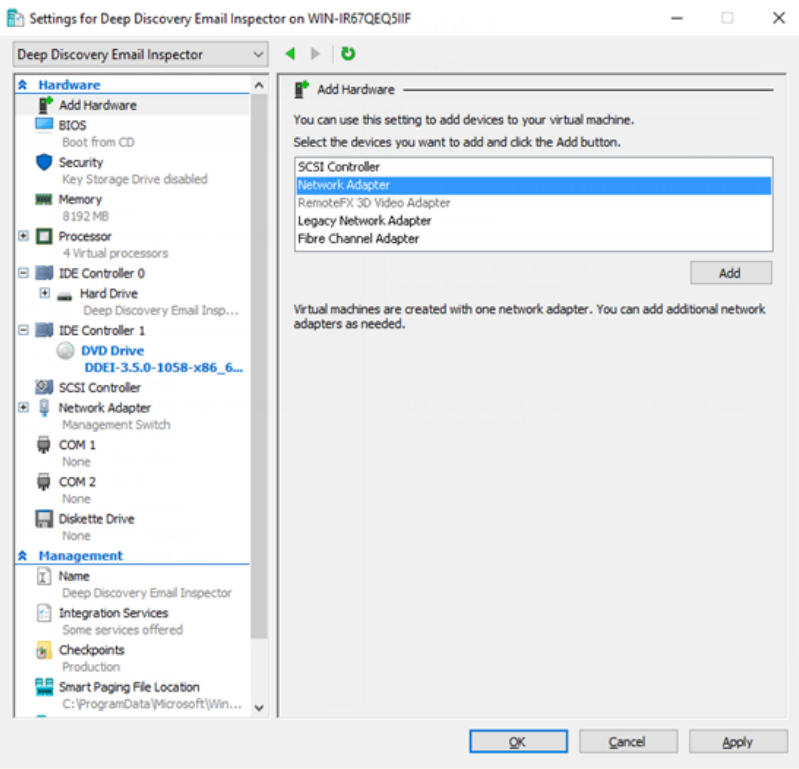

**m.** Click **Add**.

**6-30**

The **Network Adapter** settings appear.

**n.** For **Virtual switch**, select **Data Switch**.

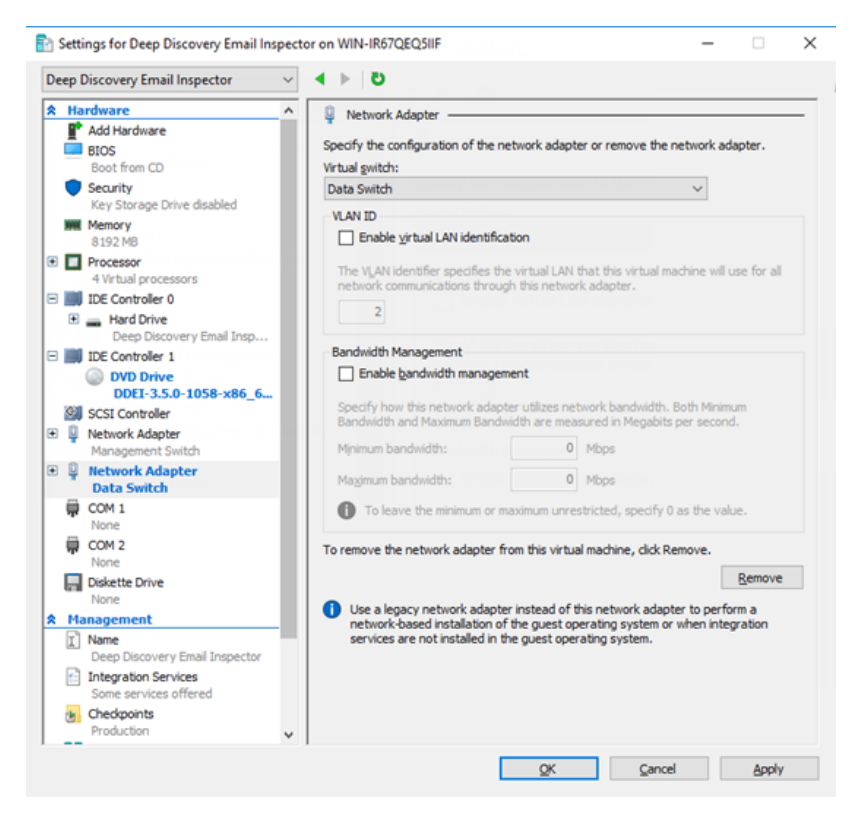

- **o.** Click **Apply**.
- **p.** Click **OK**.

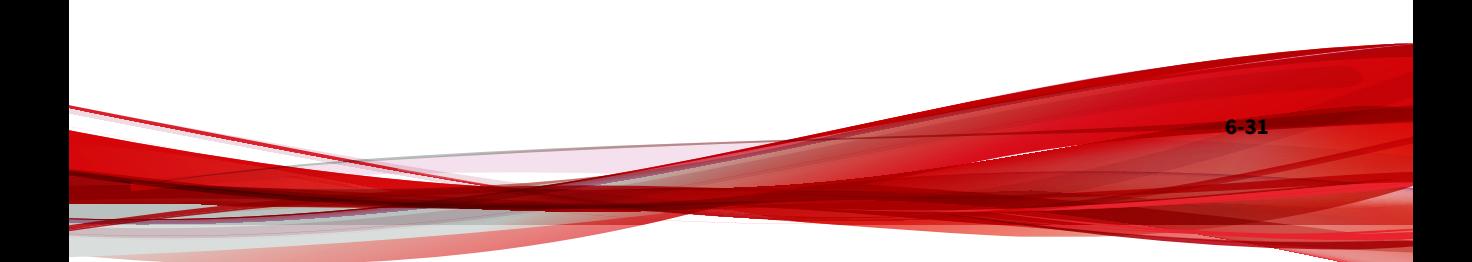

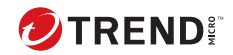

# **Chapter 7**

# **Technical Support**

Learn about the following topics:

- *[Troubleshooting Resources on page 7-2](#page-131-0)*
- *[Contacting Trend Micro on page 7-3](#page-132-0)*
- *[Sending Suspicious Content to Trend Micro on page 7-4](#page-133-0)*
- *[Other Resources on page 7-5](#page-134-0)*

# <span id="page-131-0"></span>**Troubleshooting Resources**

Before contacting technical support, consider visiting the following Trend Micro online resources.

## **Using the Support Portal**

The Trend Micro Support Portal is a 24x7 online resource that contains the most up-to-date information about both common and unusual problems.

#### **Procedure**

- **1.** Go to<http://esupport.trendmicro.com>.
- **2.** Select from the available products or click the appropriate button to search for solutions.
- **3.** Use the **Search Support** box to search for available solutions.
- **4.** If no solution is found, click **Contact Support** and select the type of support needed.

**Tip** To submit a support case online, visit the following URL:

<http://esupport.trendmicro.com/srf/SRFMain.aspx>

A Trend Micro support engineer investigates the case and responds in 24 hours or less.

# **Threat Encyclopedia**

**7-2**

Most malware today consists of blended threats, which combine two or more technologies, to bypass computer security protocols. Trend Micro combats this complex malware with products that create a custom defense strategy. The Threat Encyclopedia provides a comprehensive list of names and symptoms for various blended threats, including known malware, spam, malicious URLs, and known vulnerabilities.

<span id="page-132-0"></span>Go to<http://about-threats.trendmicro.com/us/threatencyclopedia#malware> to learn more about:

- Malware and malicious mobile code currently active or "in the wild"
- Correlated threat information pages to form a complete web attack story
- Internet threat advisories about targeted attacks and security threats
- Web attack and online trend information
- Weekly malware reports

# **Contacting Trend Micro**

In the United States, Trend Micro representatives are available by phone or email:

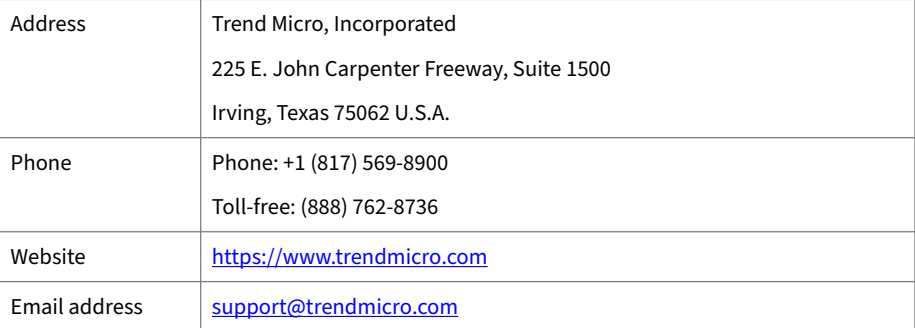

• Worldwide support offices:

<https://www.trendmicro.com/us/about-us/contact/index.html>

• Trend Micro product documentation:

<https://docs.trendmicro.com>

## **Speeding Up the Support Call**

To improve problem resolution, have the following information available:

• Steps to reproduce the problem

- <span id="page-133-0"></span>• Appliance or network information
- Computer brand, model, and any additional connected hardware or devices
- Amount of memory and free hard disk space
- Operating system and service pack version
- Version of the installed agent
- Serial number or Activation Code
- Detailed description of install environment
- Exact text of any error message received

# **Sending Suspicious Content to Trend Micro**

Several options are available for sending suspicious content to Trend Micro for further analysis.

# **Email Reputation Services**

Query the reputation of a specific IP address and nominate a message transfer agent for inclusion in the global approved list:

<https://ers.trendmicro.com/>

Refer to the following Knowledge Base entry to send message samples to Trend Micro:

<http://esupport.trendmicro.com/solution/en-US/1112106.aspx>

# **File Reputation Services**

**7-4**

Gather system information and submit suspicious file content to Trend Micro:

<http://esupport.trendmicro.com/solution/en-us/1059565.aspx>

Record the case number for tracking purposes.

## <span id="page-134-0"></span>**Web Reputation Services**

Query the safety rating and content type of a URL suspected of being a phishing site, or other so-called "disease vector" (the intentional source of Internet threats such as spyware and malware):

<http://global.sitesafety.trendmicro.com/>

If the assigned rating is incorrect, send a re-classification request to Trend Micro.

# **Other Resources**

In addition to solutions and support, there are many other helpful resources available online to stay up to date, learn about innovations, and be aware of the latest security trends.

## **Download Center**

From time to time, Trend Micro may release a patch for a reported known issue or an upgrade that applies to a specific product or service. To find out whether any patches are available, go to:

<http://www.trendmicro.com/download/>

If a patch has not been applied (patches are dated), open the Readme file to determine whether it is relevant to your environment. The Readme file also contains installation instructions.

## **Documentation Feedback**

Trend Micro always seeks to improve its documentation. If you have questions, comments, or suggestions about this or any Trend Micro document, please go to the following site:

<https://docs.trendmicro.com/en-us/survey.aspx>

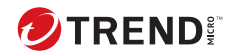

# Index

## **A**

about deployment, [2-2](#page-23-0) administration, [5-2](#page-93-0), [5-3,](#page-94-0) [5-5,](#page-96-0) [5-6](#page-97-0) back up settings, [5-5,](#page-96-0) [5-6](#page-97-0) product upgrades, [5-2](#page-93-0), [5-3](#page-94-0) restore settings, [5-5](#page-96-0), [5-6](#page-97-0)

#### **B**

backup, [5-5](#page-96-0), [5-6](#page-97-0)

## **C**

certificate management, [1-2](#page-17-0) CLI, [4-1](#page-54-0) command line interface entering the shell environment, [4-3](#page-56-0) Command Line Interface, [4-1](#page-54-0) accessing, [4-2](#page-55-0) using, [4-2](#page-55-0) configuration management console, [3-17](#page-50-0), [3-18](#page-51-0)

#### **D**

deployment installation, [3-10](#page-43-0) network topology, [2-3](#page-24-0) overview, [2-2](#page-23-0) system requirements, [3-2](#page-35-0) deployment tasks installation, [3-11](#page-44-0) documentation feedback, [7-5](#page-134-0) Download Center, [5-2,](#page-93-0) [5-3](#page-94-0)

#### **E**

enter CLI, [4-1](#page-54-0) Ethernet cables, [2-10](#page-31-0) export settings, [5-6](#page-97-0)

#### **F**

firmware update, [5-3](#page-94-0)

#### **G**

getting started management console, [3-18](#page-51-0) management console access, [3-17](#page-50-0)

#### **I**

iDRAC, [3-11](#page-44-0) installation, [3-11](#page-44-0) import settings, [5-6](#page-97-0) installation, [3-2](#page-35-0) network topology, [2-3,](#page-24-0) [2-4,](#page-25-0) [2-6](#page-27-0) operating system, [3-10](#page-43-0) Integrated Dell Remote Access Controller (iDRAC), [3-11](#page-44-0) Intranet, [2-10](#page-31-0)

#### **M**

Malware Lab Network, [2-9](#page-30-0) management console, [3-17](#page-50-0), [3-18](#page-51-0) management network, [2-9](#page-30-0) minimum requirements, [3-2](#page-35-0)

#### **N**

network environment, [2-9](#page-30-0) network topology, [2-3](#page-24-0)

#### **O**

operation modes BCC mode, [2-3](#page-24-0) MTA mode, [2-4](#page-25-0) SPAN/TAP mode, [2-6](#page-27-0)

#### **P**

patches, [5-3](#page-94-0) ports, [3-5](#page-38-0) product upgrade, [5-2,](#page-93-0) [5-3](#page-94-0)

#### **R**

requirements, [3-2](#page-35-0) restore, [5-5](#page-96-0), [5-6](#page-97-0)

#### **S**

shell environment, [4-3](#page-56-0) support resolve issues faster, [7-3](#page-132-0) system requirements, [3-2](#page-35-0) system updates, [5-2](#page-93-0)

#### **T**

test network, [2-10](#page-31-0)

#### **U**

using CLI, [4-1](#page-54-0)

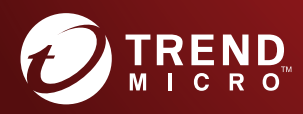

#### **TREND MICRO INCORPORATED**

225 E. John Carpenter Freeway, Suite 1500<br>Irving, Texas 75062 U.S.A.<br>Phone: +1 (817) 569-8900, Toll-free: (888) 762-8736<br>Email: support@trendmicro.com

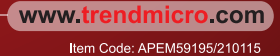